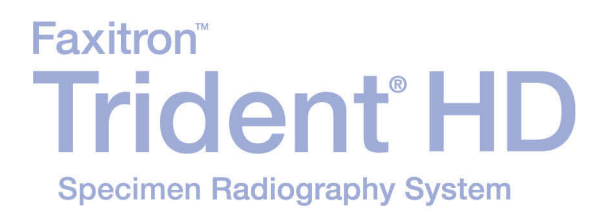

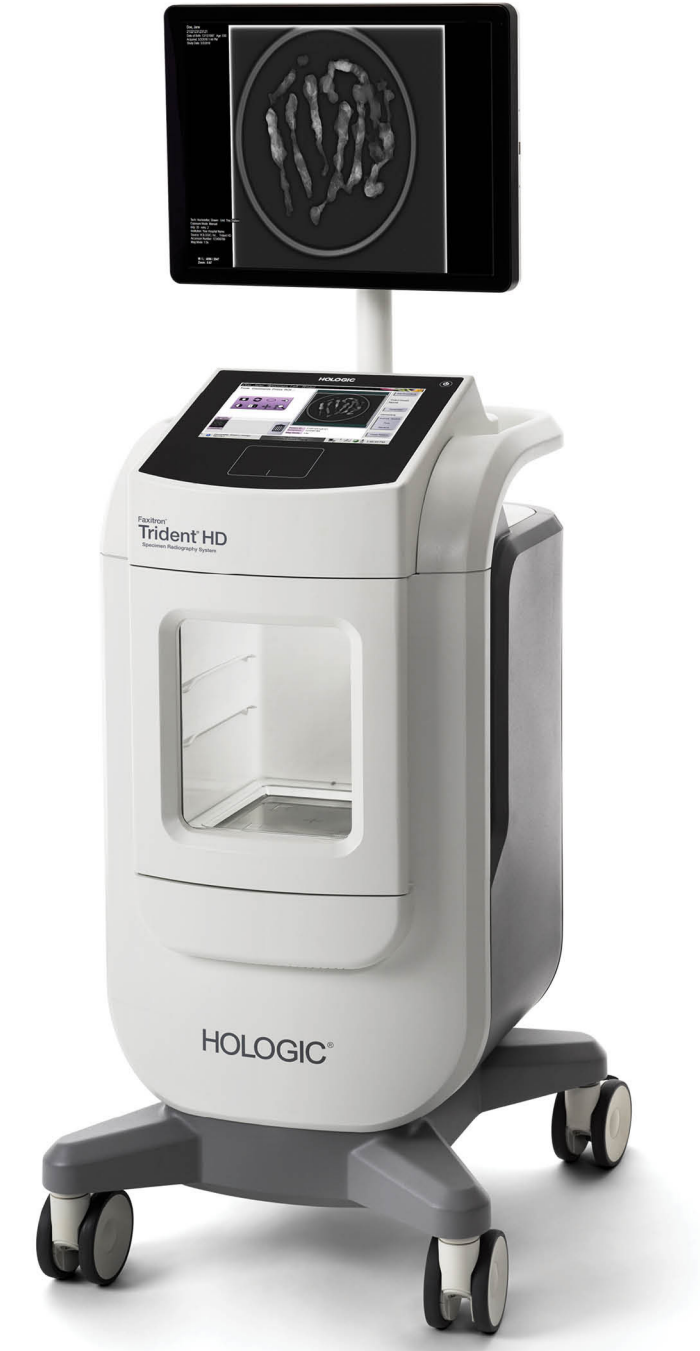

# Bedienungsanleitung

**MAN-05478-802 Revision 004** 

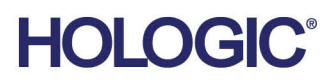

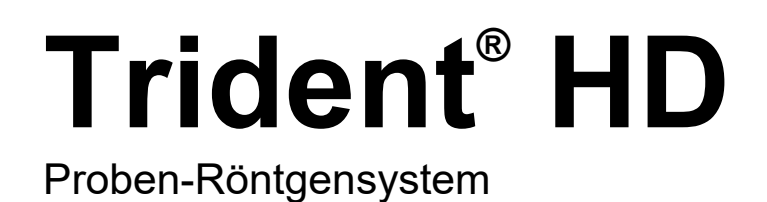

# Bedienungsanleitung

für Software-Version 1.0

Artikelnummer MAN-05478-802 Revision 004 März 2019

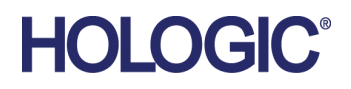

### **Technischer Kundendienst**

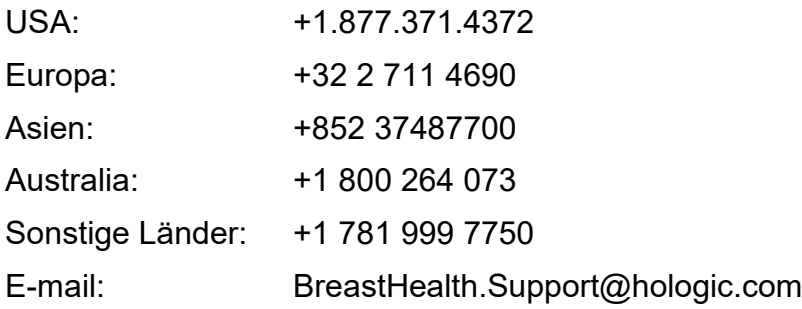

© 2018-2019 Hologic, Inc. Gedruckt in den USA. Diese Bedienungsanleitung wurde ursprünglich in der englischen Sprache verfasst.

Hologic, Faxitron, Trident, und zugehörige Logos sind Marken und/oder eingetragene Marken von Hologic, Inc. und/oder seiner Tochtergesellschaften in den Vereinigten Staaten und/oder anderen Ländern. Alle Marken, eingetragenen Marken und Produktnamen sind das Eigentum ihrer jeweiligen Eigentümer.

Dieses Produkt kann durch ein oder mehrere US-amerikanische oder ausländische Patente, wie unter *[www.Hologic.com/patents](http://www.hologic.com/patents)* angegeben, geschützt sein.

# **Inhalt**

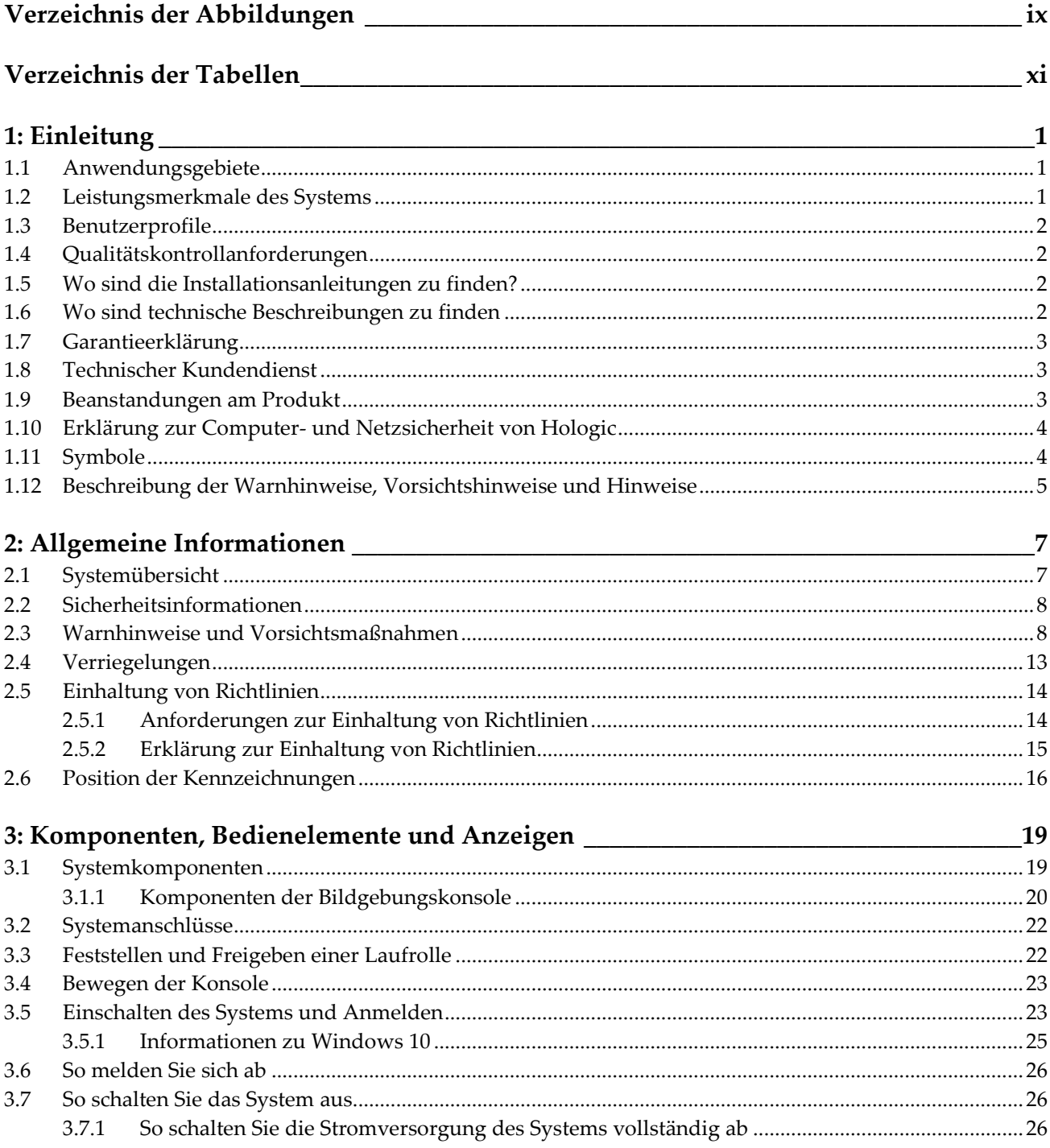

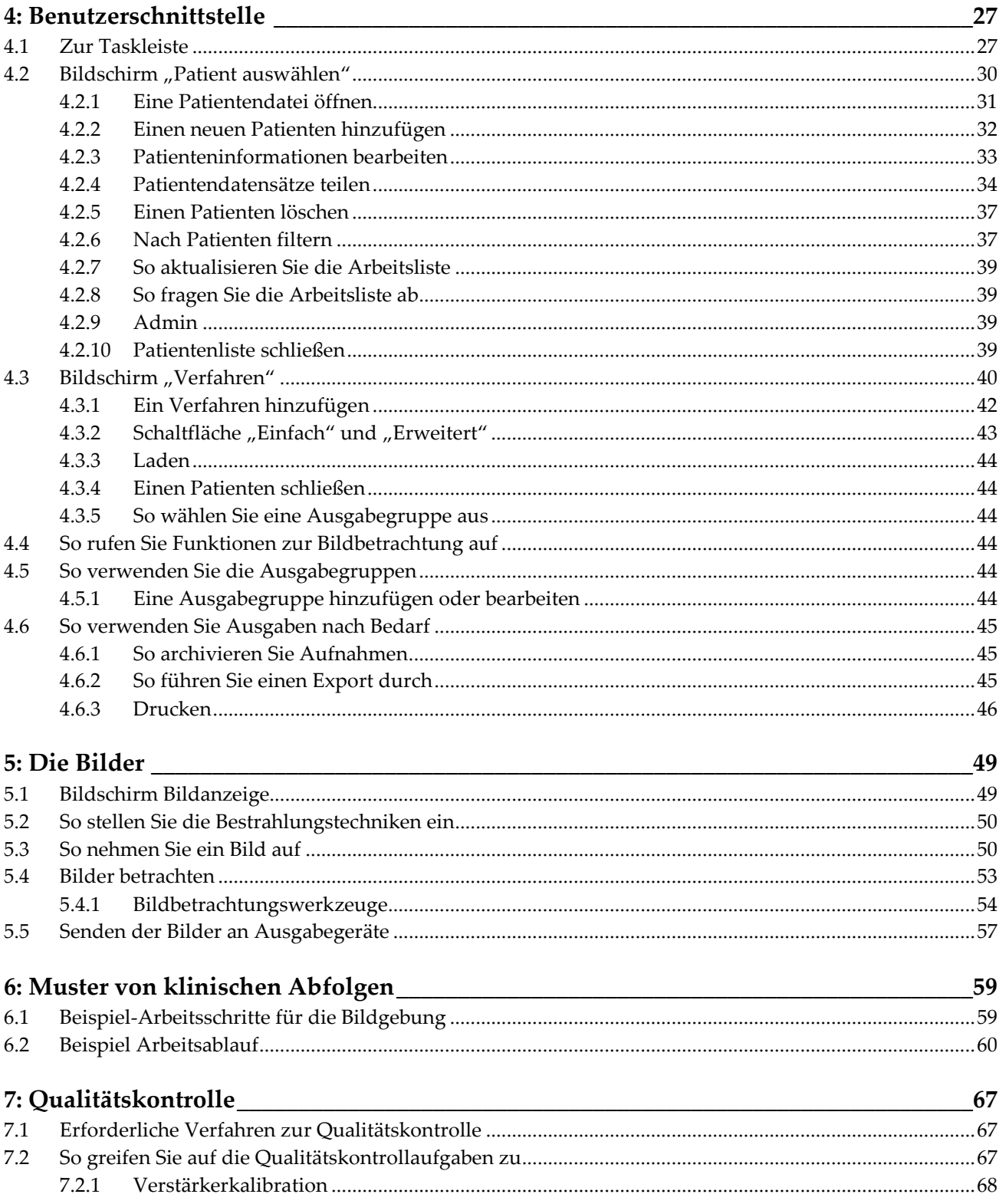

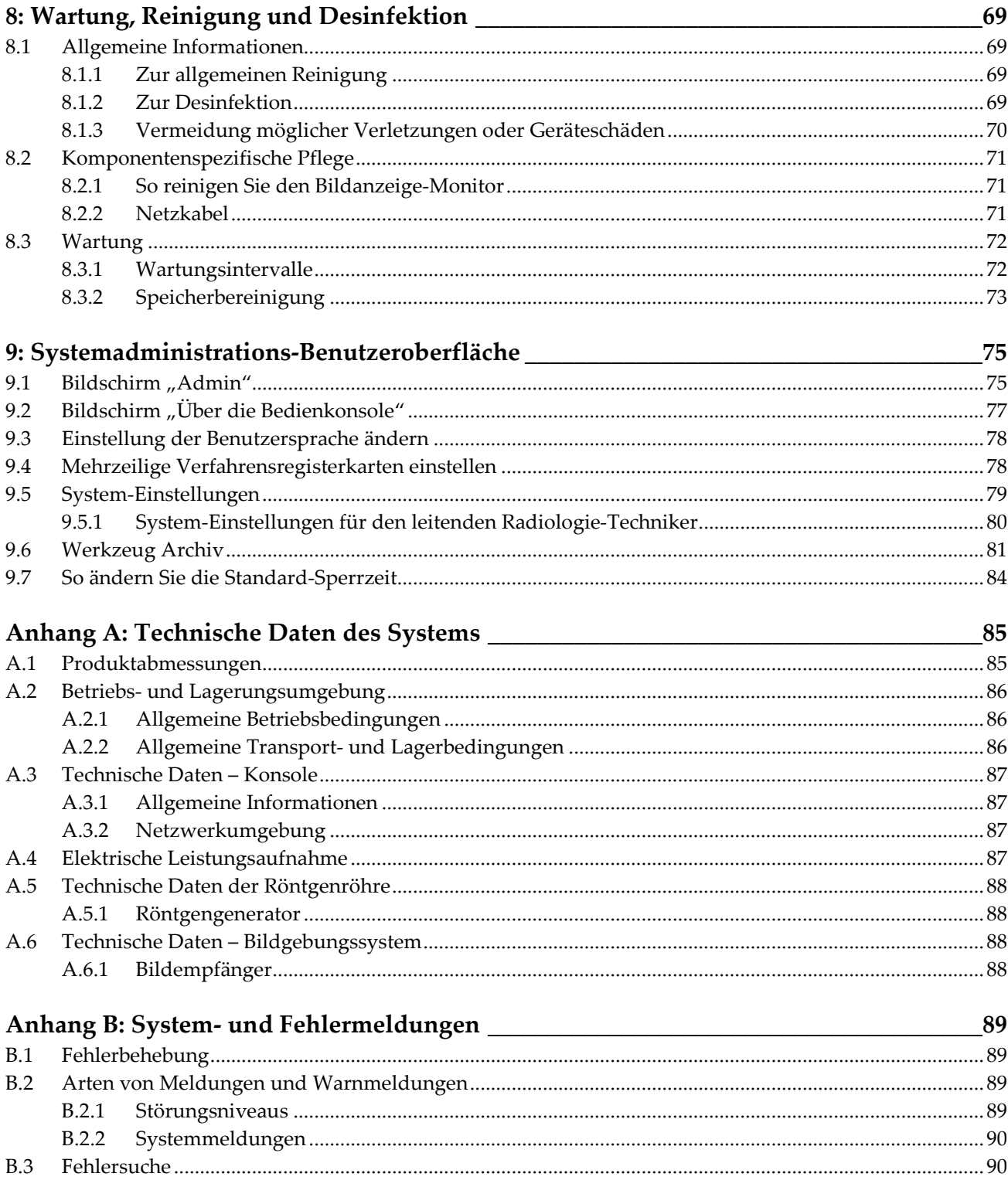

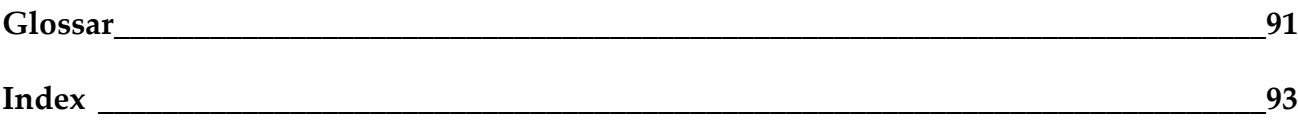

# <span id="page-8-0"></span>Verzeichnis der Abbildungen

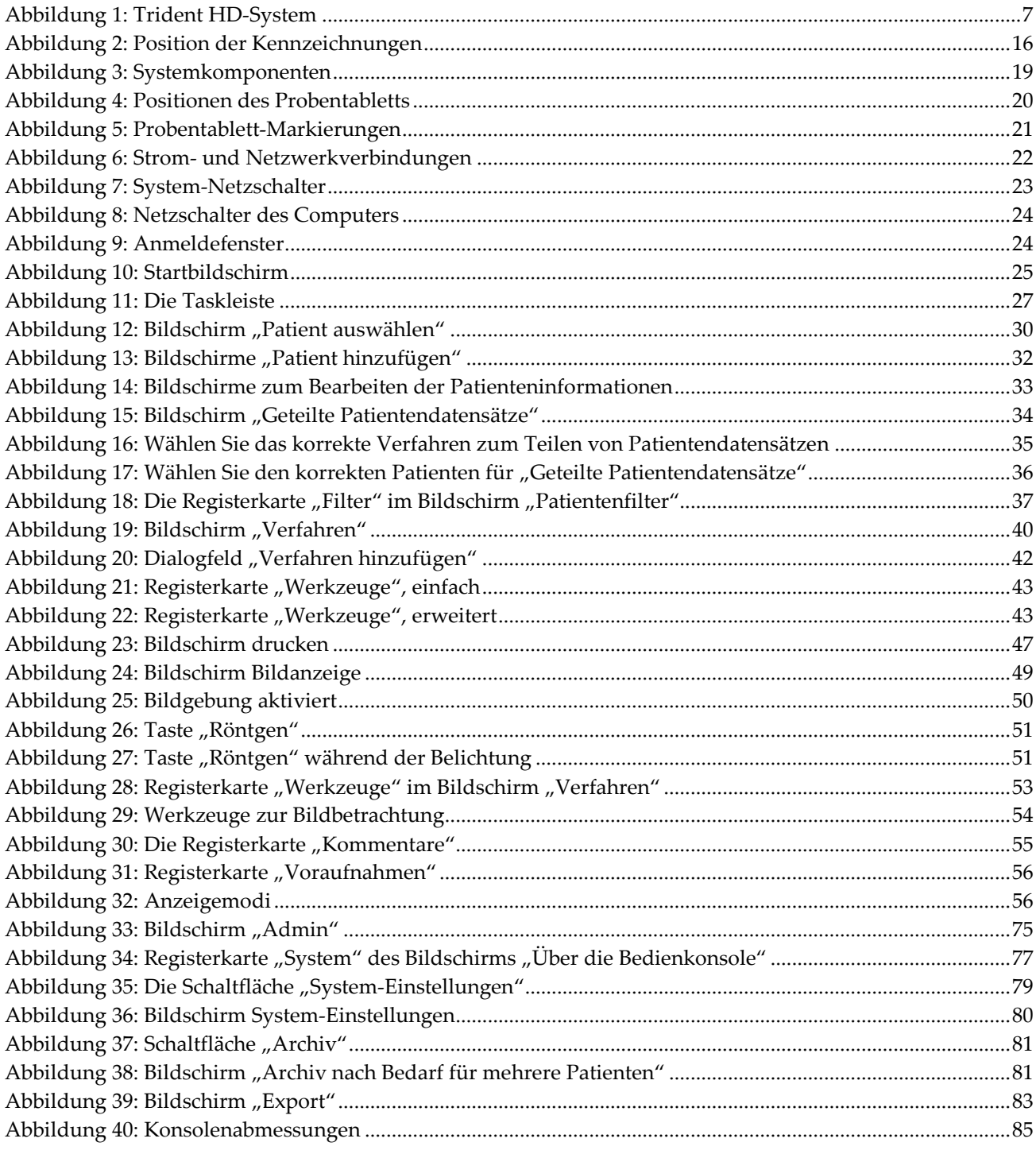

# <span id="page-10-0"></span>**Verzeichnis der Tabellen**

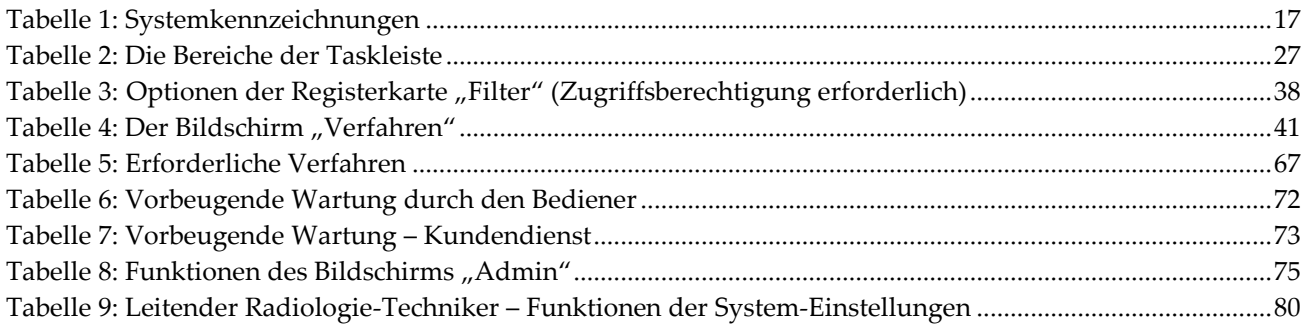

# Kapitel 1 Einleitung

<span id="page-12-0"></span>Lesen Sie die gesamten Informationen sorgfältig durch, bevor Sie das System in Betrieb nehmen. Befolgen Sie alle in diesem Handbuch enthaltenen Warnhinweise und Anweisungen. Halten Sie dieses Handbuch während der Untersuchungen griffbereit. Ärzte sollten die Patientinnen über alle in diesem Handbuch aufgeführten möglichen Risiken und unerwünschten Ereignisse im Zusammenhang mit der Verwendung des Systems informieren.

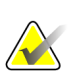

#### **Hinweis**

Einige Systeme werden von Hologic so konfiguriert, dass diese bestimmte Anforderungen erfüllen. Ihre Systemkonfiguration enthält nicht unbedingt alle Optionen und Zubehörteile, die in diesem Handbuch genannt werden.

# <span id="page-12-1"></span>**1.1 Anwendungsgebiete**

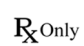

Laut Bundesgesetz der USA darf diese Vorrichtung ausschließlich an einen Arzt oder auf dessen Anordnung verkauft werden.

Das Trident® Proben-Röntgensystem ist ein Konsolen-Röntgensystem, das eingesetzt wird, um digitale Röntgenbilder von chirurgischen und Stanzbiopsieproben verschiedener Körperteile zu erstellen und schnell zu überprüfen, ob während der Biopsie das richtige Gewebe exzidiert wurde.

Die Überprüfung im Verfahrensraum oder in dessen Nähe verbessert den Arbeitsablauf und reduziert dadurch die Zeit, die der Patient unter Beobachtung bleiben muss.

## <span id="page-12-2"></span>**1.2 Leistungsmerkmale des Systems**

Das Trident-System nimmt Röntgenbilder von chirurgischen und Stanzbiopsieproben aus verschiedenen Körperbereichen auf und zeigt diese an. Das System kann die Bilder auf externe Geräte übertragen. Die mit diesem System aufgenommenen Bilder sind dazu bestimmt, das Entfernen einer verdächtigen Läsion oder Pathologie zu bestätigen; das System dient nicht zu Diagnosezwecken.

Proben-Röntgensysteme werden in Abteilungen zur diagnostischen Bildgebung, Pathologieabteilungen und Operationssälen eingesetzt. Anwender von Proben-Röntgengeräten können Radiologietechniker, OP-Personal, Chirurgen, Radiologen und Pathologen sein.

Hologic empfiehlt, dass Bediener vor dem Arbeiten mit dem System in die Grundlagen des Schutzes vor ionisierender Strahlung eingeführt werden.

# <span id="page-13-0"></span>**1.3 Benutzerprofile**

- Ein primärer Systembenutzer (z. B. eine OP-Schwester) kann einfache Systemfunktionen ausführen, mit Ausnahme jener, die Manager-Berechtigungen voraussetzen. Der primäre Systembenutzer wird in diesem Dokument als Benutzer bezeichnet.
- Systemmanager können alle Systemfunktionen durchführen, Benutzerkonten hinzufügen und löschen sowie Patienten löschen. Der Systemmanager wird in diesem Dokument als Manager bezeichnet.
- Servicemitarbeiter haben vollen Zugriff auf alle Systemfunktionen.

# <span id="page-13-1"></span>**1.4 Qualitätskontrollanforderungen**

Alle Tests zur Qualitätskontrolle müssen innerhalb des korrekten Zeitrahmens durchgeführt werden.

# <span id="page-13-2"></span>**1.5 Wo sind die Installationsanleitungen zu finden?**

Die Installationsanleitung finden Sie im *Servicehandbuch*.

# <span id="page-13-3"></span>**1.6 Wo sind technische Beschreibungen zu finden**

Technische Beschreibungen sind im *Servicehandbuch* zu finden.

# <span id="page-14-0"></span>**1.7 Garantieerklärung**

Falls in der Vereinbarung nicht ausdrücklich anders aufgeführt, gilt Folgendes: i) Für von Hologic hergestellte Geräte wird dem ursprünglichen Kunden ein (1) Jahr ab Versanddatum, oder falls eine Installation notwendig ist, ab Installationsdatum ("Garantiezeitraum") gewährleistet, dass sie im Wesentlichen gemäß den veröffentlichten Produktspezifikationen funktionieren. ii) Die Gewährleistung für Röntgenröhren für digitale Mammografie-Aufnahmen gilt für vierundzwanzig (24) Monate. In diesem Zeitraum gilt die Gewährleistung für die Röntgenröhren während der ersten zwölf (12) Monate in vollem Umfang und während der Monate 13–24 auf einer linearen anteiligen Basis. iii) Für Ersatzteile und aufgearbeitete Teile gilt eine Gewährleistung für den Rest des Garantiezeitraums bzw. neunzig (90) Tage ab Versanddatum, je nachdem, welcher Zeitraum länger ist. iv) Für Verbrauchsmaterialien wird für einen Zeitraum, der mit dem auf der Packung angegebenen Verfallsdatum endet, gewährleistet, dass sie gemäß den veröffentlichten Spezifikationen funktionieren. v) Für lizenzierte Software wird gewährleistet, dass sie gemäß den veröffentlichten Spezifikationen funktioniert. vi) Für Dienstleistungen wird die fachgerechte Durchführung gewährleistet. vii) Die Gewährleistung für nicht von Hologic stammende Geräte wird von ihren jeweiligen Herstellern angeboten und solche Herstellergarantien erstrecken sich auf die Kunden von Hologic, soweit vom Hersteller solcher nicht von Hologic stammenden Geräte genehmigt. Hologic gewährleistet nicht die ununterbrochene oder fehlerfreie Verwendung von Produkten oder die Verwendbarkeit seiner Produkte mit nicht von Hologic stammenden autorisierten Produkten Dritter. Diese Garantien gelten nicht für Artikel, die: (a) von anderem als von Hologic autorisiertem Personal repariert, bewegt oder geändert wurden; (b) physischer (einschließlich thermischer und elektrischer) Belastung, Zweckentfremdung oder unsachgemäßem Gebrauch ausgesetzt wurden; (c) auf jegliche Weise aufbewahrt, gewartet oder bedient wurden, die nicht den anwendbaren Spezifikationen oder Anweisungen von Hologic entspricht, was auch die Verweigerung des Kunden einschließt, von Hologic empfohlene Software-Aktualisierungen vorzunehmen; oder (d) als gelieferte Ware ausgewiesen wird, die nicht einer Garantie von Hologic unterliegt, bzw. die als Vorveröffentlichung oder "wie besehen" verkauft wird.

# <span id="page-14-1"></span>**1.8 Technischer Kundendienst**

Kontaktinformationen für Produktsupport finden Sie im Impressum dieses Handbuchs.

# <span id="page-14-2"></span>**1.9 Beanstandungen am Produkt**

Richten Sie Beanstandungen oder Probleme mit der Qualität, Zuverlässigkeit, Sicherheit oder Leistung dieses Produkts an Hologic. Wenn das Gerät Patientenverletzungen verursacht oder dazu beigetragen hat, teilen Sie Hologic diesen Vorfall unverzüglich mit.

# <span id="page-15-0"></span>**1.10 Erklärung zur Computer- und Netzsicherheit von Hologic**

Hologic testet fortlaufend den aktuellen Zustand der Computer- und Netzwerksicherheit, um alle möglichen Sicherheitsprobleme zu untersuchen. Bei Bedarf liefert Hologic Produkt-Updates.

Dokumente zu bewährten Verfahren zur Computer- und Netzsicherheit für Hologic-Produkte finden Sie auf der Hologic-Website *[www.Hologic.com](http://www.hologic.com/)*.

# <span id="page-15-1"></span>**1.11 Symbole**

Dieser Abschnitt beschreibt die Symbole, die bei diesem System verwendet werden.

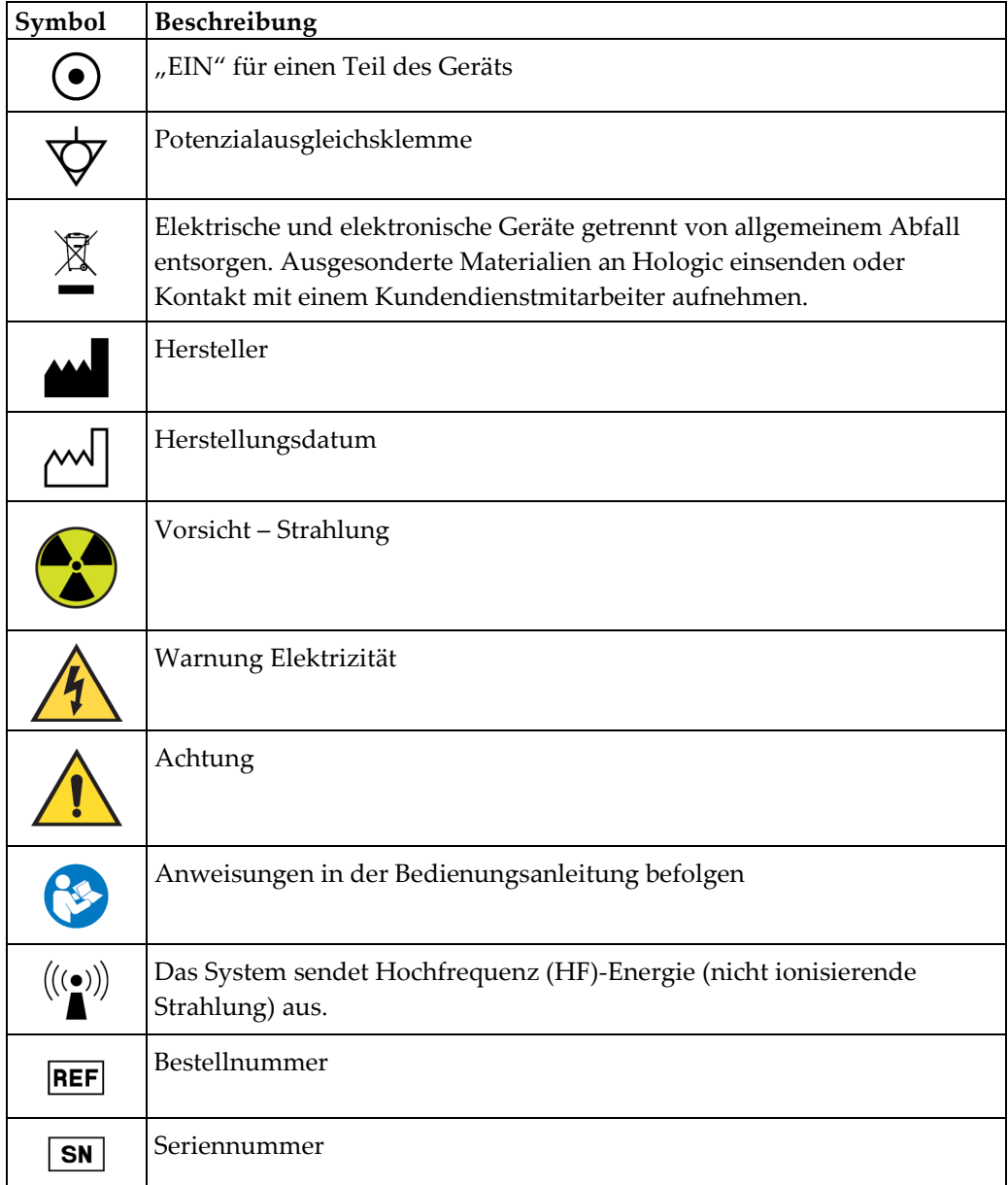

# <span id="page-16-0"></span>**1.12 Beschreibung der Warnhinweise, Vorsichtshinweise und Hinweise**

Beschreibung der in diesem Handbuch verwendeten Warnhinweise, Vorsichtshinweise und Hinweise:

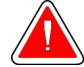

## **WARNUNG!**

**Die Verfahren, die Sie genau befolgen müssen, um mögliche gefährliche oder tödliche Verletzungen zu verhindern.**

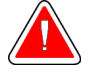

### **Warnung:**

**Die Verfahren, die Sie genau befolgen müssen, um Verletzungen zu verhindern.**

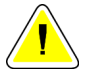

#### **Achtung:**

**Die Verfahren, die Sie genau befolgen müssen, um Geräteschäden, Datenverluste oder Beschädigungen von Dateien in Softwareanwendungen zu verhindern.**

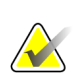

### **Hinweis**

Hinweise enthalten zusätzliche Informationen.

# <span id="page-18-1"></span>**2:Allgemeine Informationen Kapitel 2**

<span id="page-18-0"></span>**2.1 Systemübersicht**

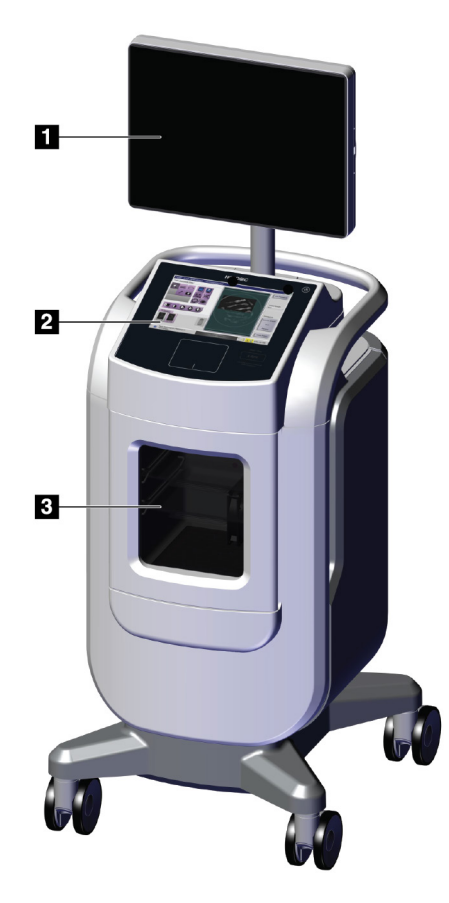

*Abbildung 1: Trident HD-System*

#### <span id="page-18-2"></span>**Legende für Abbildungen**

- 1. Bildanzeige-Monitor
- 2. Kontrollanzeige
- 3. Bildgebungskonsole

# <span id="page-19-0"></span>**2.2 Sicherheitsinformationen**

Vor der Arbeit mit dem System muss dieses Handbuch durchgelesen und verstanden werden. Das Handbuch während des Betriebs des Geräts griffbereit halten.

Stets alle Anweisungen in diesem Handbuch befolgen. Hologic haftet nicht für Verletzungen oder Schäden durch falsche Systembedienung. Hologic kann Schulungen an Ihrem Standort durchführen.

Das System ist mit sicherheitstechnischen Verriegelungen versehen. Der Techniker muss jedoch mit der sicheren Verwendung des Systems vertraut sein und sich der Gesundheitsgefahren im Zusammenhang mit Röntgenstrahlen bewusst sein.

# <span id="page-19-1"></span>**2.3 Warnhinweise und Vorsichtsmaßnahmen**

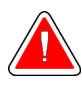

## **ACHTUNG!**

**Die Abdeckungen dürfen nur von Kundendiensttechnikern entfernt werden, die von Hologic geschult und autorisiert wurden. Dieses System enthält lebensgefährliche Spannungen.**

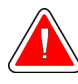

## **ACHTUNG!**

**Elektrische Geräte, die in der Nähe von brennbaren Anästhetika betrieben werden, können eine Explosion verursachen.**

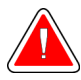

## **ACHTUNG!**

**Der Benutzer muss Probleme vor der Inbetriebnahme des Systems beheben. Für vorbeugende Wartungsarbeiten wenden Sie sich bitte an einen autorisierten Kundendiensttechniker.**

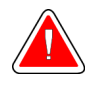

## **WARNUNG!**

**Der durch das Gerät gebotene Schutz ist verringert, wenn das Gerät auf eine nicht von Hologic angegebene Weise eingesetzt wird.**

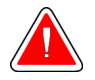

### **ACHTUNG!**

**Das Trident-System stets mit einem Mindestabstand von 1,5 m (5 Zoll) zum Patienten aufstellen.**

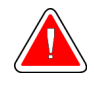

### **ACHTUNG!**

**Es ist nicht gestattet, dieses Gerät zu verändern.**

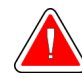

# **ACHTUNG!**

**Nicht versuchen, die Konsole zu verwenden, wenn die Gefahr eines Stromschlags besteht. Unverzüglich Hologic oder Ihren Vertriebshändler kontaktieren.**

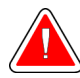

## **ACHTUNG!**

**Zur Vermeidung von Stromschläge das System nur verwenden, wenn die Kontakte des gepolten Steckers vollständig in die Steckdose eingeführt werden können.**

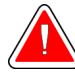

## **ACHTUNG!**

**Vor jedem Gebrauch überprüfen, ob sich das Netzkabel in gutem Zustand befindet und vollständig in die Steckdose eingesteckt ist.**

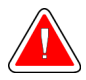

### **ACHTUNG!**

**Sicherstellen, dass das Netzkabel der Systemkonsole unversehrt ist. Ein beschädigtes Netzkabel kann zu Stromschlag führen. Wenn die Konsole von der Spannungsversorgung getrennt wird, den Stecker stets an der Einsteckstelle greifen und vorsichtig ziehen. Zum Trennen des Geräts von der Spannungsversorgung NIEMALS am Kabel ziehen.**

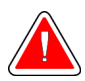

# **ACHTUNG!**

**Vor dem Bewegen der Konsole sicherstellen, dass das Netzkabel und alle Kabel abgezogen und sicher um die Kabel-Halteplatte gewickelt sind.**

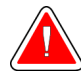

## **ACHTUNG!**

**Vor dem Anpassen der Konsolenposition sicherstellen, dass das Netzkabel und alle Kabel sicher so verlegt sind, dass sie nicht im Weg sind.**

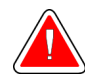

## **ACHTUNG!**

**Zur Vermeidung von Gefahren durch Brand oder Stromschläge das System vor Regen und Feuchtigkeit schützen.**

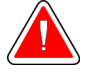

### **Warnung:**

**Dieses Gerät enthält gefährliche Materialien. Ausgesonderte Materialien an Hologic einsenden oder Kontakt mit einem Kundendienstmitarbeiter aufnehmen.**

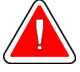

#### **Warnung:**

**Kontrollieren Sie den Zugang zu dem Gerät gemäß geltenden Strahlenschutzbestimmungen.**

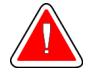

#### **Warnung:**

**Das System nicht verwenden, wenn das Glas gesprungen oder beschädigt ist.**

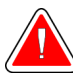

#### **Warnung:**

**Dieses System kann eine Gefahr für Benutzer darstellen. Befolgen Sie stets die Sicherheitsvorkehrungen für Röntgenaufnahmen.**

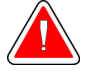

### **Warnung:**

**Kabel und Leitungen können eine Stolpergefahr darstellen. Kabel sicher so verlegen, dass sie nicht im Weg sind. Bei Nichtverwendung die Kabel sicher um die Kabel-Halteplatte wickeln.**

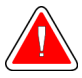

### **Warnung:**

**Vor dem Bewegen der Konsole sicherstellen, dass die Feststeller an den Laufrollen entriegelt sind. Der Versuch, das System mit verriegelten Rollen zu bewegen, kann zum Umkippen der Konsole führen.**

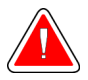

### **Warnung:**

**Vor dem Bewegen des Systems den Bildanzeige-Monitor in eine Position drehen, die eine gute Sicht bietet, während die Konsole geschoben wird.**

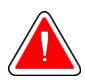

### **Warnung:**

**Die Konsole nicht mit übermäßiger Kraft oder Geschwindigkeit bewegen. Keine Schnellstopps ausführen.**

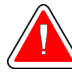

### **Warnung:**

**Beim Bewegen der Konsole auf Unebenheiten, Rampen, Steigungen oder Gefälle achten. Beim Bewegen der Konsole auf einer unebenen oder geneigten Fläche mit besonderer Vorsicht vorgehen.**

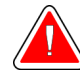

### **Warnung:**

**Sicherstellen, dass genügend Platz vorhanden ist, um die Tür der Bildgebungskonsole vollständig zu öffnen und das Probentablett sicher einzusetzen oder zu entfernen.**

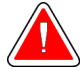

### **Warnung:**

**Bei Nichtverwendung die Konsolentür geschlossen halten. Eine offene Tür kann eine Stolpergefahr darstellen.**

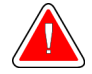

#### **Warnung:**

**Den Türgriff der Bildgebungskonsole verwenden, um die Tür zu öffnen und zu schließen. Das falsche Schließen der Bildgebungskonsolentür kann zu einem Quetschrisiko führen.**

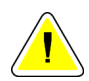

#### **Achtung**

**Gefahr von Datenverlust. Magnetische Datenträger stets von Geräten fernhalten, die Magnetfelder aufbauen.**

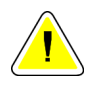

#### **Achtung**

**Das empfohlene Verfahren zum Ausschalten des Systems befolgen, um mögliche Schäden am digitalen Bildempfänger durch Wärmeschock zu vermeiden.**

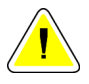

#### **Achtung**

**Verwenden Sie die kleinstmögliche Menge an Reinigungsflüssigkeiten. Die Flüssigkeiten dürfen nicht fließen oder laufen.**

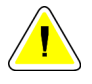

#### **Achtung**

**Kein Desinfektionsspray am System verwenden, um Schäden an den elektronischen Komponenten zu vermeiden.**

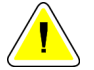

#### **Achtung**

**Um Schäden an der Konsole und ihren Komponenten zu vermeiden, nur die empfohlenen Reinigungsmethoden verwenden.**

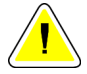

#### **Achtung**

**Keine Flüssigkeit auf dem Touchscreen oder dem Touchpad verschütten. Flüssigkeiten auf dem Touchscreen und dem Touchpad können eine Fehlfunktion verursachen. Vor der Verwendung des Systems sicherstellen, dass der Touchscreen und das Touchpad sauber und trocken sind.**

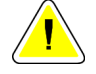

#### **Achtung:**

**Das System ist ein Laborgerät und kein normaler Computer. Keine unberechtigten Änderungen an der Hardware oder Software vornehmen. Diese Vorrichtung hinter einer Firewall installieren, um die Netzwerksicherheit zu gewährleisten. Für dieses Laborgerät werden kein Computer-Virenschutz und keine Netzwerksicherheit bereitgestellt (beispielsweise keine Computer-Firewall). Vorkehrungen für die Netzwerksicherheit und den Virenschutz liegen in der Verantwortung des Benutzers.**

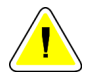

#### **Achtung**

**Das empfohlene Verfahren zum Ausschalten des Geräts befolgen, um mögliche Schäden am System zu vermeiden.**

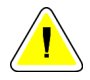

#### **Achtung**

**Das System muss gemäß den in dieser Anleitung zur Verfügung gestellten Leitlinien installiert und in Betrieb genommen werden, um dessen elektromagnetische Kompatibilität zu gewährleisten.**

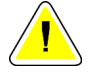

#### **Achtung**

**Tragbare und mobile HF-Kommunikation kann die Funktion medizinischer elektrischer Geräte beeinflussen.**

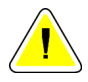

#### **Achtung**

**Um eine schlechte Bildqualität zu vermeiden, Systemkalibrierungen durchführen, wenn eine Aufforderung dazu erscheint.**

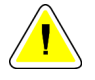

#### **Achtung**

**Um eine schlechte Bildqualität zu vermeiden, sollte das gesamte Patientenmaterial aus der Bildgebungskonsole und dem Probentablett entfernt werden. Die empfohlenen Reinigungsmethoden zur Reinigung und Desinfektion der Bildgebungskonsole und des Probentabletts verwenden.**

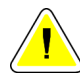

#### **Achtung**

**Um Beschädigungen zu vermeiden, ist bei der Handhabung und Reinigung des Probentabletts Vorsicht geboten.**

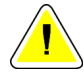

#### **Achtung**

**Das Gewicht und die Mobilität dieses Systems machen die folgenden Vorsichtsmaßnahmen erforderlich:**

- Bei der Bewegung des Systems auf unebenen oder geneigten Flächen vorsichtig vorgehen.
- Überprüfen Sie, ob die Räder blockiert sind, wenn das System fest steht.
- Bevor Sie die Konsole bewegen, überprüfen Sie, ob die Kabel sicher an der Konsole angebracht sind.
- Bevor Sie die Konsole bewegen, drehen Sie den Bildschirm der Bildanzeige, um eine ungehinderte Sicht zu ermöglichen.
- Führen Sie keine Schnellstopps aus. Bewegen Sie das System nicht mit übermäßig viel Kraft.

# <span id="page-24-0"></span>**2.4 Verriegelungen**

Die Erzeugung der Röntgenstrahlung stoppt automatisch und es erscheint eine Fehlermeldung, wenn die Röntgenbelichtung unterbrochen wird. Dies geschieht beispielsweise, wenn der mAs-Timer oder der Timer für die maximale Belichtungsdauer ablaufen oder wenn die Konsolentür geöffnet wird.

# <span id="page-25-0"></span>**2.5 Einhaltung von Richtlinien**

Dieser Abschnitt beschreibt die Compliance-Anforderungen des Systems und die Verantwortlichkeiten des Herstellers.

### <span id="page-25-1"></span>**2.5.1 Anforderungen zur Einhaltung von Richtlinien**

Der Hersteller ist unter folgenden Voraussetzungen für die Sicherheit, Zuverlässigkeit und Leistungsfähigkeit dieses Geräts verantwortlich:

- Die Geräte werden gemäß der Bedienungsanleitung verwendet.
- Die Montagearbeiten, Erweiterungen, Anpassungen, Änderungen oder Reparaturen werden nur von autorisierten Personen vorgenommen.
- Die Netzwerk- und Kommunikationsgeräte müssen gemäß IEC-Normen installiert sein.

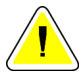

#### **Achtung:**

**Dieses System darf nur von medizinischem Fachpersonal verwendet werden. Dieses System kann Funkstörungen verursachen oder den Betrieb von in der Nähe aufgestellten Geräten stören. In diesem Fall kann es notwendig sein, das System neu auszurichten, an einer anderen Stelle aufzustellen oder den Aufstellungsort abzuschirmen.**

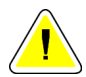

#### **Achtung:**

**Durch ihr Emissionsverhalten sind diese Geräte ideal für den Einsatz in industriellen Bereichen und Krankenhäusern geeignet (CISPR 11 Klasse A). Bei Verwendung in einer Wohnumgebung (für die normalerweise CISPR 11 Klasse B benötigt wird) bietet das System möglicherweise keinen ausreichenden Schutz für Hochfrequenzkommunikationsdienste. Der Benutzer muss möglicherweise Maßnahmen zur Abschwächung ergreifen und dafür beispielsweise die Geräte umstellen oder neu ausrichten.**

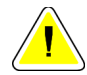

#### **Achtung:**

**Medizinische elektrische Geräte (ME) oder ME-Systeme sollten nicht in unmittelbarer Nähe oder aufgestapelt auf andere Geräte verwendet werden. Wenn eine Verwendung in unmittelbarer Nähe oder aufgestapelt auf andere Geräte erforderlich ist, muss die einwandfreie Funktion des ME-Gerätes oder ME-Systems in dieser Anordnung geprüft werden.**

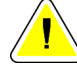

#### **Achtung:**

**Änderungen oder Modifizierungen, die von Hologic nicht ausdrücklich genehmigt worden sind, können zum Verlust der Berechtigung zur Gerätebenutzung führen.**

### <span id="page-26-0"></span>**2.5.2 Erklärung zur Einhaltung von Richtlinien**

Der Hersteller erklärt, dass dieses Gerät gemäß folgenden Anforderungen hergestellt wird:

UL, IEC, EN:

- UL 61010-1: 2012 Sicherheitsbestimmungen für elektrische Mess-, Steuer-, Regelund Laborgeräte – Teil 1: Allgemeine Anforderungen
- IEC 61010-1 § 6.7
- IEC 61010-1: 2010, 3. Ausgabe Sicherheitsbestimmungen für elektrische Mess-, Steuer-, Regel- und Laborgeräte – Teil 1: Allgemeine Anforderungen
- IEC 61010-2-091: 2012, 3. Ausgabe Sicherheitsbestimmungen für elektrische Mess-, Steuer-, Regel- und Laborgeräte – Teil 2-091: Besondere Anforderungen für Röntgengeräteschränke
- EN 61326-1: 2013 Elektrische Mess-, Steuer-, Regel- und Laborgeräte EMV-Anforderungen, Allgemeine Anforderungen
- EN 55011 und CISPR 11 (Klasse A) Industrielle, wissenschaftliche und medizinische Geräte – Funkstörungen – Grenzwerte und Messverfahren

#### CFR:

- 21 CFR § 1020.40 Cabinet X-ray Systems (Röntgengeräteschränke)
- 47 CFR Part 15.5 General Conditions of Operation (Allgemeine Betriebsbedingungen)

#### CAN/CSA:

• CAN/CSA-C22.2 No. 61010-1, 3. Auflage – Safety Requirements for Electrical Equipment for Measurement, Control, and Laboratory Use – Part 1: General Requirements (Sicherheitsbestimmungen für elektrische Mess-, Steuer-, Regel- und Laborgeräte – Teil 1: Allgemeine Anforderungen)

# <span id="page-27-0"></span>**2.6 Position der Kennzeichnungen**

<span id="page-27-1"></span>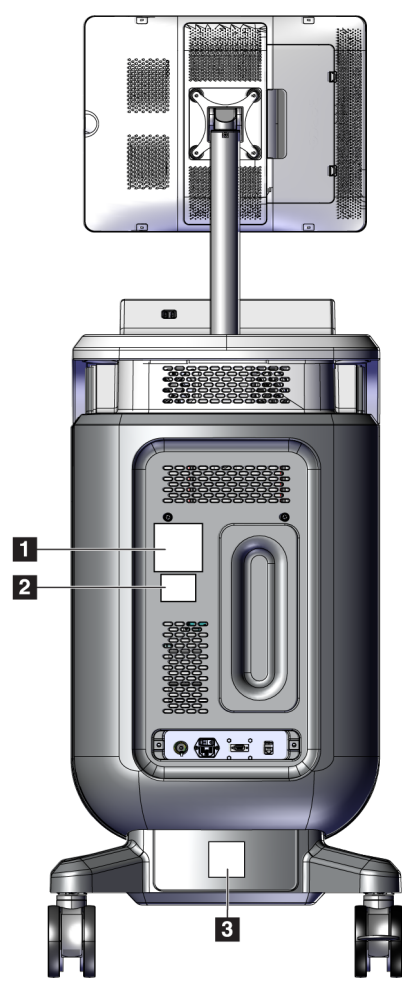

*Abbildung 2: Position der Kennzeichnungen*

<span id="page-28-0"></span>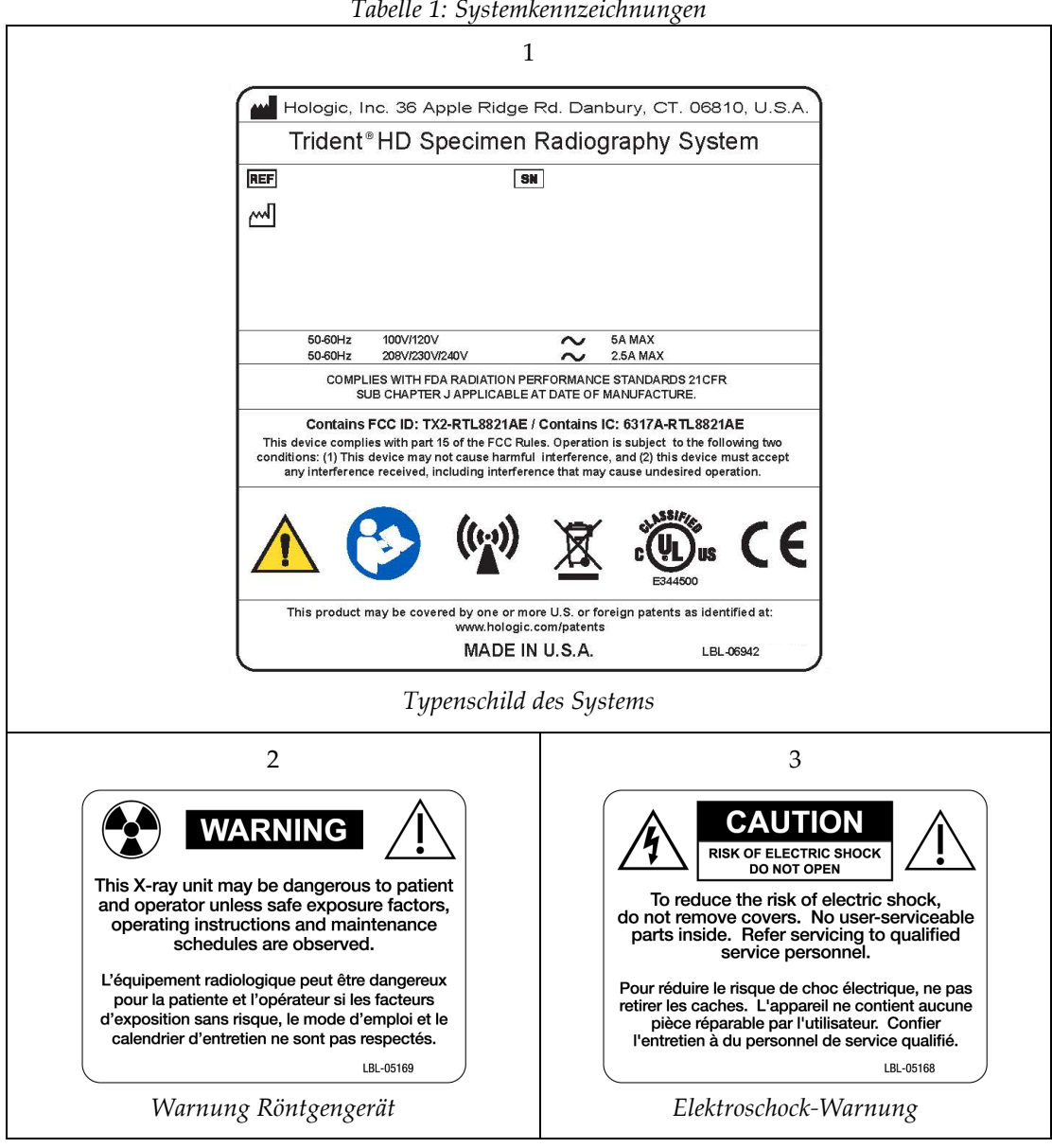

*Tabelle 1: Systemkennzeichnungen*

# <span id="page-30-1"></span>**3:Komponenten, Bedienelemente und Anzeigen Kapitel 3**

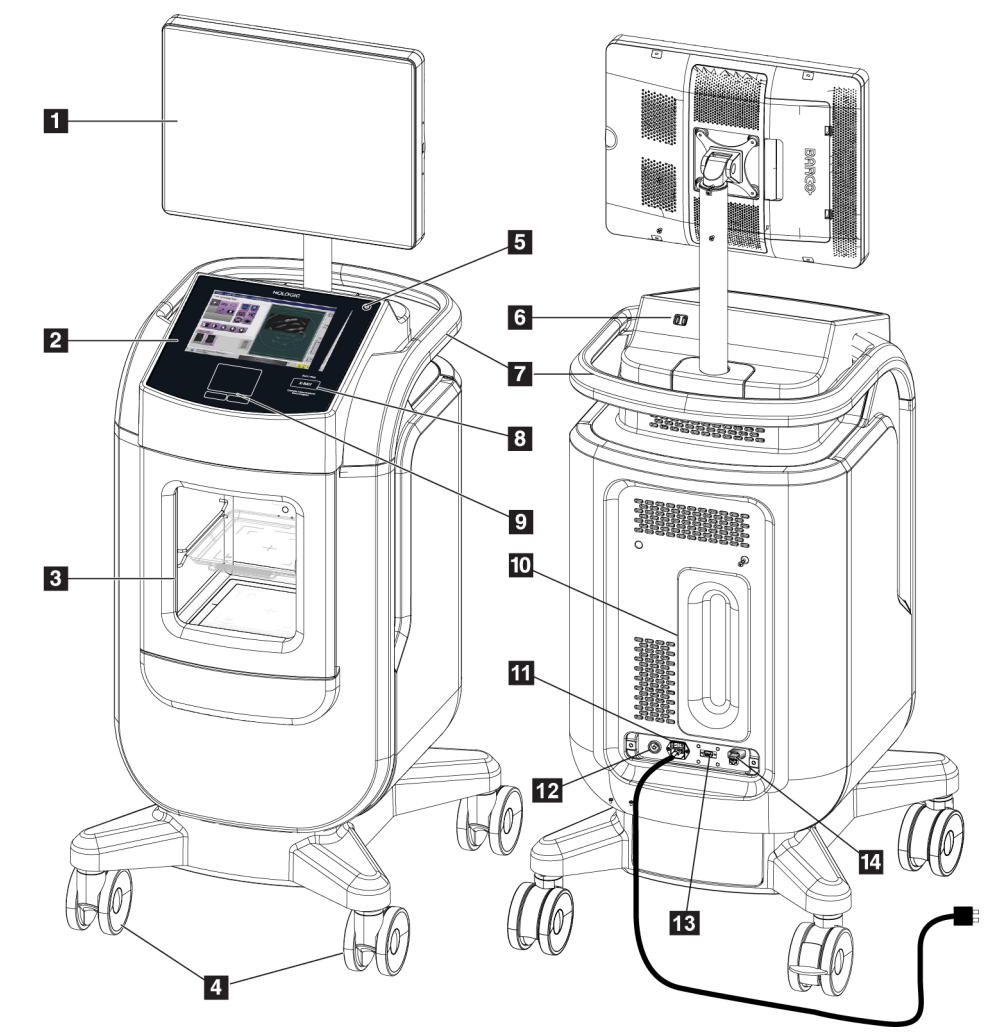

# <span id="page-30-0"></span>**3.1 Systemkomponenten**

*Abbildung 3: Systemkomponenten*

#### **Legende für Abbildungen**

- <span id="page-30-2"></span>1. Bildanzeige-Monitor
- 2. Kontrollanzeige
- 3. Bildgebungskonsole
- 4. Laufrollen
- 5. Netztaste/Taste für Neustart
- 6. USB-Anschlüsse
- 7. Konsolengriffe
- 8. Aktivierungstaste "Röntgen"
- 9. Touchpad
- 10. Kabel-Halteplatte
- 11. System-Netzschalter und Netzkabelanschluss
- 12. Anschluss für Potenzialausgleich
- 13. Service-Anschluss
- 14. Ethernet-Anschluss
- 15. [Strichcode-Scanner]

### <span id="page-31-0"></span>**3.1.1 Komponenten der Bildgebungskonsole**

In der Konsole befindet sich ein abgeschirmter Bildgebungsschrank. Die Platzierung des Probentabletts bestimmt die Vergrößerung des Bildes.

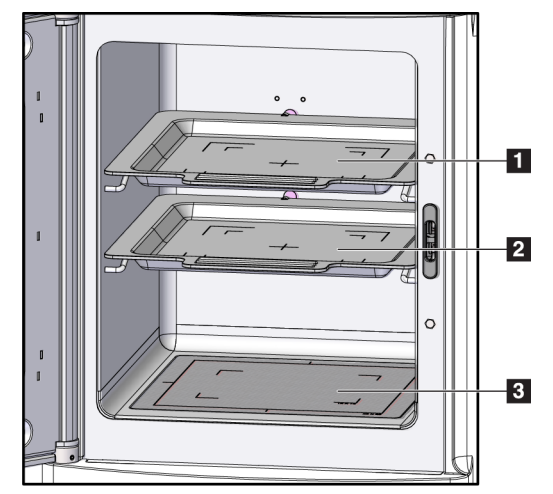

<span id="page-31-1"></span>*Abbildung 4: Positionen des Probentabletts*

#### **Legende für Abbildungen**

- 1. Probentablettfach für 2,0-fache Vergrößerung
- 2. Probentablettfach für 1,5-fache Vergrößerung
- 3. Probentablettfach für 1,0-fache Vergrößerung (Kontaktbild)

### **Probentablett**

Das Probentablett weist Markierungen für die Ränder der 1,5-fachen Vergrößerung und die Ränder der 2,0-fachen Vergrößerung auf.

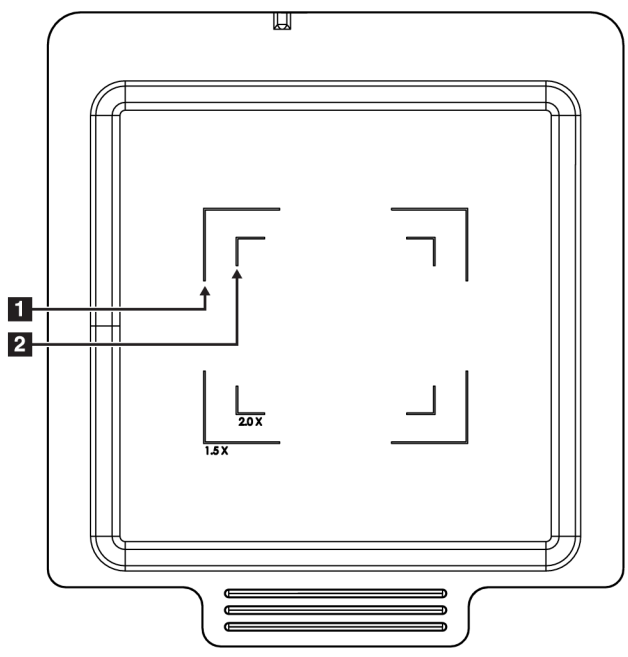

#### **Legende für Abbildungen**

- 1. Ränder der 1,5-fachen Vergrößerung
- 2. Ränder der 2,0-fachen Vergrößerung

*Abbildung 5: Probentablett-Markierungen*

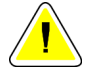

#### <span id="page-32-0"></span>**Achtung**

**Um Beschädigungen zu vermeiden, ist bei der Handhabung und Reinigung des Probentabletts Vorsicht geboten.**

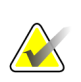

### **Hinweis**

Das Probentablett in der Bildgebungskonsole aufbewahren.

# <span id="page-33-0"></span>**3.2 Systemanschlüsse**

**Strom- und Netzwerkverbindungen**

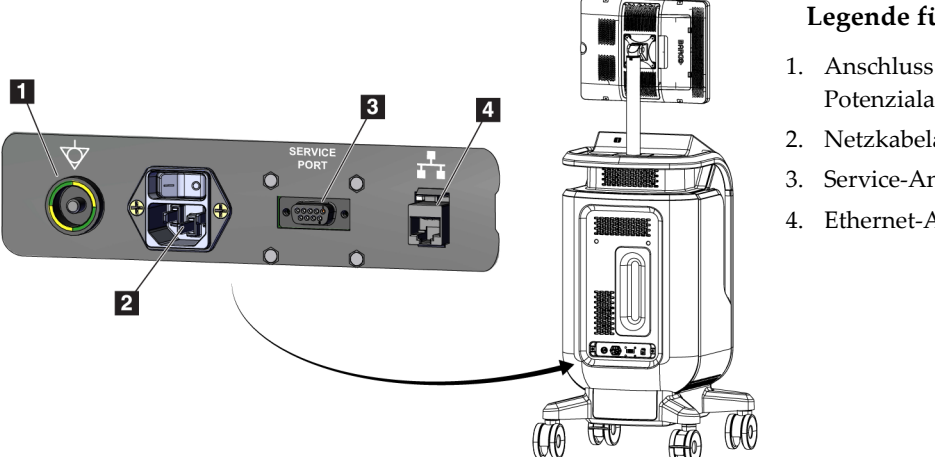

**Legende für Abbildungen**

- 1. Anschluss für Potenzialausgleich
- 2. Netzkabelanschluss
- 3. Service-Anschluss
- 4. Ethernet-Anschluss

<span id="page-33-2"></span>*Abbildung 6: Strom- und Netzwerkverbindungen*

- 1. Stellen Sie das System an einer Stelle auf, die einen einfachen Zugriff auf Strom- und Netzwerkverbindungen ermöglicht.
- 2. Schließen Sie das Netzkabel des Systems an die Wandsteckdose an.
- 3. Falls gewünscht, schließen Sie das Netzwerkkabel an den Ethernet-Anschluss an.

#### **USB-Anschlüsse**

Die Konsole verfügt über zwei USB-Anschlüsse auf der Rückseite der Kontrollanzeige.

#### **WLAN-Verbindungen**

WLAN wird über System-Einstellungen konfiguriert.

# <span id="page-33-1"></span>**3.3 Feststellen und Freigeben einer Laufrolle**

- Um eine Laufrolle festzustellen, auf den Feststellhebel am Rad treten, bis der Hebel einrastet.
- Um eine Laufrolle freizugeben, den Feststellhebel am Rad in die OBERE Position heben.

# <span id="page-34-0"></span>**3.4 Bewegen der Konsole**

#### **Hinweis**

Das Netzkabel wird an der hinteren Seite der Konsole aufgewickelt, um das Kabel beim Bewegen der Konsole sicher zu verwahren.

- 1. Überprüfen Sie, ob das Computersystem und die Konsole vollständig ausgeschaltet (OFF) sind.
- 2. Stellen Sie sicher, dass das Netzkabel und alle Netzwerkkabel abgezogen sind.
- 3. Wickeln Sie das Netzkabel um die Kabel-Halteplatte.
- 4. Überprüfen Sie, ob sich alle Komponenten und Kabel in einer sicheren Position am Wagen befinden.
- 5. Drehen Sie den Bildanzeige-Monitor so, dass eine ungehinderte Sicht möglich ist, während die Konsole geschoben wird.
- 6. Lösen Sie die Feststeller.
- 7. Verschieben Sie den Griff, um die Konsole zu bewegen.
- 8. Stellen Sie die Laufrollen fest, wenn sich die Konsole in der richtigen Position befindet.

### <span id="page-34-1"></span>**3.5 Einschalten des Systems und Anmelden**

- 1. Vergewissern Sie sich, dass die Laufrollen der Konsole festgestellt sind.
- 2. Schließen Sie das System an den Netzstrom an. Falls gewünscht, schließen Sie das System an das Netzwerk an.
- 3. Schalten Sie den System-Netzschalter auf der Rückseite der Konsole EIN.

<span id="page-34-2"></span>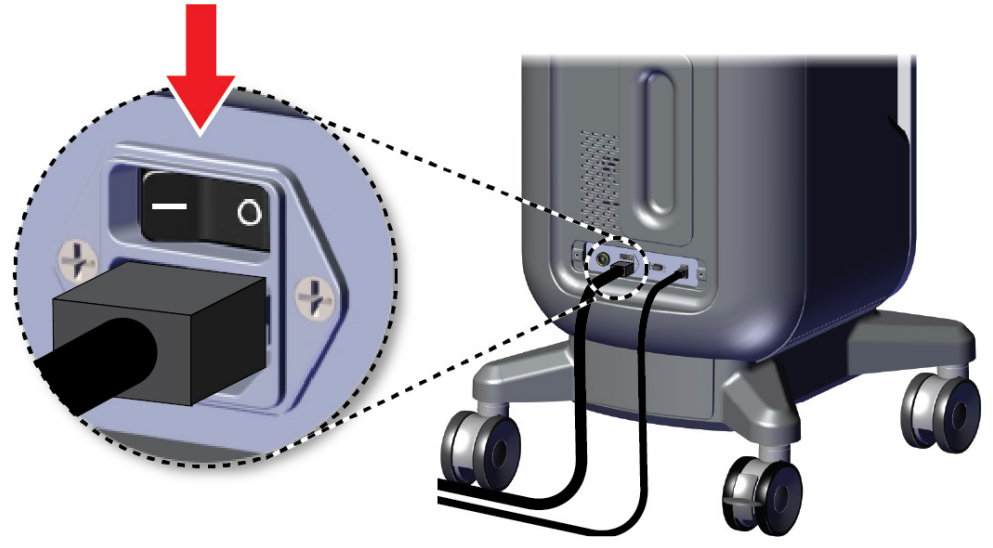

*Abbildung 7: System-Netzschalter*

4. Drücken Sie die Netztaste des Computers auf der Kontrollanzeige. Der Computer schaltet sich ein und das *Anmeldefenster* wird geöffnet.

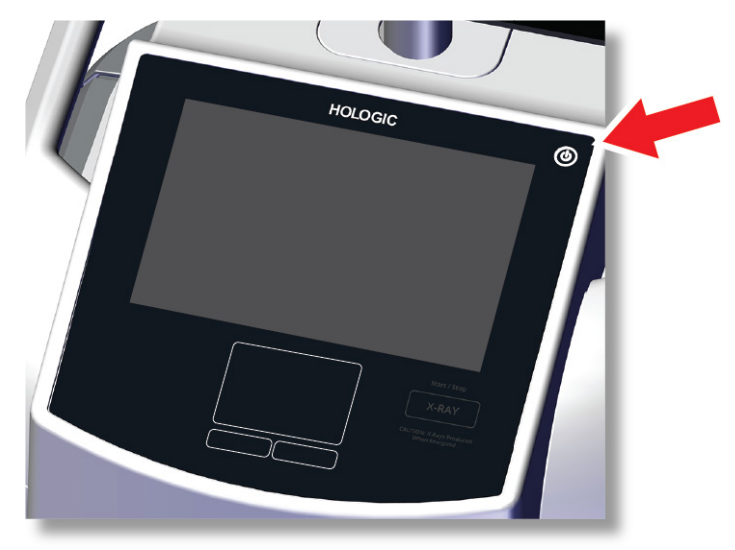

<span id="page-35-0"></span>*Abbildung 8: Netzschalter des Computers*

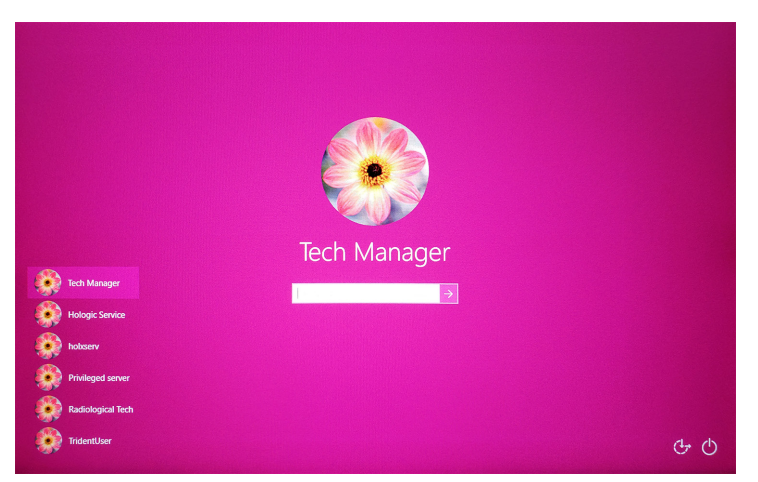

*Abbildung 9: Anmeldefenster*

<span id="page-35-1"></span>5. Geben Sie Ihren Benutzernamen und Ihr Kennwort ein und wählen Sie das **Pfeilsymbol** aus. Nach einem kurzen Moment öffnet sich der *Startbildschirm*.

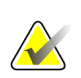

#### **Hinweis**

Tippen Sie auf den rosafarbenen Hintergrund, um die virtuelle Tastatur auszublenden.
6. Wählen Sie im *Startbildschirm* die Schaltfläche **Patientenliste**.

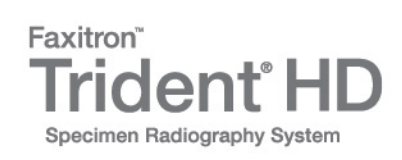

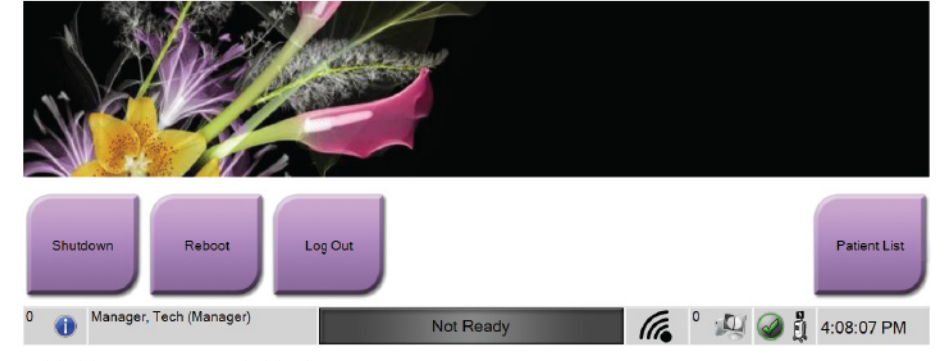

*Abbildung 10: Startbildschirm*

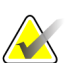

#### **Hinweis**

Der *Startbildschirm* enthält die Schaltfläche **Herunterfahren**, mit der der Computer ausgeschaltet werden kann, sowie eine Schaltfläche **Neustart**, um den Computer neu zu starten.

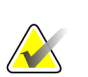

#### **Hinweis**

Siehe *[Systemkomponenten](#page-30-0)* auf Seite [19](#page-30-0) für die Position der Netzschalter.

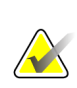

### **Hinweis**

Informationen zum Ändern der Systemsprache finden Sie unter *[Systemadministrations-](#page-86-0)[Benutzeroberfläche](#page-86-0)* auf Seite [75.](#page-86-0)

### **3.5.1 Informationen zu Windows 10**

Die Trident-Systemsoftware wird im Betriebssystem Windows 10 ausgeführt. Der Touchscreen reagiert auf bestimmte Fingerbewegungen von Windows 10.

- Wischen Sie nach rechts, um die Aufgabenansicht anzuzeigen.
- Wenn die Trident-Systemanwendung minimiert ist, wischen Sie nach oben, um die Windows-Taskleiste anzuzeigen.
- Tippen Sie auf das **Windows**-Symbol in der Taskleiste, um das Startmenü von Windows zu öffnen.
- Tippen Sie in der Aufgabenansicht auf das Trident-Systemanwendungsfenster.

# **3.6 So melden Sie sich ab**

- 1. Wählen Sie im Bildschirm *Verfahren* die Schaltfläche **Patient schließen**.
- 2. Wählen Sie im Bildschirm *Patient auswählen* die Schaltfläche **Schließen**.
- 3. Wählen Sie im *Startbildschirm* die Schaltfläche **Abmelden**. Klicken Sie im Bestätigungsaufforderung auf die Schaltfläche **Ja**. Das *Anmeldefenster* öffnet sich.

# **3.7 So schalten Sie das System aus**

- 1. Schließen Sie alle geöffneten Patientenverfahren.
- 2. Wählen Sie im Bildschirm *Patient auswählen* die Schaltfläche **Schließen**.
- 3. Wählen Sie im *Startbildschirm* die Schaltfläche **Herunterfahren**. Klicken Sie im Bestätigungsaufforderung auf die Schaltfläche **Ja**. Das Computersystem wird heruntergefahren, aber die Konsole bleibt eingeschaltet.
- 4. Um die Konsole herunterzufahren, schalten Sie den System-Netzschalter auf der Rückseite der Konsole AUS.

# **3.7.1 So schalten Sie die Stromversorgung des Systems vollständig ab**

- 1. Überprüfen Sie, ob das Computersystem und die Konsole vollständig ausgeschaltet (OFF) sind.
- 2. Ziehen Sie das Stromkabel aus der Steckdose.

# **4:Benutzerschnittstelle Kapitel 4**

# **4.1 Zur Taskleiste**

Die Taskleiste am unteren Bildschirmrand zeigt zusätzliche Symbole an, über die Sie Informationen abrufen oder Systemaufgaben durchführen können.

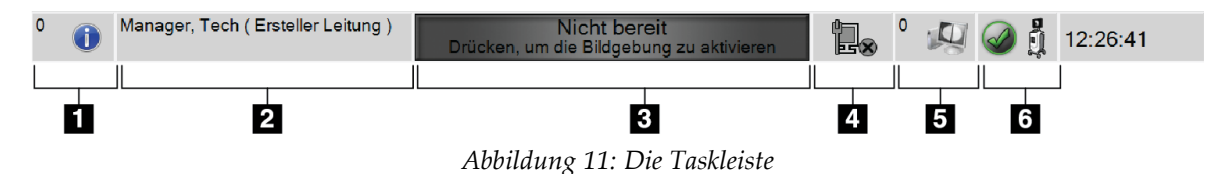

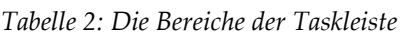

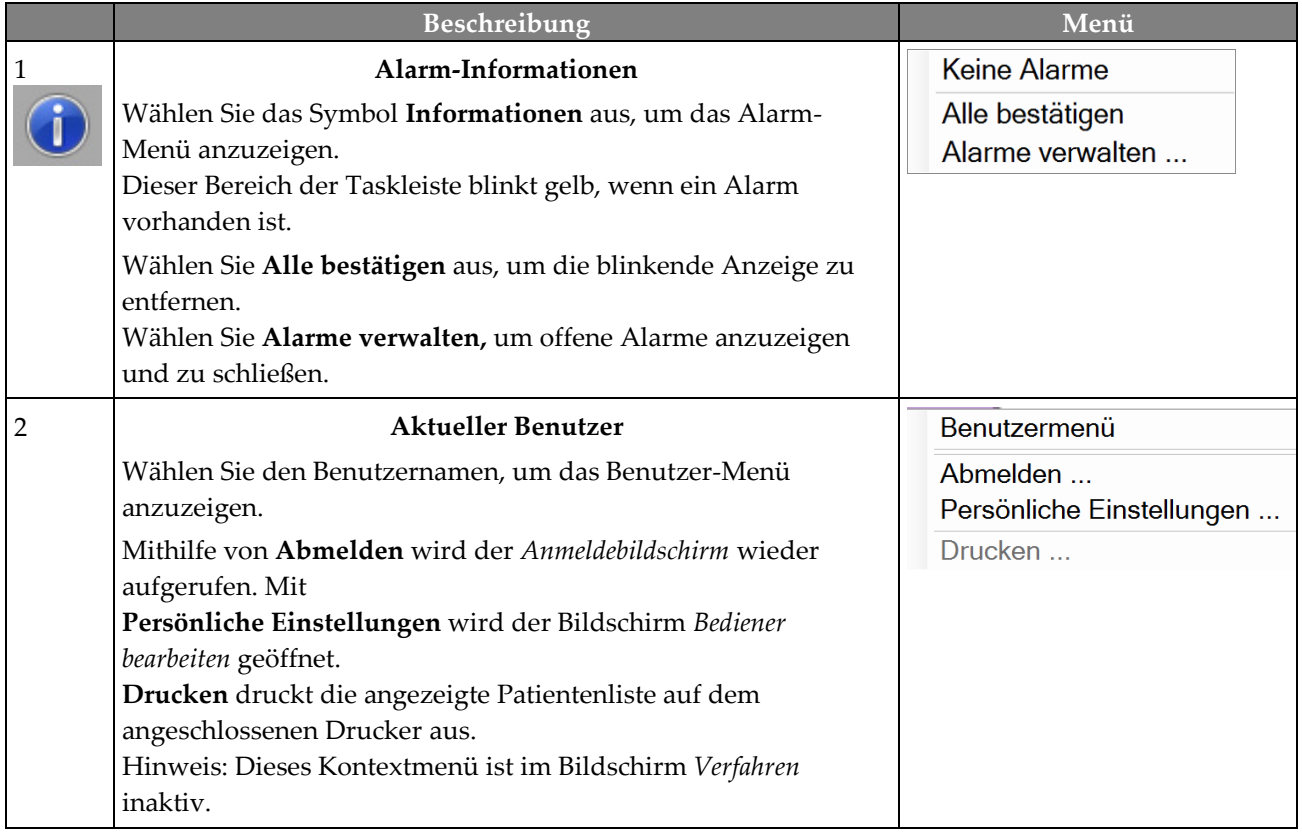

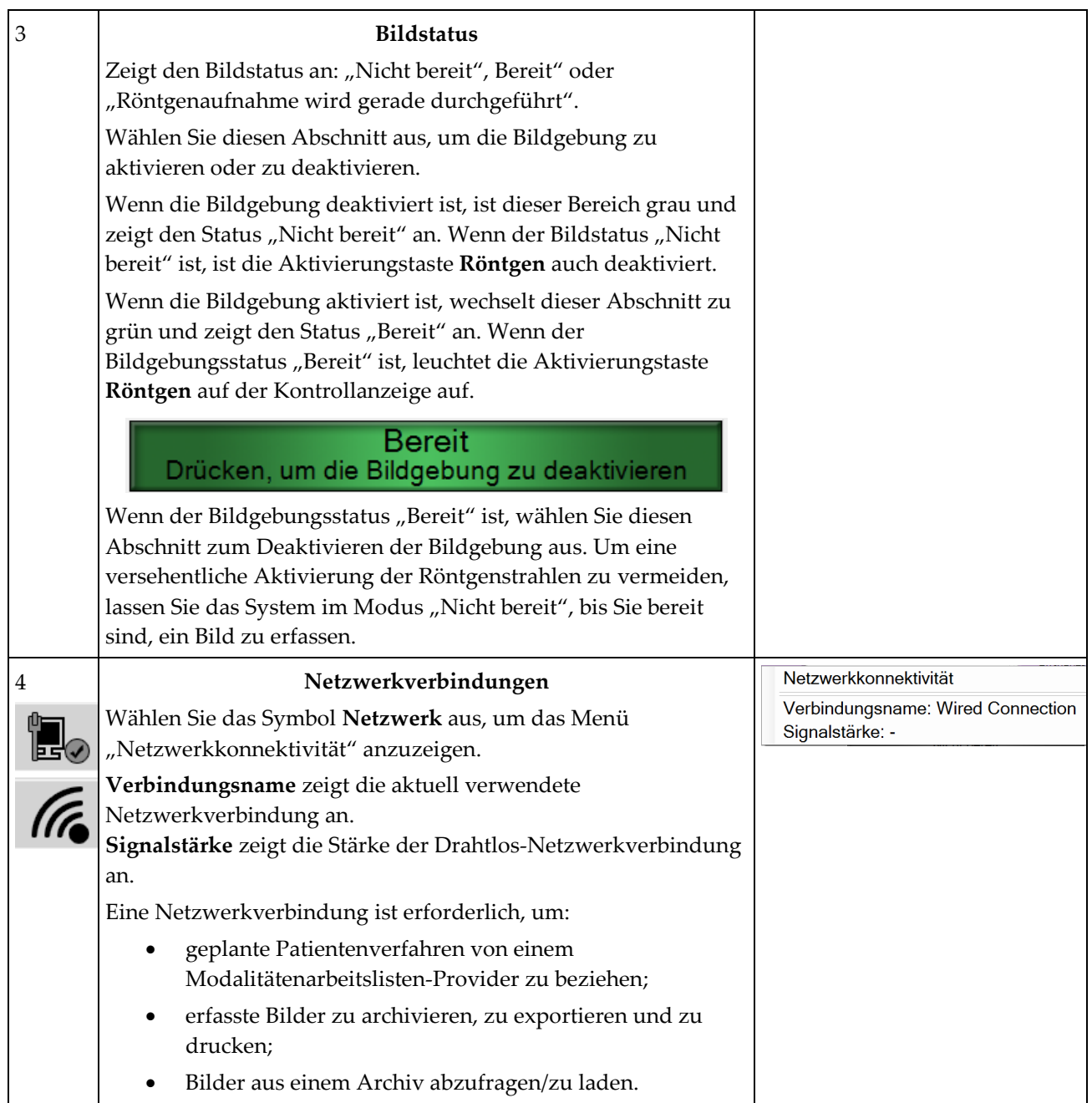

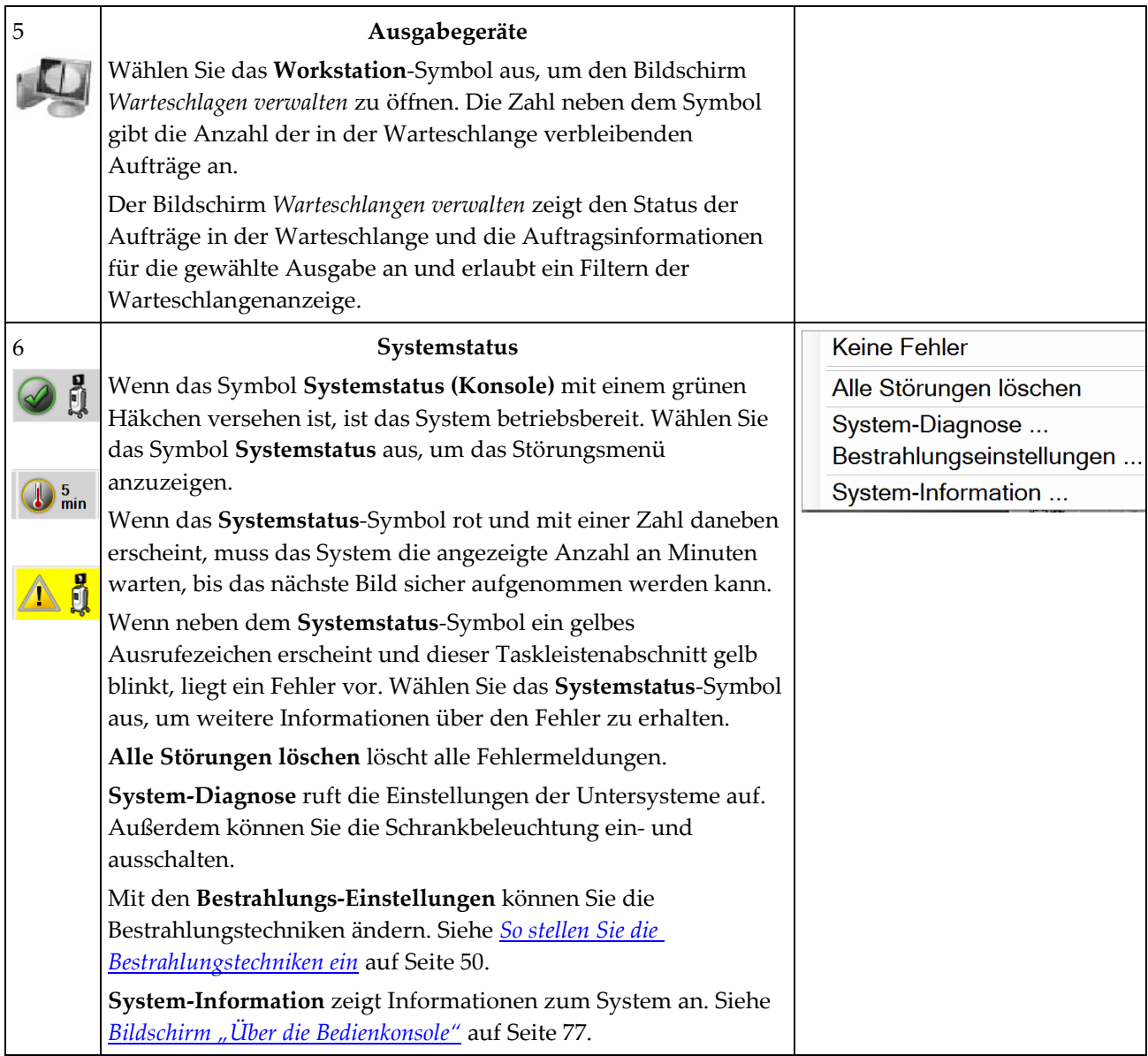

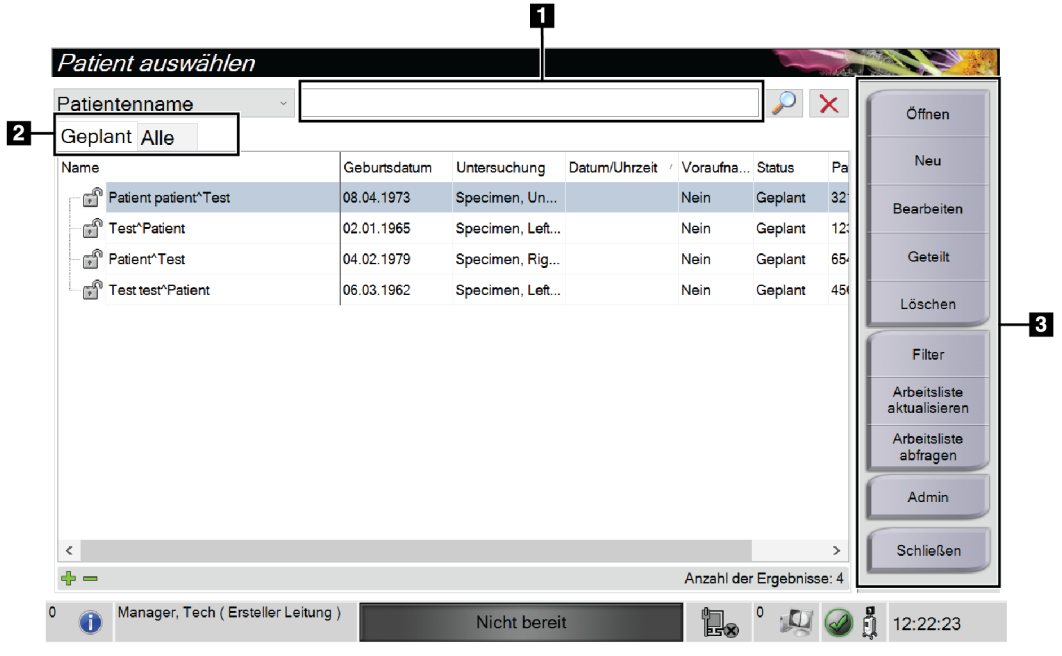

# **4.2 Bildschirm "Patient auswählen"**

*Abbildung 12: Bildschirm "Patient auswählen"*

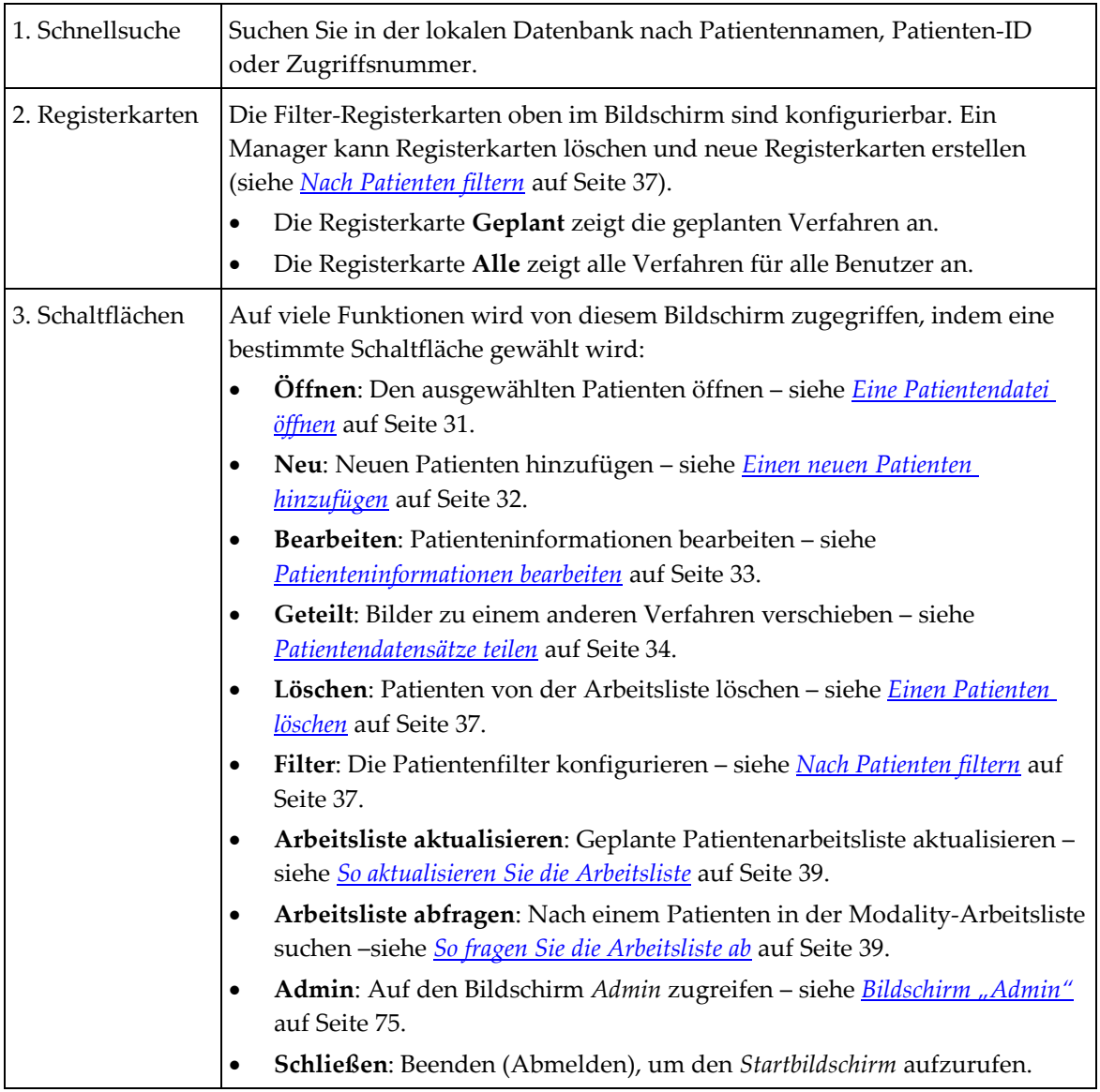

### **Legende für Abbildungen**

### <span id="page-42-0"></span>**4.2.1 Eine Patientendatei öffnen**

- 1. Wählen Sie eine Registerkarte, um die gewünschte Liste mit Patienten anzuzeigen.
- 2. Wählen Sie einen Patienten aus der Liste aus. Die Schaltfläche **Öffnen** wird aktiv.
- 3. Wählen Sie die Schaltfläche **Öffnen**, um für diesen Patienten auf den Bildschirm *Verfahren* zuzugreifen.

# <span id="page-43-0"></span>**4.2.2 Einen neuen Patienten hinzufügen**

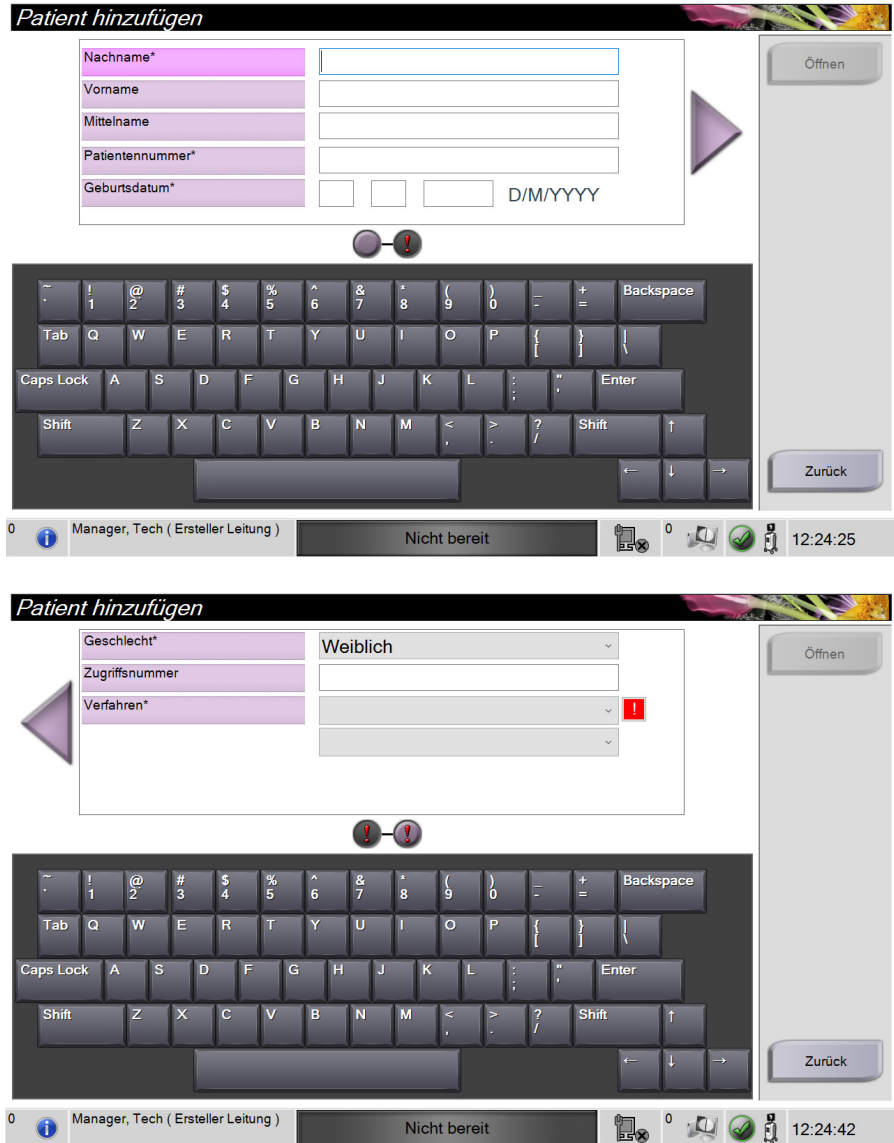

*Abbildung 13: Bildschirme "Patient hinzufügen"*

- 1. Wählen Sie im Bildschirm *Patient auswählen* die Schaltfläche **Neu**. Der Bildschirm *Patient hinzufügen* öffnet sich.
- 2. Geben Sie die neue Patienteninformation ein und wählen Sie ein Verfahren.
- 3. Wählen Sie die Schaltfläche **Öffnen**. Es öffnet sich der Bildschirm *Verfahren* für den neuen Patienten.

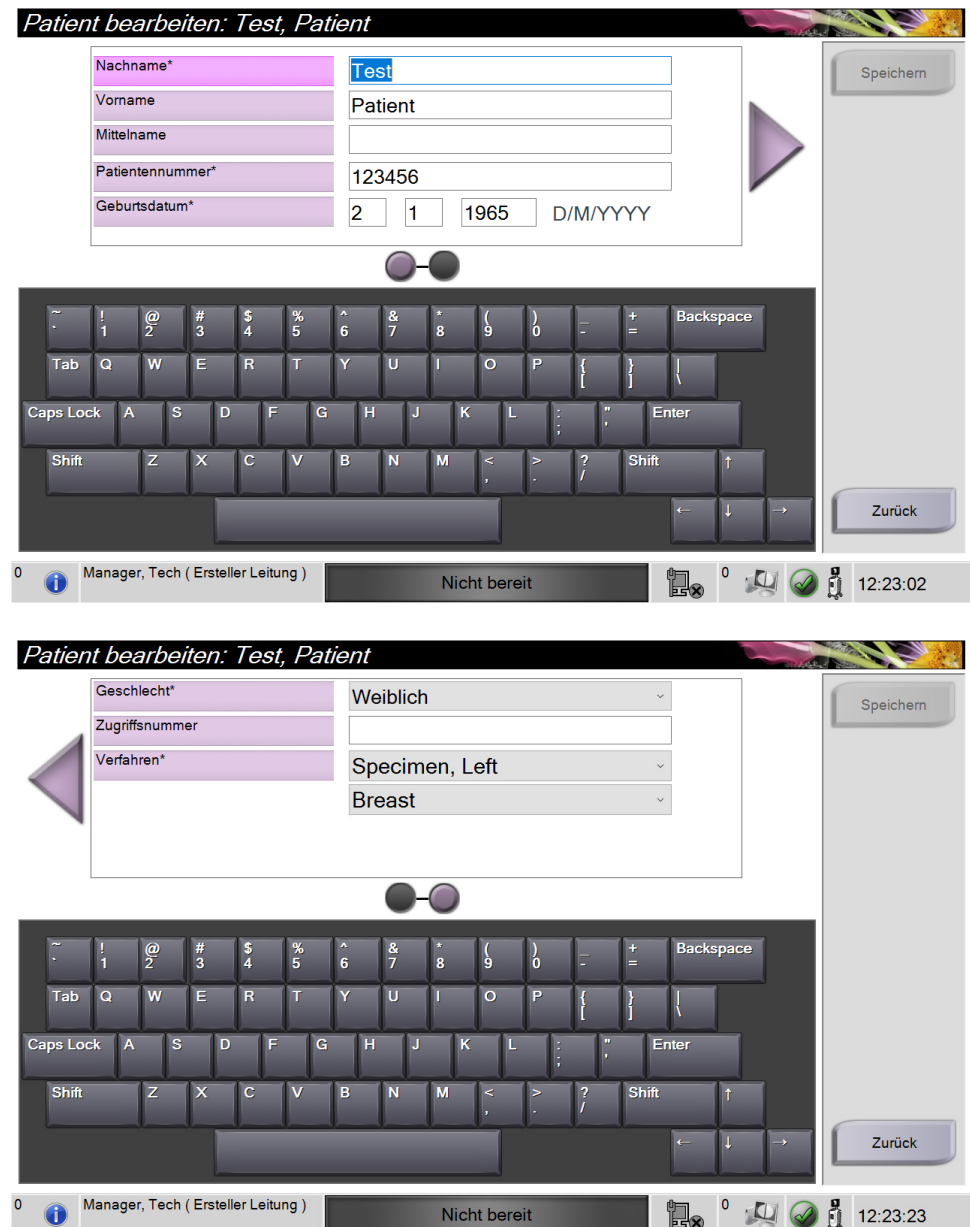

## <span id="page-44-0"></span>**4.2.3 Patienteninformationen bearbeiten**

*Abbildung 14: Bildschirme zum Bearbeiten der Patienteninformationen*

- 1. Im Bildschirm *Patient auswählen* wählen Sie den Namen der Patientin und dann die Schaltfläche **Bearbeiten**.
- 2. Im Bildschirm *Patient bearbeiten* wählen Sie den Namen der Patientin und dann die Schaltfläche **Speichern**.
- 3. Wählen Sie die Schaltfläche **OK**. Die Meldung *Aktualisierung erfolgreich* wird angezeigt.

## <span id="page-45-0"></span>**4.2.4 Patientendatensätze teilen**

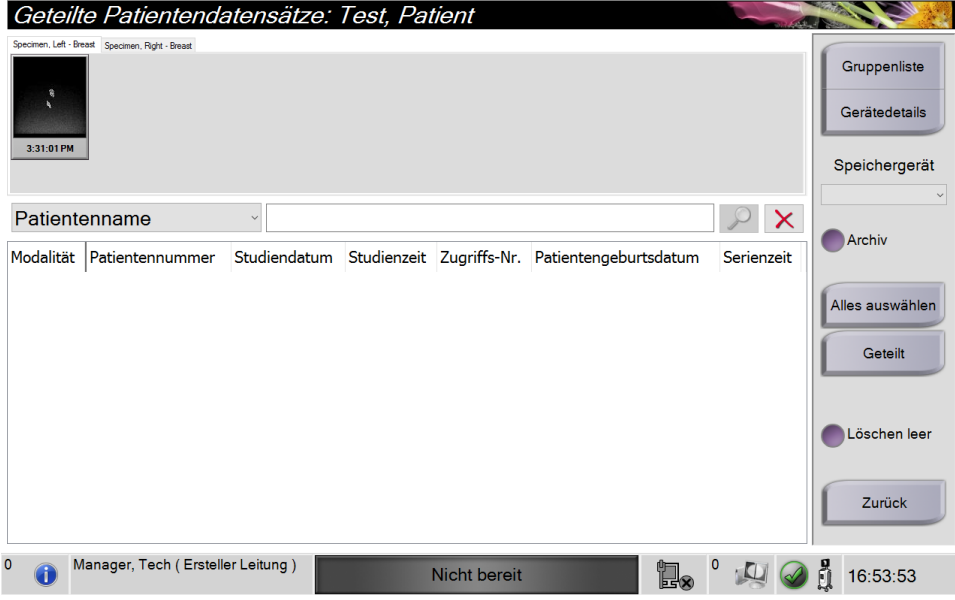

*Abbildung 15: Bildschirm "Geteilte Patientendatensätze"*

Mit der Funktion zum Teilen von Patientendatensätze lassen sich Bilder verschieben, wenn die Bilder mit einem falschen Verfahren oder beim falschen Patienten erfasst wurden.

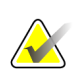

### **Hinweis**

Sie können keine Bilder für geschützte Patienten teilen.

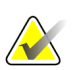

### **Hinweis**

Für archivierte Patientendatensätze ist nach Verwendung der Funktion zum Teilen in PACS oder anderen Archivierungssystemen noch eine Korrektur erforderlich.

#### **Bilder, die im falschen Verfahren erfasst wurden**

- 1. Wählen Sie im Bildschirm *Patient auswählen* den Patienten aus.
- 2. Wählen Sie die Schaltfläche **Geteilt**. Der Bildschirm *Geteilte Patientendatensätze* öffnet sich.
- 3. Wählen Sie die Bilder, die verschoben werden sollen. Wenn alle Bilder verschoben werden sollen, wählen Sie **Alle auswählen**.
- 4. Wählen Sie mithilfe des Dropdown-Menüs unter den Bildern Ihre Suchkriterien aus (zum Beispiel Patientenname oder Zugriffsnummer).
- 5. Geben Sie dieselben Patienteninformationen ein und wählen Sie die Schaltfläche **Suchen** (die Lupe).
- 6. Wählen Sie das richtige Verfahren für die Bilder aus, sobald der Patientenname erscheint.

| Geteilte Patientendatensätze: Test, Patient                                               |                                                | <b>CONTRACTOR</b>   |        |                          |               |                        |
|-------------------------------------------------------------------------------------------|------------------------------------------------|---------------------|--------|--------------------------|---------------|------------------------|
| Specimen, Left - Breast Specimen, Right - Breast<br>$\mathbf{\hat{e}}$<br>x<br>3:31:01 PM | Gruppenliste<br>Gerätedetails<br>Speichergerät |                     |        |                          |               |                        |
| Patientennummer<br>123456<br>$\checkmark$                                                 | $\times$                                       | Archiv              |        |                          |               |                        |
| Modalität                                                                                 | Patientennummer                                | Studiendatum        |        | Studienzeit Zugriffs-Nr. | Patienteng    |                        |
| Test^Patient                                                                              | 123456                                         |                     |        |                          | 19650102      |                        |
| Specimen, Right - Breast                                                                  | 123456                                         | 20180912            | 151247 |                          | 19650102      | Alles auswählen        |
| Specimen, Left - Breast                                                                   | 123456                                         | 20180912            | 153101 |                          | 19650102      | Geteilt                |
| $\hat{}$                                                                                  |                                                |                     |        |                          | $\rightarrow$ | Löschen leer<br>Zurück |
| $\overline{0}$<br>Manager, Tech (Ersteller Leitung)                                       |                                                | <b>Nicht bereit</b> |        | Έ.                       |               | 16:55:40               |

*Abbildung 16: Wählen Sie das korrekte Verfahren zum Teilen von Patientendatensätzen*

- 7. Wenn ALLE Bilder verschoben werden sollen und Sie das falsche Verfahren löschen möchten, wählen Sie **Löschen leer** aus.
- 8. Wenn Sie die Bilder archivieren oder auf einem Speichermedium sichern möchten, wählen Sie **Archiv** aus. Stellen Sie sicher, dass die richtigen Ausgangsdaten ausgewählt sind.
- 9. Wählen Sie zunächst **Geteilt**, klicken Sie anschließend auf **OK** in der Meldung *Erfolgreich geteilt*.

#### **Bilder, die beim falschen Patienten erfasst wurden**

- 1. Wählen Sie im Bildschirm *Patienten auswählen* den Patienten aus, bei dem die Bilder gespeichert sind, die verschoben werden müssen.
- 2. Wählen Sie die Schaltfläche **Geteilt**. Der Bildschirm *Geteilte Patientendatensätze* öffnet sich.
- 3. Wählen Sie die Bilder, die verschoben werden sollen. Wenn alle Bilder verschoben werden sollen, wählen Sie **Alle auswählen**.
- 4. Wählen Sie mithilfe des Dropdown-Menüs unter den Bildern Ihre Suchkriterien aus (zum Beispiel Patientenname oder Zugriffsnummer).
- 5. Geben Sie die Suchkriterien ein und wählen Sie die Schaltfläche **Suchen** (die Lupe).
- 6. Wählen Sie das richtige Verfahren aus, sobald der Patientenname erscheint.

| Geteilte Patientendatensätze: Test, Patient                                                    |                 |                     |        |                          |            |                                                |
|------------------------------------------------------------------------------------------------|-----------------|---------------------|--------|--------------------------|------------|------------------------------------------------|
| Specimen, Left - Breast Specimen, Right - Breast<br>$\widehat{\mathbf{g}}$<br>k.<br>3:31:01 PM |                 |                     |        |                          |            | Gruppenliste<br>Gerätedetails<br>Speichergerät |
| <b>PATIENT</b><br>Patientenname<br>$\checkmark$                                                |                 |                     |        |                          |            |                                                |
| Modalität                                                                                      | Patientennummer | Studiendatum        |        | Studienzeit Zugriffs-Nr. | Patienteng | Archiv                                         |
| Patient^Test                                                                                   | 654321          |                     |        |                          | 19790204   |                                                |
| Specimen, Right - Breast                                                                       | 654321          | 20180912            | 153213 |                          | 19790204   | Alles auswählen                                |
| Test^Patient                                                                                   | 123456          |                     |        |                          | 19650102   | Geteilt                                        |
| Specimen, Right - Breast                                                                       | 123456          | 20180912            | 151247 |                          | 19650102   |                                                |
| Specimen, Left - Breast                                                                        | 123456          | 20180912            | 153101 |                          | 19650102   |                                                |
| Fest test^Patient                                                                              | 456123          |                     |        |                          | 19720306   | Löschen leer                                   |
| Patient patient^Test                                                                           | 321654          |                     |        |                          | 19620408   |                                                |
| $\hat{}$                                                                                       |                 |                     |        |                          | r          | Zurück                                         |
| 0<br>Manager, Tech (Ersteller Leitung)                                                         |                 | <b>Nicht bereit</b> |        | ı.                       |            | ñ<br>16:54:48                                  |

*Abbildung 17: Wählen Sie den korrekten Patienten für "Geteilte Patientendatensätze"*

- 7. Wenn ALLE Bilder verschoben werden sollen und Sie den falschen Patienten aus der Patientenliste löschen möchten, wählen Sie **Löschen leer** aus.
- 8. Wenn Sie die Bilder archivieren oder auf einem Speichermedium sichern möchten, wählen Sie **Archiv** aus. Stellen Sie sicher, dass die richtigen Ausgangsdaten ausgewählt sind.
- 9. Wählen Sie zunächst **Geteilt**, klicken Sie anschließend auf **OK** in der Meldung *Erfolgreich geteilt*.

## <span id="page-48-1"></span>**4.2.5 Einen Patienten löschen**

- 1. Wählen Sie im Bildschirm *Patient auswählen* einen oder mehrere Patienten aus.
- 2. Klicken Sie auf die Schaltfläche **Löschen**.
- 3. Wenn sich das Bestätigungs-Dialogfeld öffnet, wählen Sie die Schaltfläche **Ja**.

#### **Hinweis**

Ein primärer Systembenutzer kann keine Patienten löschen; dies muss von einem Manager vorgenommen werden.

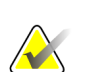

### **Hinweis**

Eine Reklamation entfernt normalerweise die Anforderung zum Löschen der Patienten.

# <span id="page-48-0"></span>**4.2.6 Nach Patienten filtern**

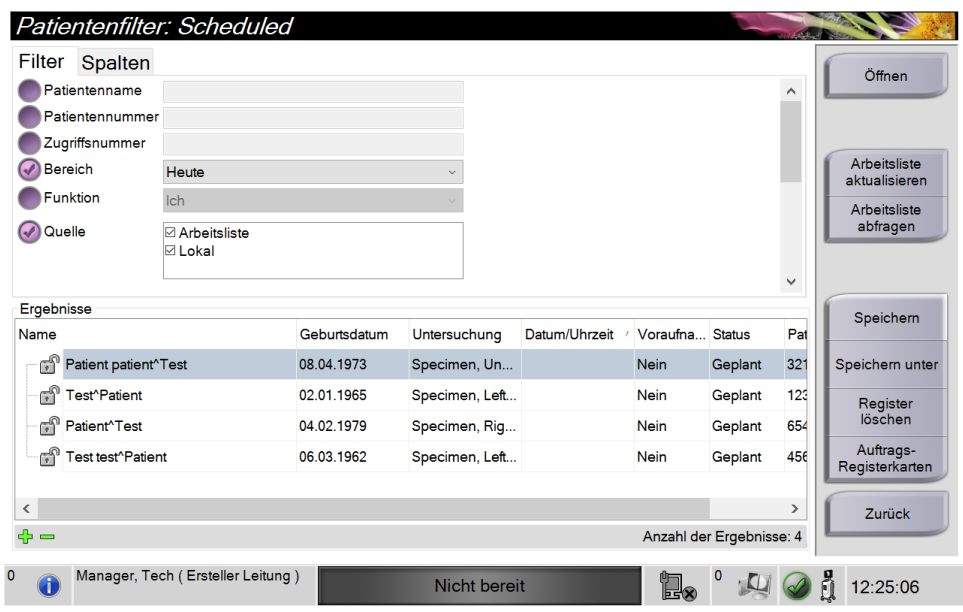

*Abbildung 18: Die Registerkarte "Filter" im Bildschirm "Patientenfilter"*

Wenn Sie die Schaltfläche **Filter** im Bildschirm *Patient auswählen* wählen**,** öffnet sich der Bildschirm *Patientenfilter* für die gewählte Registerkarte.

### **Registerkarte "Filter"**

Die Registerkarte **Filter** verwenden, um die Filteroptionen für die angezeigte Patientenliste zu ändern. Wenn Sie eine Option wählen oder abbrechen, wird die Änderung im Bildschirmbereich "Ergebnisse" angezeigt.

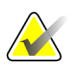

### **Hinweis**

Manager-Zugriffsrechte sind erforderlich, um diese neuen Filter in der ausgewählten Registerkarte im Bildschirm *Patient auswählen* zu speichern. (Siehe *[Andere Funktionen der](#page-49-0)  [Registerkarte "Filter"](#page-49-0)* auf Seit[e 38.](#page-49-0))

<span id="page-49-0"></span>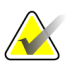

#### **Hinweis**

Wenn Sie eine Zeile der Ergebnisliste markieren und dann auf die Schaltfläche **Öffnen** klicken, öffnet sich der *Verfahrensbildschirm* für den gewählten Patienten.

### Andere Funktionen der Registerkarte "Filter"

Mit der Registerkarte **Filter** können Benutzer mit Zugriffsberechtigung andere Registerkarten im Bildschirm *Patient auswählen* hinzufügen, ändern oder löschen. Beachten Sie die folgende Tabelle.

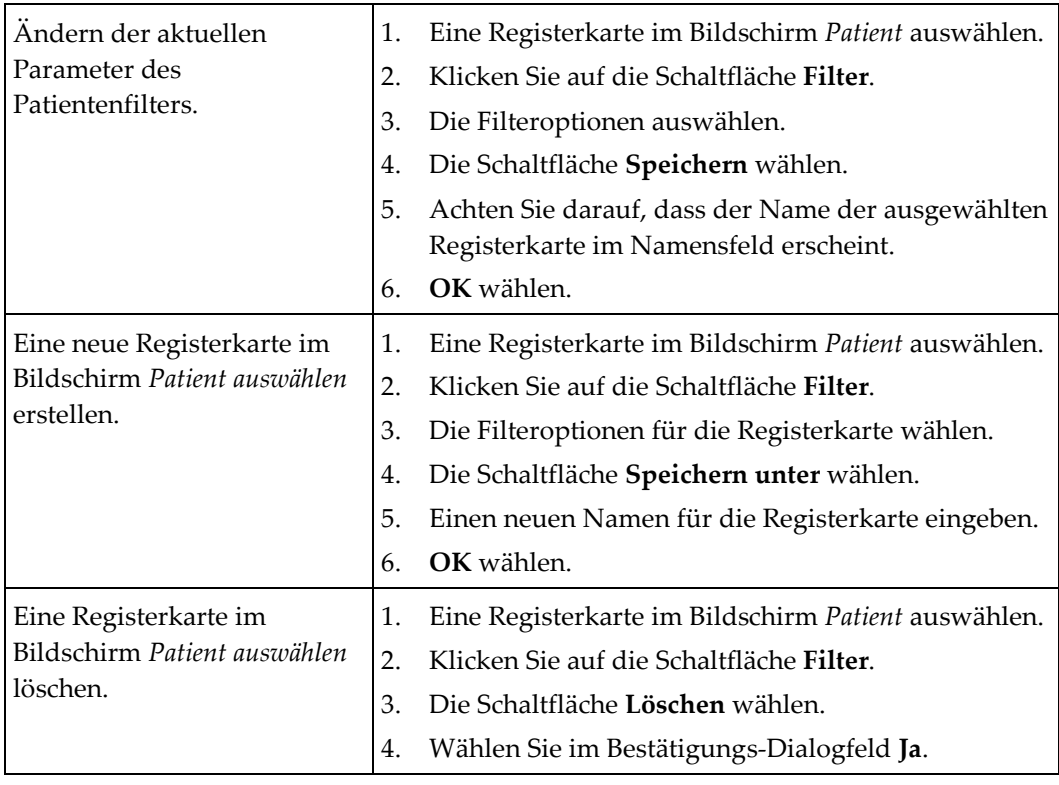

*Tabelle 3: Optionen der Registerkarte "Filter" (Zugriffsberechtigung erforderlich)*

### **Registerkarte "Spalten"**

In der Registerkarte **Spalten** können Sie weitere Suchoptionen für die gefilterte Liste hinzufügen (z. B. Alter, Geschlecht, Notizen). Die Optionen werden als Spalten im Ergebnisbereich angezeigt. Um weitere Spalten zu einer gefilterten Liste hinzuzufügen, wählen Sie die Registerkarte **Spalten** und anschließend die Optionen.

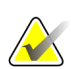

### **Hinweis**

Manager-Zugriffsrechte sind erforderlich, um diese neuen Spalten im Patientenfilter zu speichern.

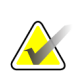

#### **Hinweis**

Wenn Sie eine Zeile der Ergebnisliste markieren und dann auf die Schaltfläche **Öffnen** klicken, öffnet sich der *Verfahrensbildschirm* für den gewählten Patienten.

### **Schaltfläche Auftrags-Registerkarten**

Klicken Sie auf die Schaltfläche **Auftrags-Registerkarten**, um die Reihenfolge der Patientenlisten-Registerkarten zu ändern.

### <span id="page-50-0"></span>**4.2.7 So aktualisieren Sie die Arbeitsliste**

Wählen Sie die Schaltfläche **Arbeitsliste aktualisieren**, um die Patientenlisten zu aktualisieren.

### <span id="page-50-1"></span>**4.2.8 So fragen Sie die Arbeitsliste ab**

Verwenden Sie die Funktion "Arbeitsliste abfragen", um nach einem Patienten oder einer Liste von Patienten zu suchen. Verwenden Sei ein oder mehrere Felder, um den Ersteller der "Modalitäts-Arbeitsliste" abzufragen. Alle Abfragefelder können konfiguriert werden. Zu den Standardfeldern gehören: Patientenname, Patienten-ID, Zugriffsnummer, abgefragte Verfahrens-ID und Startdatum des geplanten Verfahrens. Das geplante Verfahren wird angezeigt und der Patient zur lokalen Datenbank hinzugefügt.

### **4.2.9 Admin**

Wählen Sie die Schaltfläche **Admin**, um den Bildschirm *Admin* und die Systemadministrationsfunktionen aufzurufen. Siehe Schnittstelle Systemadministration für weitere Informationen.

### **4.2.10 Patientenliste schließen**

Wählen Sie die Schaltfläche **Schließen**, um die Patientenliste zu schließen und den *Startbildschirm* wieder aufzurufen.

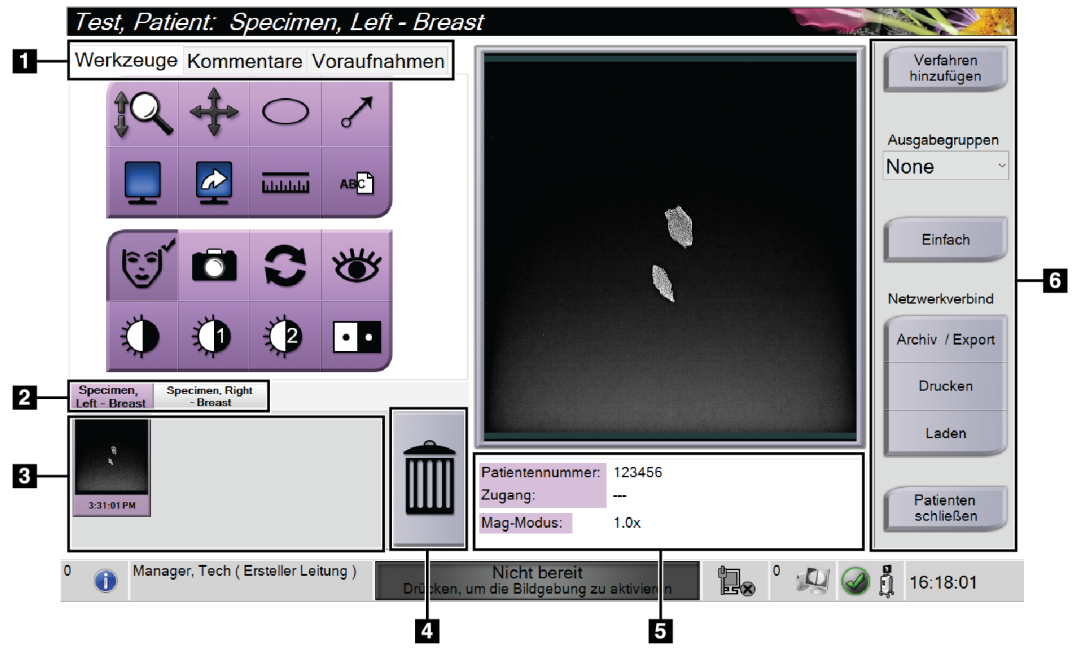

# **4.3 Bildschirm "Verfahren"**

*Abbildung 19: Bildschirm "Verfahren"*

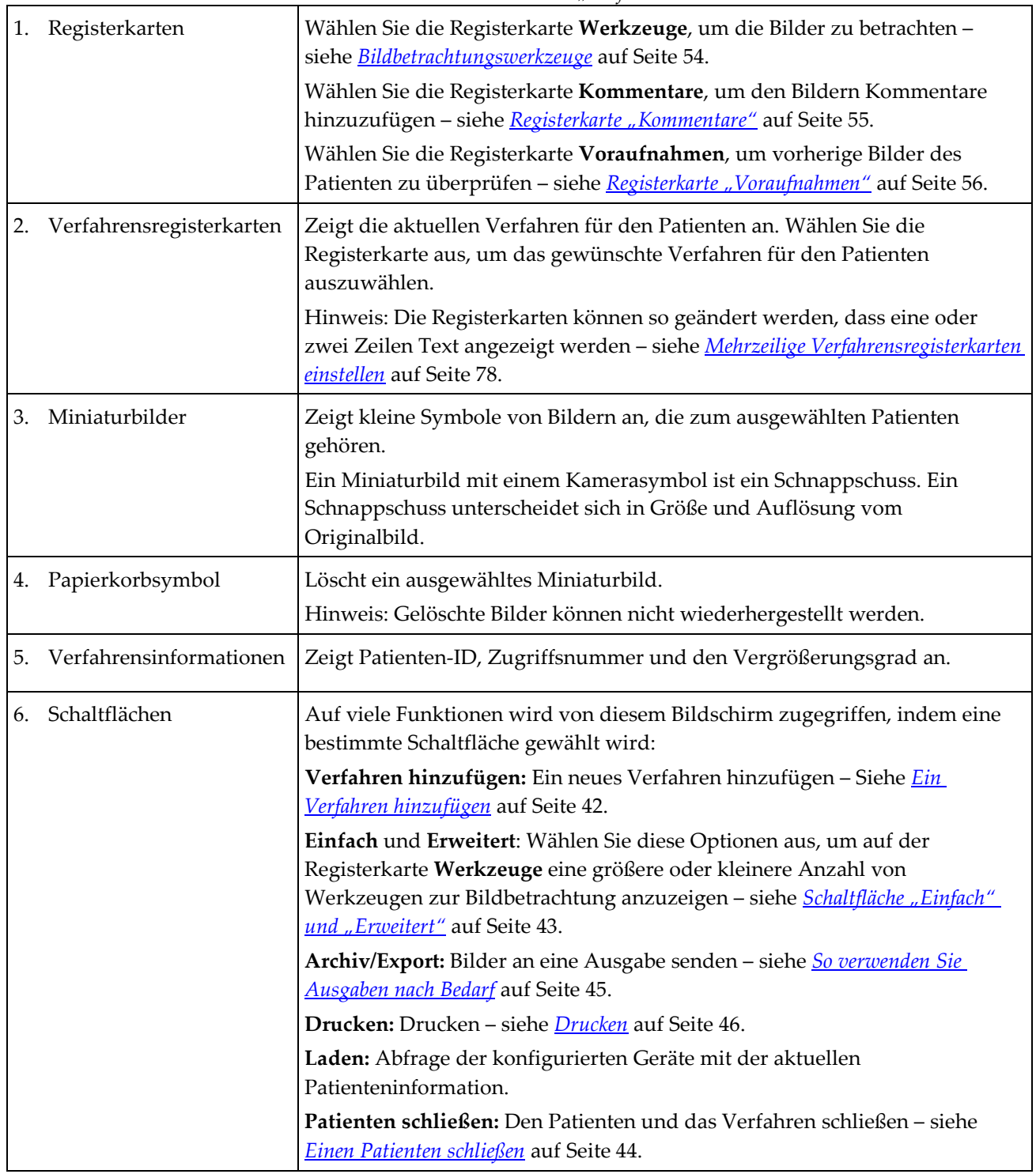

*Tabelle 4: Der Bildschirm "Verfahren"*

# <span id="page-53-0"></span>**4.3.1 Ein Verfahren hinzufügen**

1. Klicken Sie zum Hinzufügen eines weiteren Verfahrens auf die Schaltfläche Verfahren hinzufügen, um das Dialogfeld "Verfahren hinzufügen" zu öffnen.

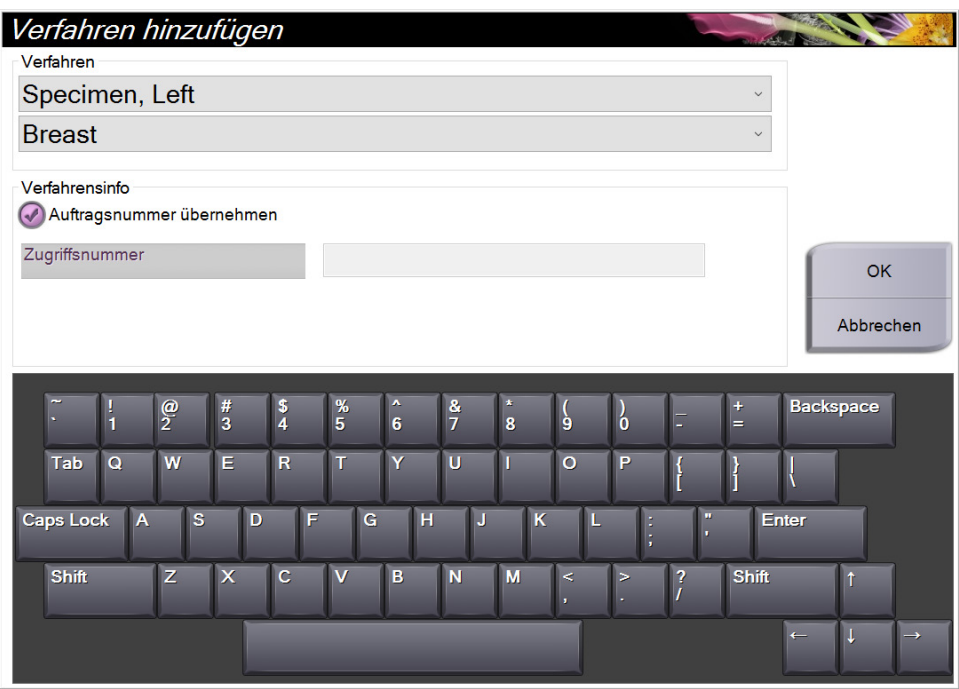

*Abbildung 20: Dialogfeld "Verfahren hinzufügen"*

- 2. Wählen Sie mit den Dropdown-Listen das Verfahren aus, das Sie hinzufügen wollen.
- 3. Die aktuelle Zugriffsnummer wird automatisch verwendet. Um eine andere Zugriffsnummer zu verwenden, deaktivieren Sie das Kontrollkästchen "Auftragsnummer übernehmen" und geben Sie die gewünschte Nummer ein.
- 4. Wählen Sie **OK** aus. Eine neue Verfahrensregisterkarte wird zum ausgewählten Verfahren hinzugefügt.

# <span id="page-54-0"></span>**4.3.2 Schaltfläche "Einfach" und "Erweitert"**

Sie können eine kleinere oder größere Anzahl von Werkzeugen zur Bildbetrachtung auf der Registerkarte **Werkzeuge** anzeigen. Mit dieser Schaltfläche wird die Gruppe der angezeigten Werkzeuge umgeschaltet.

Wählen Sie die Schaltfläche **Einfach** aus, um die einfache Version der Registerkarte **Werkzeuge** mit weniger Werkzeugen zur Bildbetrachtung anzuzeigen.

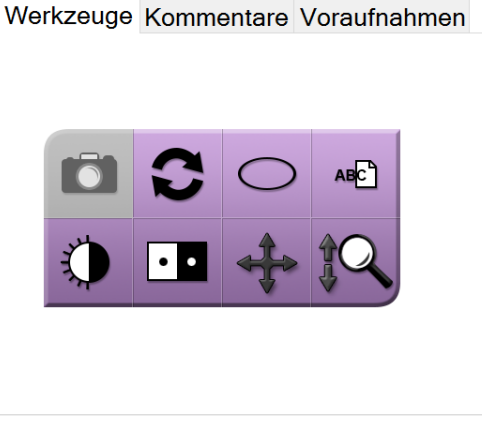

*Abbildung 21: Registerkarte "Werkzeuge", einfach*

Wählen Sie die Schaltfläche **Erweitert**, um die erweiterte Version der Registerkarte **Werkzeuge** mit weiteren Werkzeugen zur Bildbetrachtung anzuzeigen.

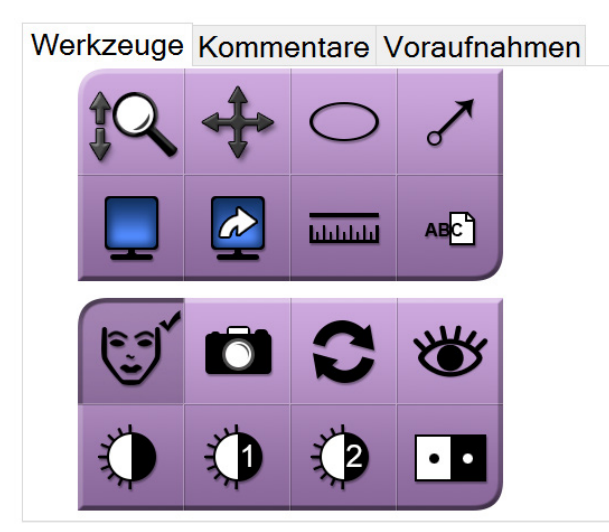

*Abbildung 22: Registerkarte "Werkzeuge", erweitert*

Weitere Informationen zu den Bildbetrachtungswerkzeugen finden Sie unter *[Registerkarte](#page-65-1)  ["Werkzeuge"](#page-65-1)* auf Seite [54.](#page-65-1)

## **4.3.3 Laden**

Klicken Sie auf die Schaltfläche **Laden**, um die konfigurierten Geräte mit der aktuellen Patienteninformation abzufragen. Die Schaltfläche **Laden** führt die gleiche Funktion aus, wie die Schaltfläche **Abfrage laden** auf dem Bildschirm *Admin*.

## <span id="page-55-0"></span>**4.3.4 Einen Patienten schließen**

Die Schaltfläche **Patient schließen** wählen. Das System kehrt zum Bildschirm *Patient auswählen* zurück und speichert automatisch alle noch nicht gesendeten Bilder auf den konfigurierten Ausgabegeräten.

### **4.3.5 So wählen Sie eine Ausgabegruppe aus**

Wählen Sie im Dropdown-Menü "Ausgabegruppen" im Bildschirm *Verfahren* ein Ausgabegerät aus.

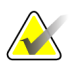

**Hinweis**

Bilder werden nur bei Auswahl einer Ausgabegruppe gesendet.

# **4.4 So rufen Sie Funktionen zur Bildbetrachtung auf**

Klicken Sie im Bildschirm **Verfahren** auf die Registerkarte *Werkzeuge*, um die Funktionen und Werkzeuge zur Bildbetrachtung aufzurufen. Weitere Informationen finden Sie unter *[Registerkarte "Werkzeuge"](#page-65-1)* auf Seite [54.](#page-65-1)

# <span id="page-55-1"></span>**4.5 So verwenden Sie die Ausgabegruppen**

Wenn ein Patient geschlossen wird, werden die Bilder automatisch an die Ausgabegeräte in der ausgewählten Ausgabegruppe gesendet.

### **4.5.1 Eine Ausgabegruppe hinzufügen oder bearbeiten**

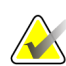

### **Hinweis**

Die Konfiguration der Ausgabegruppen erfolgt während der Installation. Sie können aber existierende Gruppen bearbeiten und neue Gruppen hinzufügen.

#### **So fügen Sie eine neue Ausgabegruppe hinzu:**

- 1. Zugriff auf den Bildschirm *Admin*.
- 2. Die Schaltfläche **Ausgabegruppen verwalten** wählen.
- 3. Klicken Sie auf die Schaltfläche **Neu**, geben Sie die Informationen ein und wählen Sie die Ausgabegeräte aus.
- 4. Wählen Sie **Hinzufügen,** klicken Sie dann auf OK in der Meldung *Aktualisierung erfolgreich*.
- 5. Sie können jede beliebige Gruppe als Standard auswählen.

**So bearbeiten Sie eine Ausgabegruppe:**

- 1. Zugriff auf den Bildschirm *Admin*.
- 2. Die Schaltfläche **Ausgabegruppen verwalten** wählen.
- 3. Die Schaltfläche **Bearbeiten** wählen und dann die Änderungen vornehmen.
- 4. Wählen Sie **Speichern** aus und klicken Sie anschließend auf OK in der Meldung *Aktualisierung erfolgreich*.

# <span id="page-56-0"></span>**4.6 So verwenden Sie Ausgaben nach Bedarf**

Ausgaben nach Bedarf sind: Archiv, Druck oder Export. Sie können ein Bild manuell archivieren, drucken oder exportieren, bis das Verfahren geschlossen ist.

Wenn Sie eine Schaltfläche für die Ausgabe nach Bedarf wählen, können Sie das Bild an alle konfigurierten Ausgabefunktionen senden.

## **4.6.1 So archivieren Sie Aufnahmen**

- 1. Klicken Sie auf die Schaltfläche **Archivieren**.
- 2. So wählen Sie ein Speichergerät aus:
	- Klicken Sie auf **Speichergerät auflisten** und wählen Sie eine der angezeigten Optionen aus.
	- ODER -
	- Klicken Sie auf **Ausgabegruppe anzeigen** und wählen Sie eine der angezeigten Optionen aus.
- 3. Wählen Sie die Schaltfläche **Senden** aus, um alle ausgewählten Bilder der geöffneten Fallstudie auf das ausgewählte Gerät zu kopieren.

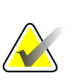

### **Hinweis**

Verwenden Sie das Dienstprogramm "Warteschlange verwalten" in der Taskleiste, um den Archivierungsstatus zu überprüfen.

# **4.6.2 So führen Sie einen Export durch**

- 1. Klicken Sie auf die Schaltfläche **Export**.
- 2. Wählen Sie ein Gerät (Ziel) aus der Dropdown-Liste aus.
- 3. Wählen Sie die Schaltfläche **START** aus, um alle Bilder aus dem offenen Verfahren auf das gewählte Gerät zu kopieren.

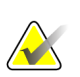

### **Hinweis**

Um die patientenbezogenen Informationen auf dem Ausgabebild unbekannt zu machen, markieren Sie das Kontrollkästchen "Anonymisiert".

### <span id="page-57-0"></span>**4.6.3 Drucken**

- 1. Wählen Sie im Bildschirm *Verfahren* die Schaltfläche **Drucken** aus. Der Bildschirm *Drucken* wird geöffnet. Informationen zur Vorbereitung der Druckinformationen finden Sie in der *[Abbildung](#page-58-0)* auf Seite [47.](#page-58-0)
- 2. Klicken Sie auf das Filmformat im Bereich Optionen der Seite.
- 3. Wählen Sie ein Miniaturbild aus.
- 4. Wählen Sie das Bildanzeigefeld auf der rechten Bildschirmseite, um das gewählte Miniaturbild auf den Film zu übertragen.
- 5. Wiederholen Sie die Schritte 2 bis 4, um andere Miniaturbilder auf den Film zu übertragen.
- 6. Wählen Sie **Neuer Film**, um dieselben Bilder in einem anderen Filmformat zu drucken, und wiederholen Sie die Schritte 1 bis 4.
- 7. Wählen Sie die Schaltfläche **Drucken**, um die Filme zu drucken.

<span id="page-58-0"></span>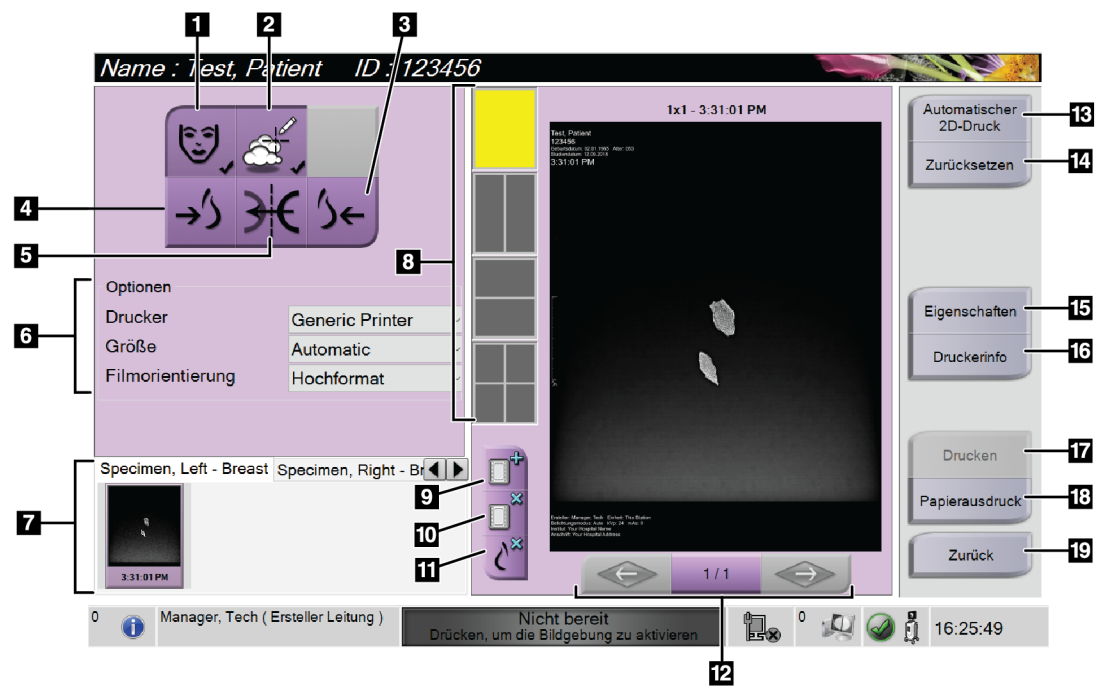

*Abbildung 23: Bildschirm drucken*

### **Legende für Abbildungen**

- 1. Patientendaten ein- und ausblenden.
- 2. Notiz-Markierungen und Anmerkungen ein- und ausblenden.
- 3. Das Bild aus ventraler Perspektive drucken.
- 4. Das Bild aus dorsaler Perspektive drucken.
- 5. Umkehren (Spiegeln) des Bildes.
- 6. Die Druckeroptionen auswählen.
- 7. Miniaturansichten anzeigen.
- 8. Auswählen des Filmformats (Anzahl der Kachelbilder).
- 9. Erstellen eines neuen Films.
- 10. Löschen des aktuellen Films.
- 11. Löschen eines Bildes vom aktuellen Film.
- 12. Durchblättern der Filmseiten.
- 13. Erstellen (automatisch) eines Films für jedes konventionelle Bild.
- 14. Wiederherstellen der vorherigen Einstellungen des Bildschirms.
- 15. Öffnen des Bildschirms *Eigenschaften*, um die Standardeinstellungen des Druckers auszuwählen.
- 16. Anzeigen der IP-Adresse, des AE-Titels, des Anschlusses und der Option zum Drucken in der Originalgröße.
- 17. Starten des Druckvorgangs.
- 18. Drucken des Bilds auf Film.
- 19. Zurückkehren zum Bildschirm *Verfahren*.

# **5:Die Bilder Kapitel 5**

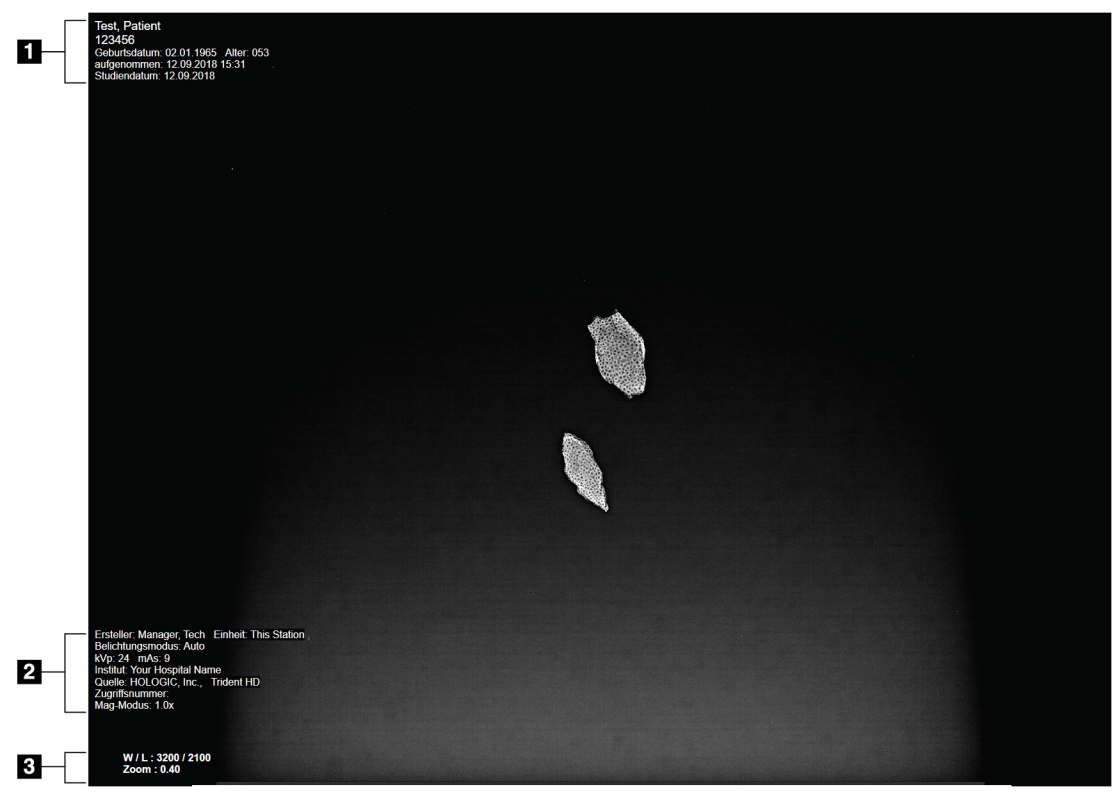

# **5.1 Bildschirm Bildanzeige**

*Abbildung 24: Bildschirm Bildanzeige*

Nach der Belichtung öffnet sich das aufgenommene Bild im Bildanzeige-Monitor. Patienten- und Verfahrensinformationen können auf der *Bildanzeige* angezeigt werden. Um Patienten- und Verfahrensinformationen ein- oder auszuschalten, navigieren Sie auf dem Bildschirm **Verfahren** zur Registerkarte *Werkzeuge* und wählen Sie die Schaltfläche **Patienteninformationen**.

### **Legende für Abbildungen**

- 1. Patienteninformation und Untersuchungsdatum
- 2. Informationen zum Verfahren und zur Einrichtung einschließlich Bestrahlungstechniken und Angaben zum Techniker
- 3. Informationen zu Bildbetrachtungswerkzeugen wie Fenster/Ebene und Zoom-Werte

# <span id="page-61-0"></span>**5.2 So stellen Sie die Bestrahlungstechniken ein**

Für die Auswahl der Bestrahlungstechniken stehen zwei Belichtungskontrollmodi (AEC-Modi) zur Verfügung.

- Der Auto-Modus ist der empfohlene Modus für Bestrahlungstechniken. Im Auto-Modus wählt das System automatisch die kV- und mAs-Werte aus.
- Falls gewünscht, kann der manuelle Modus verwendet werden. Im manuellen Modus wählt der Benutzer kV und mAs aus.

### **So wird der Belichtungsmodus geändert:**

- 1. Wählen Sie das **Konsolen**-Symbol in der Taskleiste aus, um das Störungsmenü zu öffnen.
- 2. Wählen Sie im Störungsmenü **Bestrahlungs-Einstellungen** aus. Der Bildschirm *Bestrahlungs-Einstellungen* wird geöffnet.
- 3. Verwenden Sie unter "AEC-Modus" die Schaltfläche **+** bzw. **-** aus, um den Modus auszuwählen.
- 4. Wählen Sie im manuellen Modus die kV- und mAs-Werte aus.
	- Um eine Bestrahlungstechnik um einen Schritt zu erhöhen oder zu verringern, wählen Sie die Schaltfläche **+** bzw. **-** aus und lassen Sie sie wieder los.
	- Um die Werte für eine Bestrahlungstechnik schnell zu durchlaufen, wählen Sie die Schaltfläche **+** bzw. **-** aus und halten Sie sie.
- 5. Klicken Sie auf die Schaltfläche **Zurück**, um den ursprünglichen Bildschirm wieder aufzurufen.

### **Hinweis**

Wenn Sie die Bestrahlungs-Einstellungen ändern, werden die neuen Bestrahlungstechniken zu Standardwerten, bis ein Patient geschlossen wird.

# **5.3 So nehmen Sie ein Bild auf**

- 1. Zentrieren Sie die Probe auf dem Probentablett innerhalb der Markierungen für die gewünschte Vergrößerung.
- 2. Positionieren Sie das Probentablett entsprechend der gewünschten Vergrößerung in der Bildgebungskonsole.
- 3. Schließen Sie die Tür der Bildgebungskonsole.
- 4. Wählen Sie den Balken zur **Röntgenaktivierung** aus, um die Röntgenfunktion zu aktivieren. Der Balken wechselt auf grün und zeigt den Status "Bereit" an. Die Taste **Röntgen** leuchtet unten rechts auf der Kontrollanzeige grün auf.

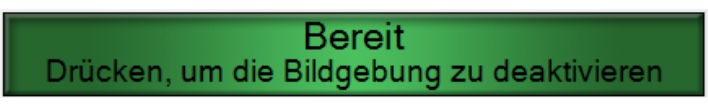

*Abbildung 25: Bildgebung aktiviert*

5. Drücken und halten Sie die Taste **Röntgen**.

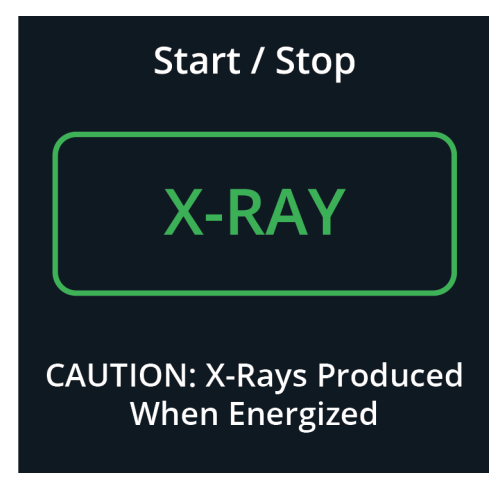

*Abbildung 26: Taste "Röntgen"*

Während der Belichtung:

• Die Taste **Röntgen** wechselt auf gelb, um anzuzeigen, dass die Röntgenstrahlungssequenz begonnen hat. Das Strahlungssymbol unter der Taste **Röntgen** leuchtet. (Siehe die folgenden Abbildungen.)

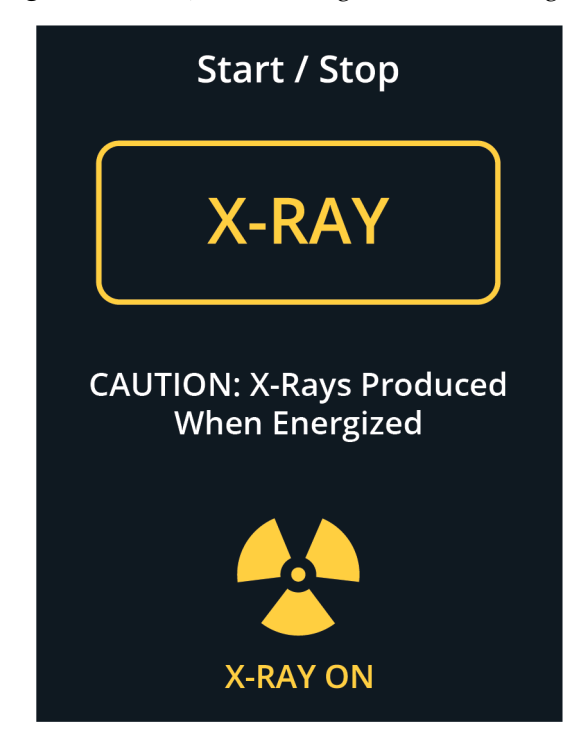

*Abbildung 27: Taste "Röntgen" während der Belichtung*

• Bei jeder Belichtung ertönt ein Signalton; während der Belichtungssequenz ertönen 10 einzelne Töne.

Nachdem die Belichtung beendet ist:

- Das Bild wird auf dem Bildanzeige-Monitor geöffnet und ein Miniaturbild wird im Miniaturanzeigebereich des Bildschirms *Verfahren* angezeigt. Das Bild wird automatisch akzeptiert.
- 6. Um ein anderes Bild aufzunehmen, wählen Sie den Balken zur **Röntgenaktivierung** aus und drücken Sie dann die Taste **Röntgen**.

Um eine Aufnahme vor der automatischen Beendigung zu stoppen, drücken Sie die Taste **Röntgen**. Eine Fehlermeldung wird angezeigt.

So beginnen Sie eine weitere Aufnahme, nachdem Sie eine Aufnahme vor der automatischen Beendigung gestoppt haben:

- 1. Wählen Sie **OK** in der Fehlermeldung.
- 2. Wählen Sie das Symbol **Konsole** auf der Taskleiste aus.
- 3. Wählen Sie **Alle Störungen löschen** aus.
- 4. Aktivieren Sie die Röntgenfunktion.
- 5. Drücken Sie auf die Taste **Röntgen**.

Zum Löschen eines Bildes markieren Sie das Miniaturbild und klicken Sie anschließend auf das **Papierkorbsymbol**.

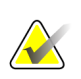

### **Hinweis**

Gelöschte Bilder können nicht wiederhergestellt werden.

Weitere Informationen finden Sie unter *[Muster von klinischen Abfolgen](#page-70-0)* auf Seite [59.](#page-70-0)

# **5.4 Bilder betrachten**

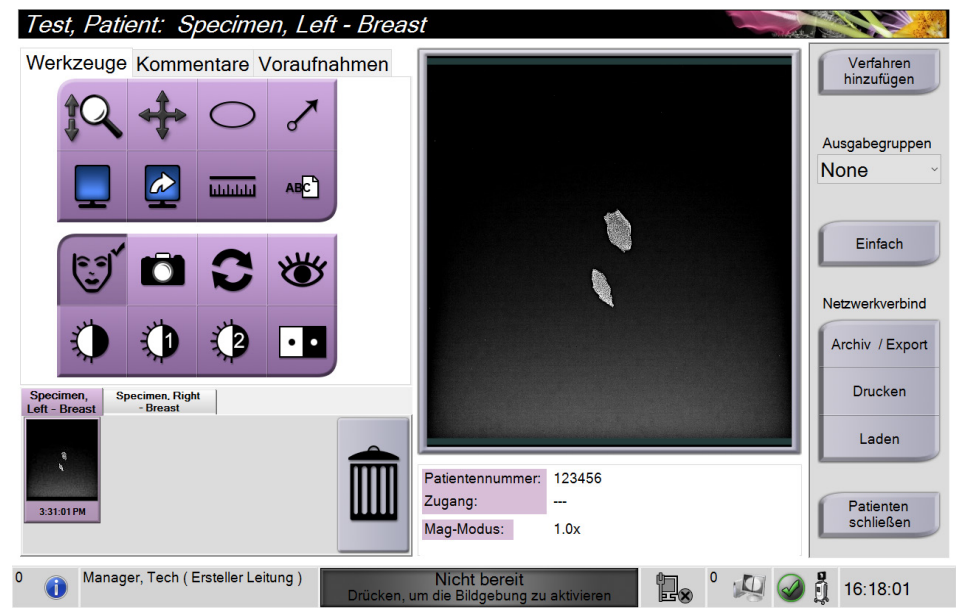

*Abbildung 28: Registerkarte "Werkzeuge" im Bildschirm "Verfahren"*

- 1. Wählen Sie ein Miniaturbild aus. Das Bild wird im Vorschaubereich des Bildschirms *Verfahren* und auf dem Bildanzeige-Monitor geöffnet.
	- Wenn die Werkzeuge zur Bildbetrachtung verwendet werden, zeigt das Vorschaubild die Beziehung zwischen dem mit dem Hilfsmittel ausgewählten Bereich und dem gesamten Bild.
- 2. Verwenden Sie die Werkzeuge zur Bildbetrachtung (siehe *[Registerkarte "Werkzeuge"](#page-65-1)* auf Seite [54\)](#page-65-1), um das gesamte Bild oder Bereiche von Interesse des Bildes zu vergrößern.

### **5.4.1 Bildbetrachtungswerkzeuge**

**Registerkarte "Werkzeuge"** 

<span id="page-65-1"></span><span id="page-65-0"></span>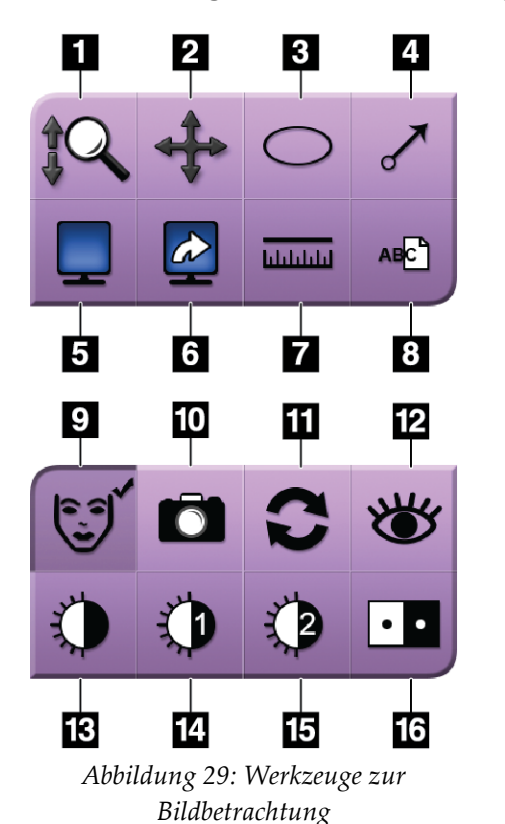

#### **Legende für Abbildungen**

- 1. Das **Zoom-Werkzeug** vergrößert das gesamte Bild.
- 2. Das **Schwenkwerkzeug** wird verwendet, um die Ansicht durch Ziehen zu einem anderen Bildteil zu bewegen.
- 3. Das **Ellipsenwerkzeug** zeichnet eine ovale Markierung auf das Bild. Sie können die Größe dieser Markierung verändern, die Markierung innerhalb des Anzeigebereichs bewegen und der Markierung Text hinzufügen.
- 4. Das **Pfeilwerkzeug** erstellt einen Pfeil, der auf einen Bereich von Interesse zeigt. Sie können die Größe dieses Pfeils verändern, diesen Pfeil innerhalb des Anzeigebereichs bewegen und dem Pfeil Text hinzufügen.
- 5. Mit dem Werkzeug **Kachelanzeige** wird die Zahl der Bildkacheln für die Anzeige ausgewählt.
- 6. Mit dem Werkzeug **Nächste Bildkachel** wird das aktive Kachelfeld eingestellt.
- 7. Mit dem Werkzeug **Lineal** wird eine Abstandsmessung zwischen zwei Punkten angezeigt. Um die Messlinie zu bewegen, klicken Sie auf die Linie und ziehen Sie sie an den neuen Ort.
- 8. Das **Textwerkzeug** fügt dem Bild eine Textnotiz ohne Markierung hinzu.
- 9. Mit dem Werkzeug **Patienteninformationen** wird die Anzeige der Patienteninformationen aktiviert.
- 10. Die Schaltfläche **Kamera** nimmt einen Schnappschuss des Bildanzeigebereichs auf und fügt den Schnappschuss dem aktuellen Verfahren hinzu.
- 11. Das **Rücksetzwerkzeug** setzt das Bild in seinen Originalzustand zurück.
- 12. Das Werkzeug **Verbesserte Darstellung** passt die Bildschärfe mit einem Schieber an.
- 13. Mit dem Werkzeug **Fenster/Wert** und der Maus werden Helligkeit und Kontrast geändert. Um die Originaleinstellungen für Fenster/Wert wiederherzustellen, doppelklicken Sie auf das Bild.
- 14. Wählen Sie das Werkzeug **Vordefiniert Fenster/Wert**, um die am häufigsten verwendeten Werte einzustellen.
- 15. Wählen Sie das Werkzeug **Vordefiniert Fenster/Wert**, um die am häufigsten verwendeten Werte einzustellen.
- 16. Das Werkzeug **Bild invertieren** ändert schwarze in weiße und weiße in schwarze Farbtöne um.

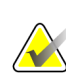

#### **Hinweis**

Die Werkzeuge "Lineal", "Vordefiniert Fenster/Wert" und "Verbesserte Darstellung" sind für Schnappschüsse inaktiv.

#### **Hinweis**

Um Markierungen und Kommentare zu speichern, verwenden Sie die Schaltfläche **Kamera**, um einen Schnappschuss des Bildes mit den Markierungen und Kommentaren zu erstellen.

Sie können mithilfe der Registerkarte **Werkzeuge** zwischen zwei Gruppen von Bildbetrachtungswerkzeugen wechseln. Wählen Sie die Schaltfläche **Erweitert** aus, um alle Bildbetrachtungswerkzeuge anzuzeigen. Wählen Sie die Schaltfläche **Einfach** aus, um nur die grundlegenden Bildbetrachtungswerkzeuge anzuzeigen.

Wenn ein Bildbearbeitungswerkzeug aktiv ist, wird ein Häkchen auf der Schaltfläche "Werkzeuge" angezeigt.

Um Markierungen und Anmerkungen auf einem Bild zu speichern, wählen Sie das Werkzeug **Kamera** aus, um ein Bild der *Bildanzeige* zu erfassen. Eine Miniaturansicht des Schnappschusses wird der Registerkarte **Verfahren** hinzugefügt und das Schnappschuss-Bild wird im Verfahren gespeichert.

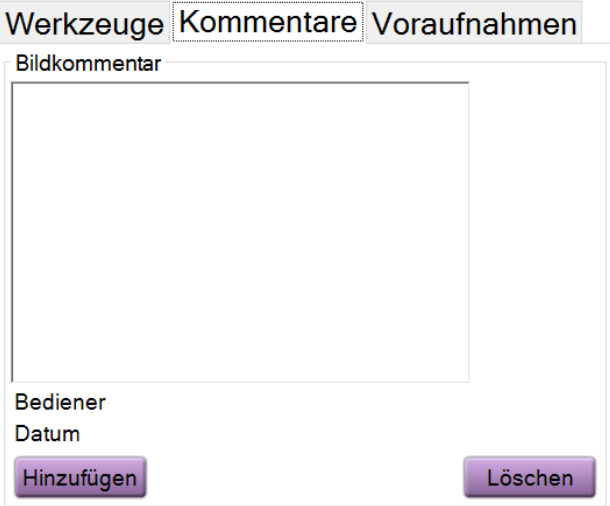

### <span id="page-66-0"></span>**Registerkarte "Kommentare"**

*Abbildung 30: Die Registerkarte "Kommentare"*

Mit dieser Funktion können Sie Notizen oder Kommentare zum Bildinhalt machen. Diese Informationen werden im DICOM-Header gespeichert. Die Informationen werden nicht auf dem Bildanzeige-Monitor angezeigt.

So fügen Sie einem Bild Kommentare hinzu:

- 1. Wählen sie die Schaltfläche **Hinzufügen**. Ein Bildschirm mit einer virtuellen Tastatur wird geöffnet.
- 2. Wählen Sie im Feld "Bildkommentar" eine Option aus der Liste aus.
- 3. Verwenden Sie die virtuelle Tastatur, um Kommentare im Bereich "Zusätzliches Objekt" hinzuzufügen.
- 4. Wählen Sie die Schaltfläche **Speichern** aus, um die Kommentare zu speichern und den Bildschirm *Verfahren* wieder aufzurufen.

<span id="page-67-0"></span>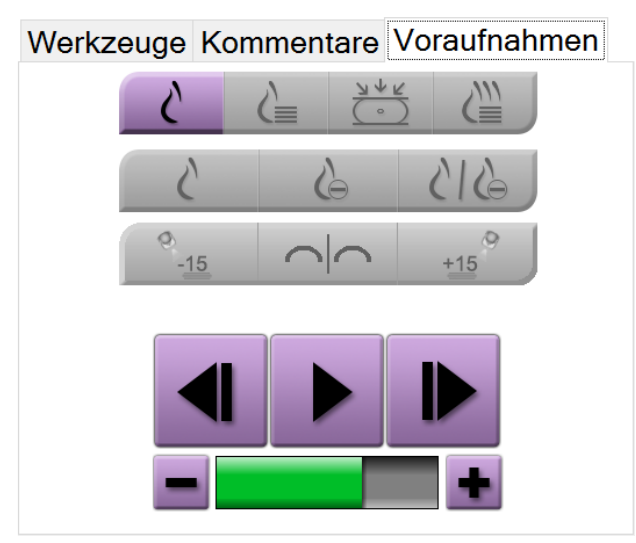

**Registerkarte "Voraufnahmen"** 

*Abbildung 31: Registerkarte "Voraufnahmen"*

Sie können vorherige DICOM-Bilder für einen Patienten abrufen oder importieren und auf dem System anzeigen. Die Art des angezeigten Bildes bestimmt, welche Schaltflächen Sie verwenden können.

### **Anzeigemodi**

Wählen Sie den Bereich Anzeigemodi des Bildschirms, um die Art der Ansicht, die auf dem Bildanzeige-Monitor angezeigt werden soll, auszuwählen. Sie können zur Anzeige der kombinierten Bilder zwischen konventioneller 2D-Ansicht, synthetisierter 2D-Ansicht, Tomosynthese-Projektionen und Rekonstruktionen wählen.

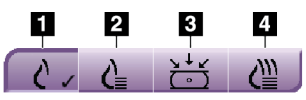

*Abbildung 32: Anzeigemodi*

### **Legende für Abbildungen**

- 1. Die Schaltfläche **Konventionell** zeigt konventionelle 2D-Bilder an.
- 2. Die Schaltfläche **Erzeugte 2D-Ansicht** zeigt ein synthetisiertes 2D-Bild an, das aus einem Satz Tomosynthese-Bilder erzeugt wird.
- 3. Die Schaltfläche **Projektionen** zeigt Projektionsbilder im Winkel von 15°Grad an.
- 4. Die Schaltfläche **Rekonstruktion** zeigt rekonstruierte Schichten an.

### **Kontrastansichten**

- Schaltfläche **Niedrigenergie**
- Schaltfläche **Subtrahierte**
- Schaltfläche **Niedrigenergie/Subtrahierte Aufteilung**

### **Stereopaarbild-Ansichten**

- Wählen Sie die Schaltfläche **-15** aus, um dieses Stereo-Bild anzuzeigen.
- Wählen Sie die Schaltfläche **+15** aus, um dieses Stereo-Bild anzuzeigen.
- Wählen Sie die mittlere Schaltfläche zum Erstellen eines horizontalen Doppel-Layouts mit dem +15°-Bild oben und dem –15°-Bild unten aus.

### **Cine-Ansichten**

- Verwenden Sie die Pfeiltasten, um manuell nacheinander durch eine Reihe von Tomosynthese-Bildern zu blättern.
- Verwenden Sie die Wiedergabe/Pause-Taste, um diese Reihe von Bildern als Film anzuzeigen.
- Der grüne Balken zeigt die Geschwindigkeit des Films an. Verwenden Sie die Tasten **+** und **-**, um die Filmgeschwindigkeit einzustellen.

# **5.5 Senden der Bilder an Ausgabegeräte**

Sie können die Bilder an Ausgabegeräte senden oder über die Funktion "Export" auf ein vorläufiges Speichergerät kopieren. Entsprechende Anweisungen finden Sie in *[So](#page-55-1)  [verwenden Sie die Ausgabegruppen](#page-55-1)* auf Seit[e 44.](#page-55-1)

# **6:Muster von klinischen Abfolgen Kapitel 6**

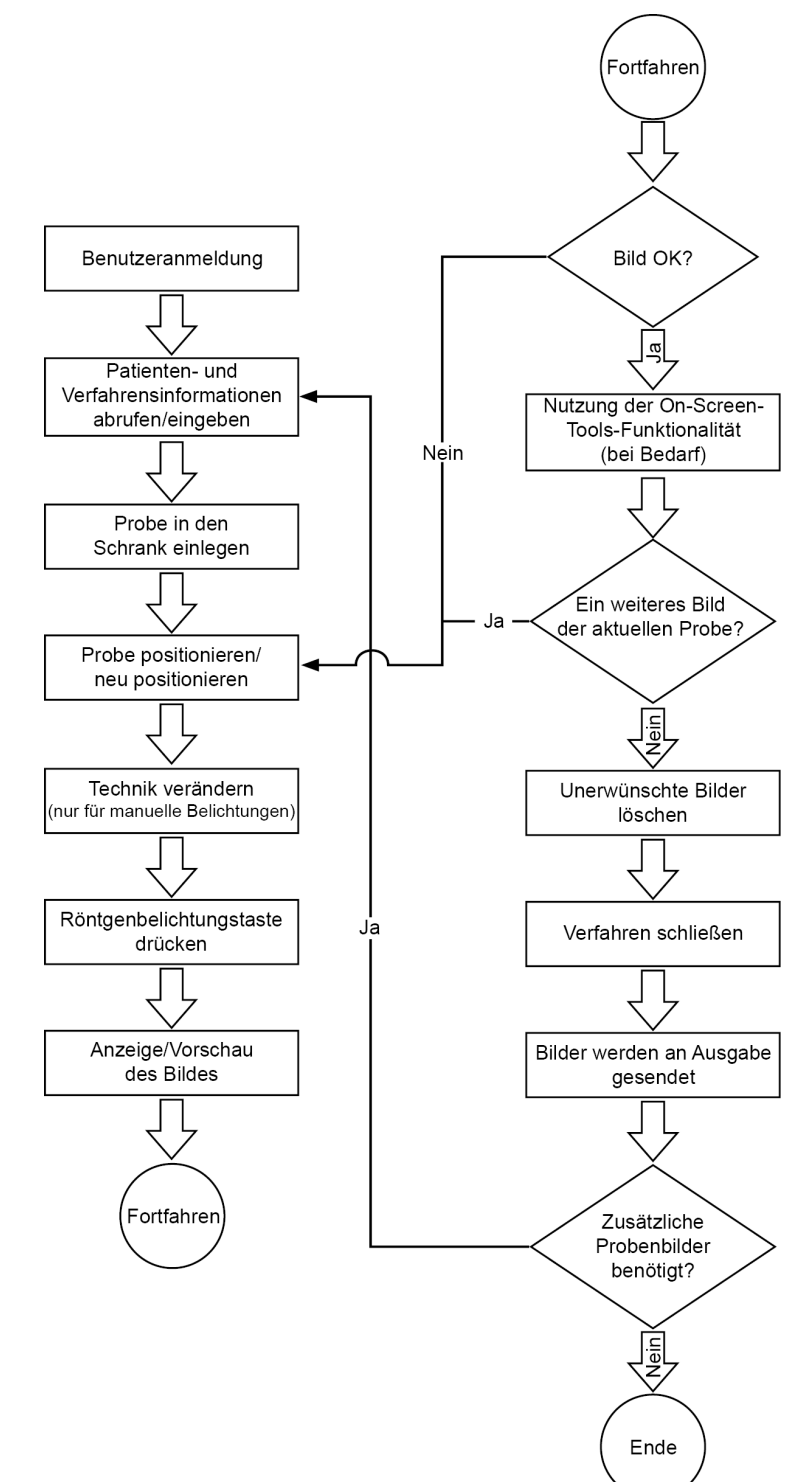

# <span id="page-70-0"></span>**6.1 Beispiel-Arbeitsschritte für die Bildgebung**

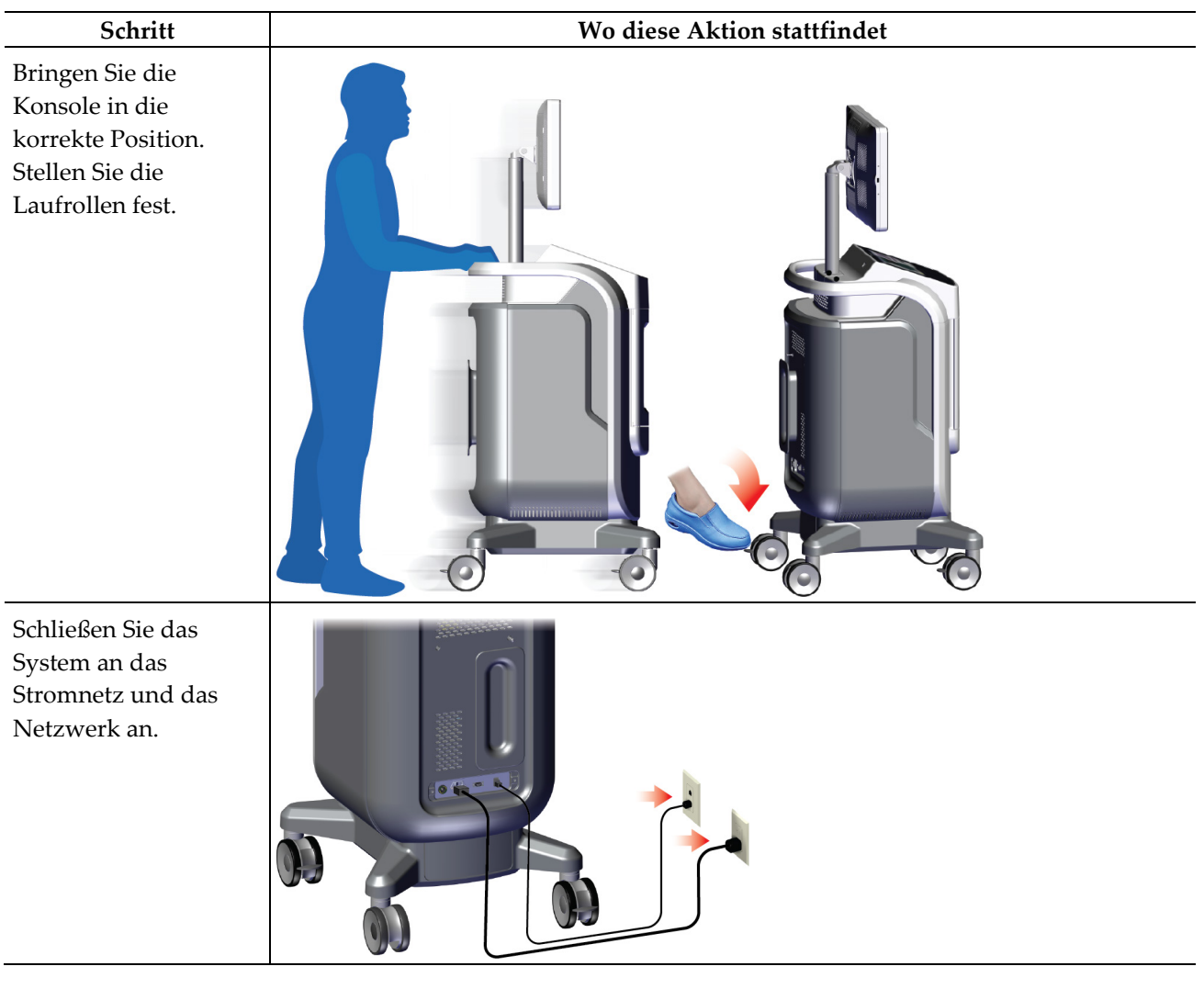

# **6.2 Beispiel Arbeitsablauf**
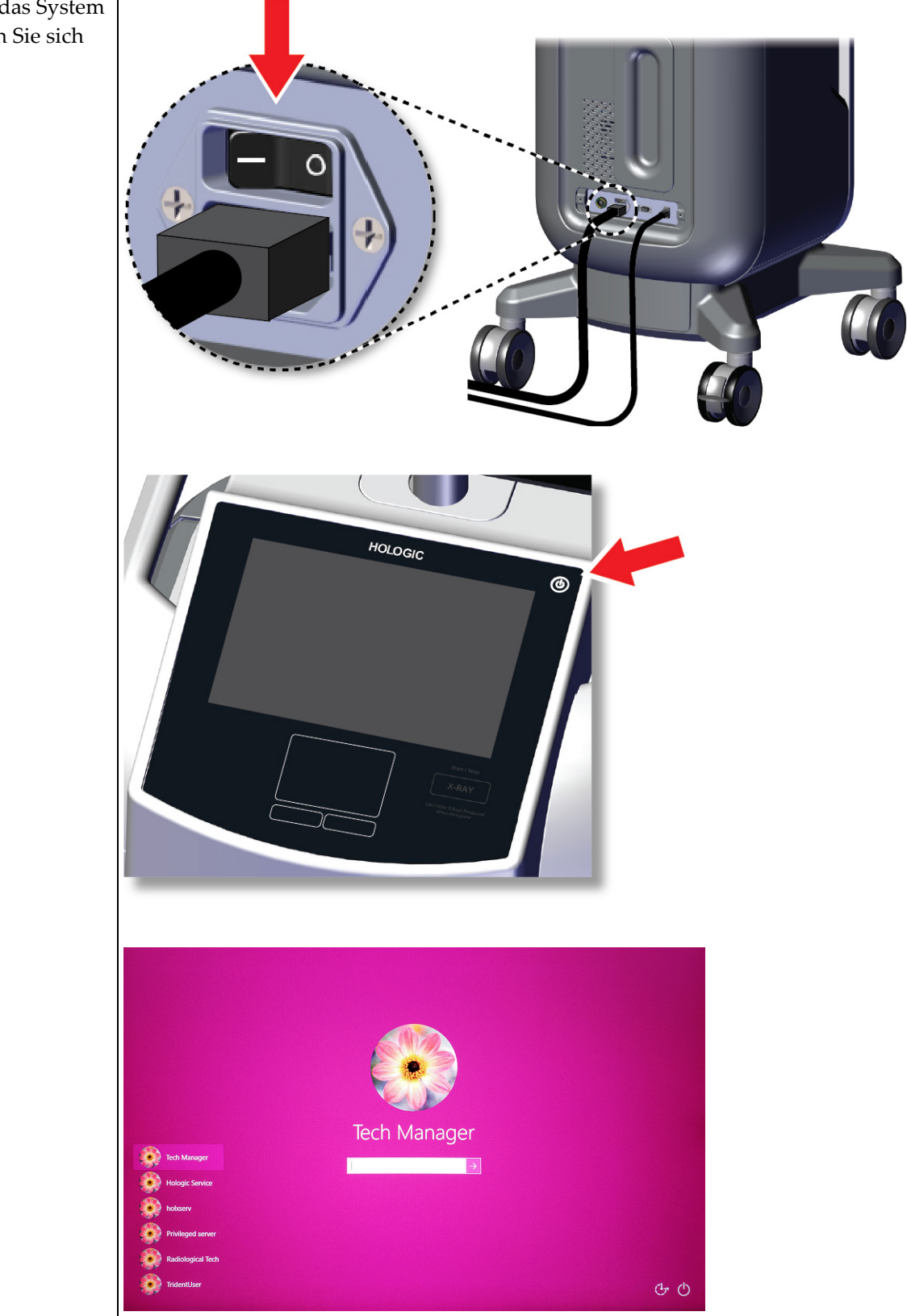

Starten Sie das System und melden Sie sich an.

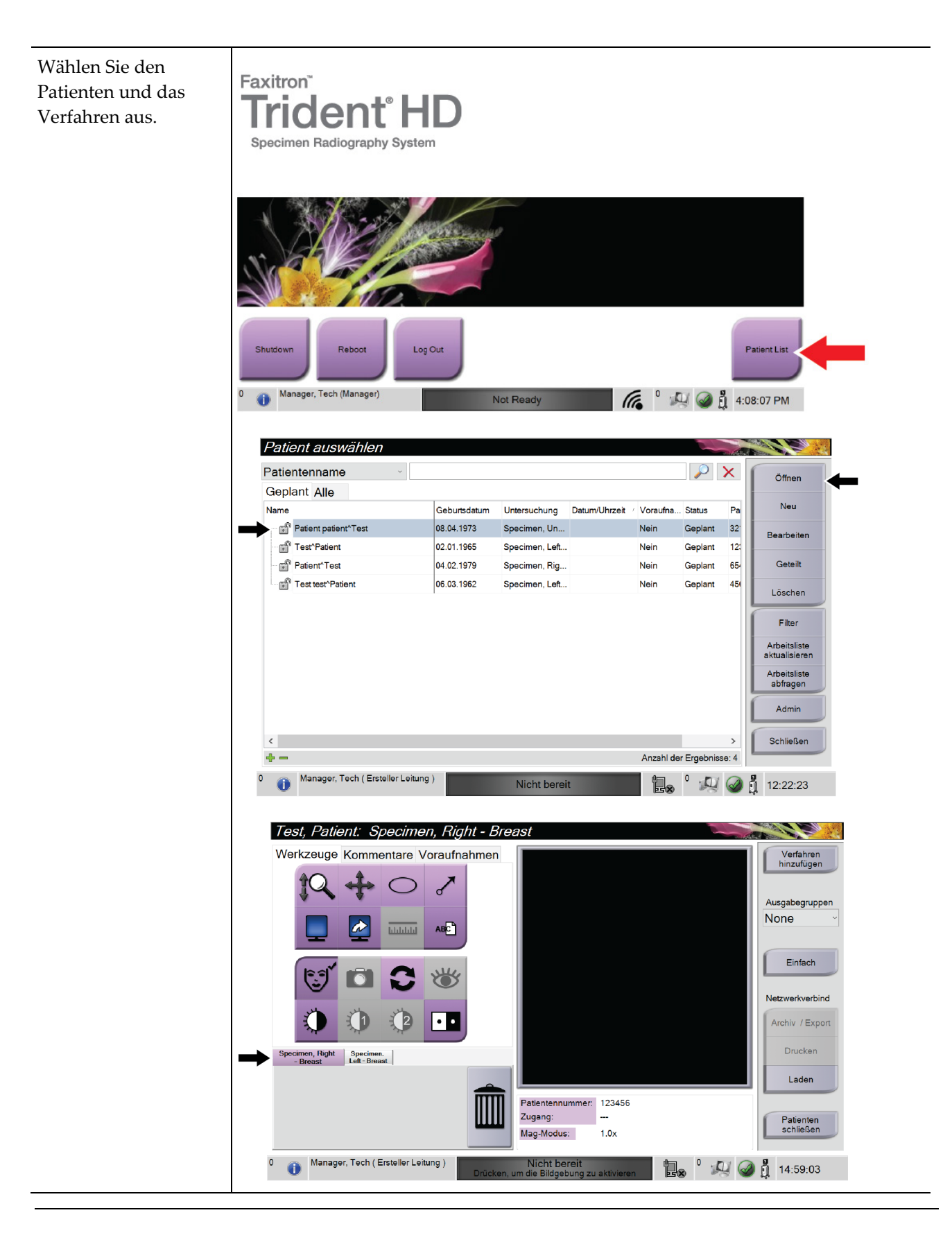

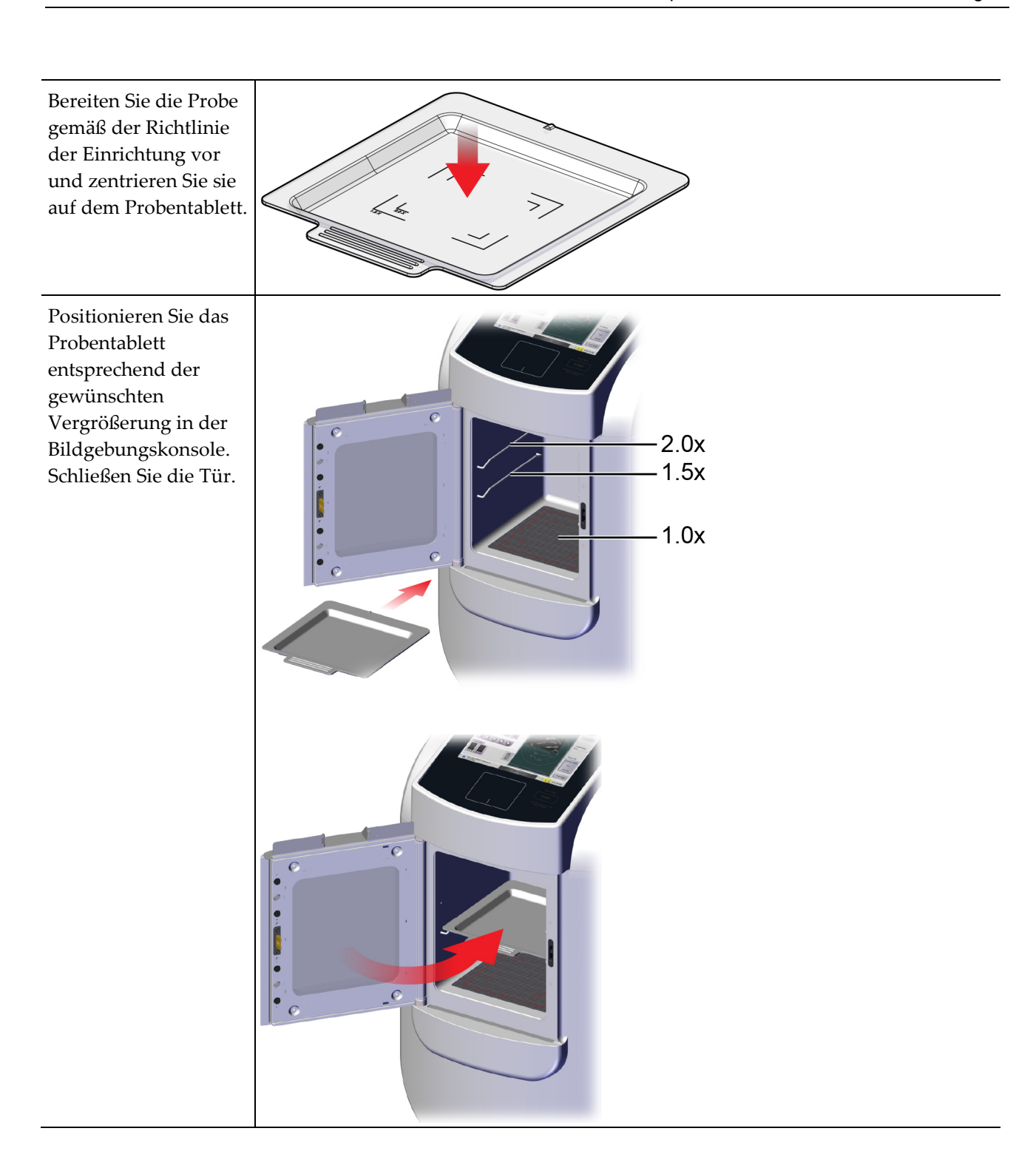

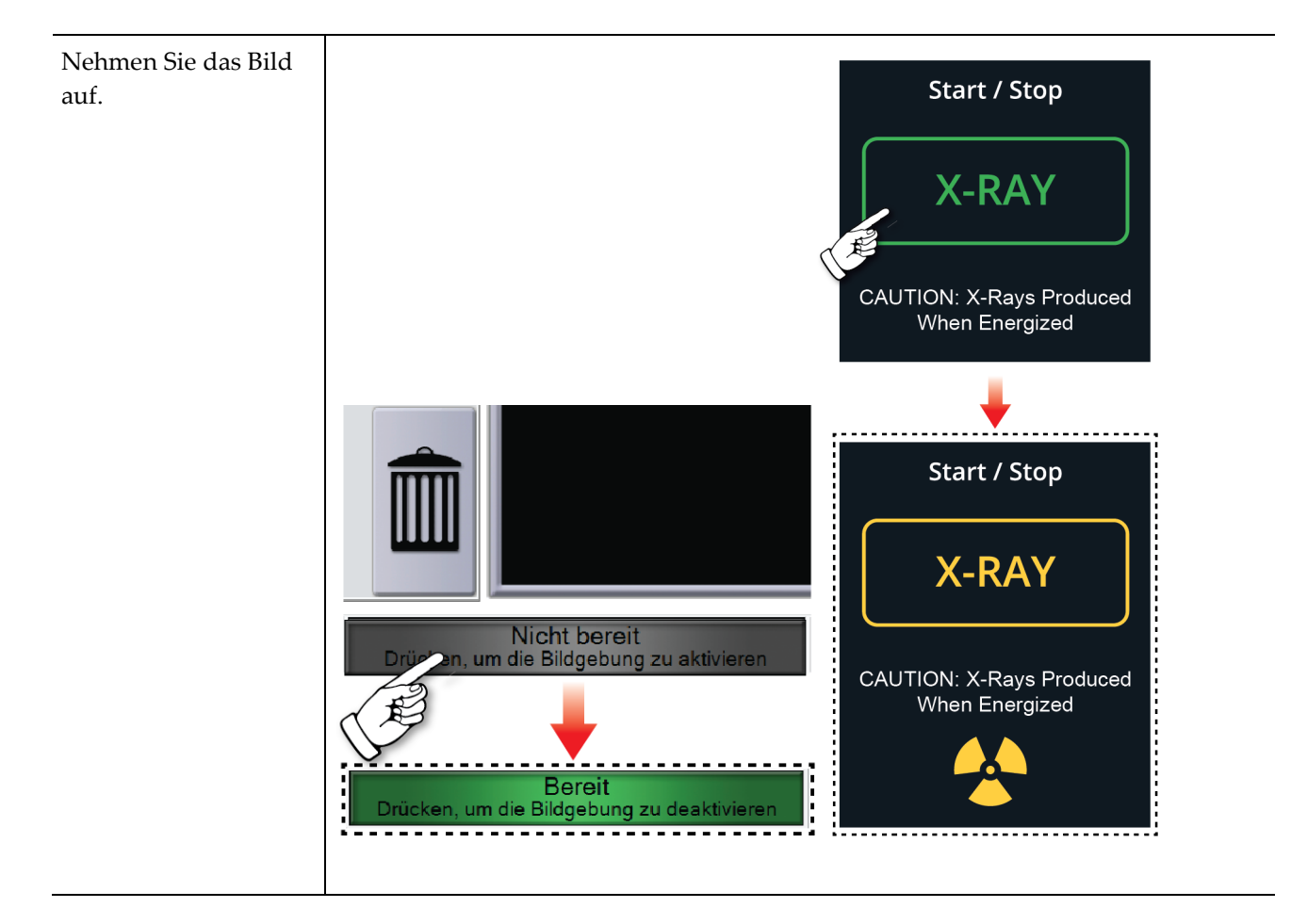

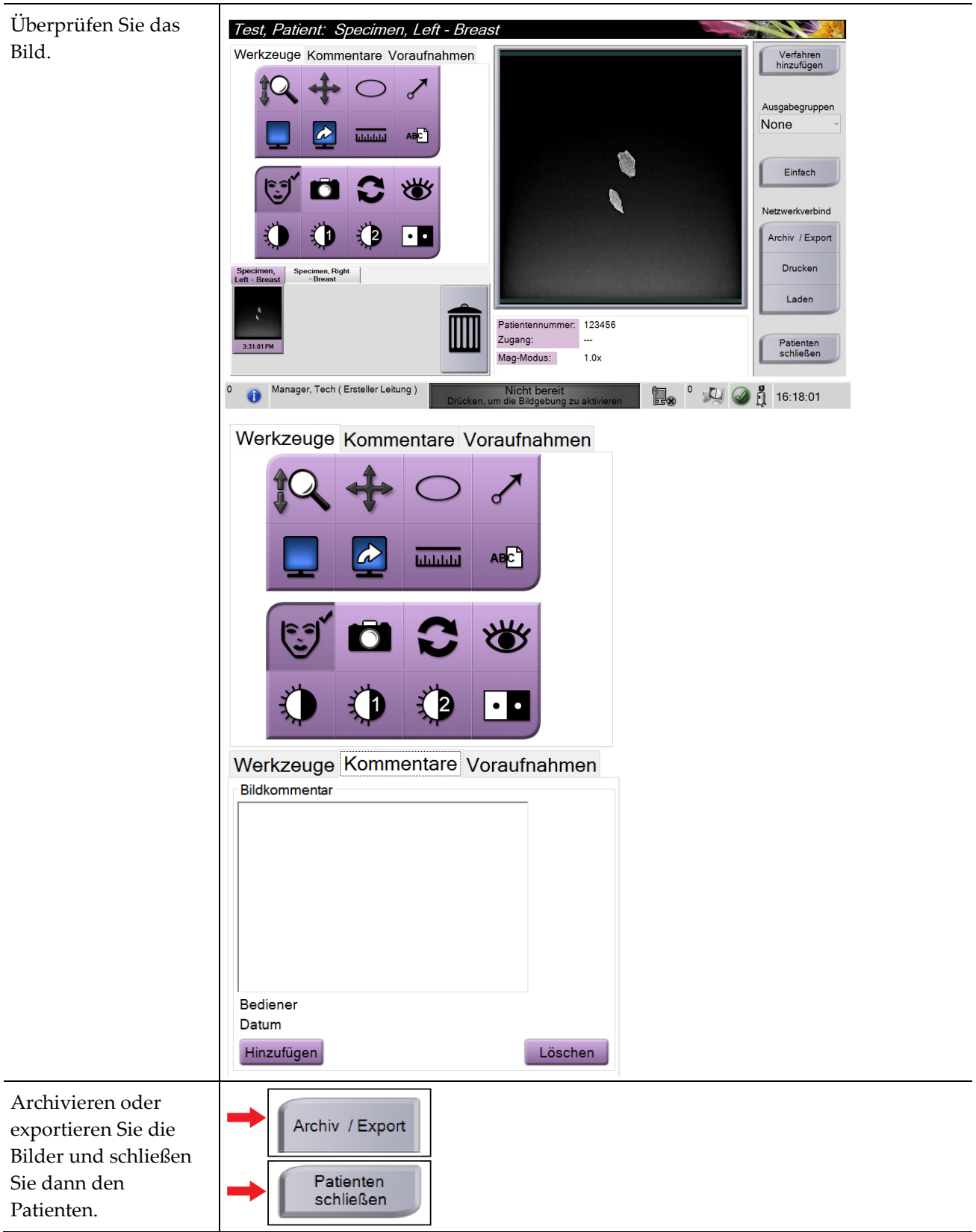

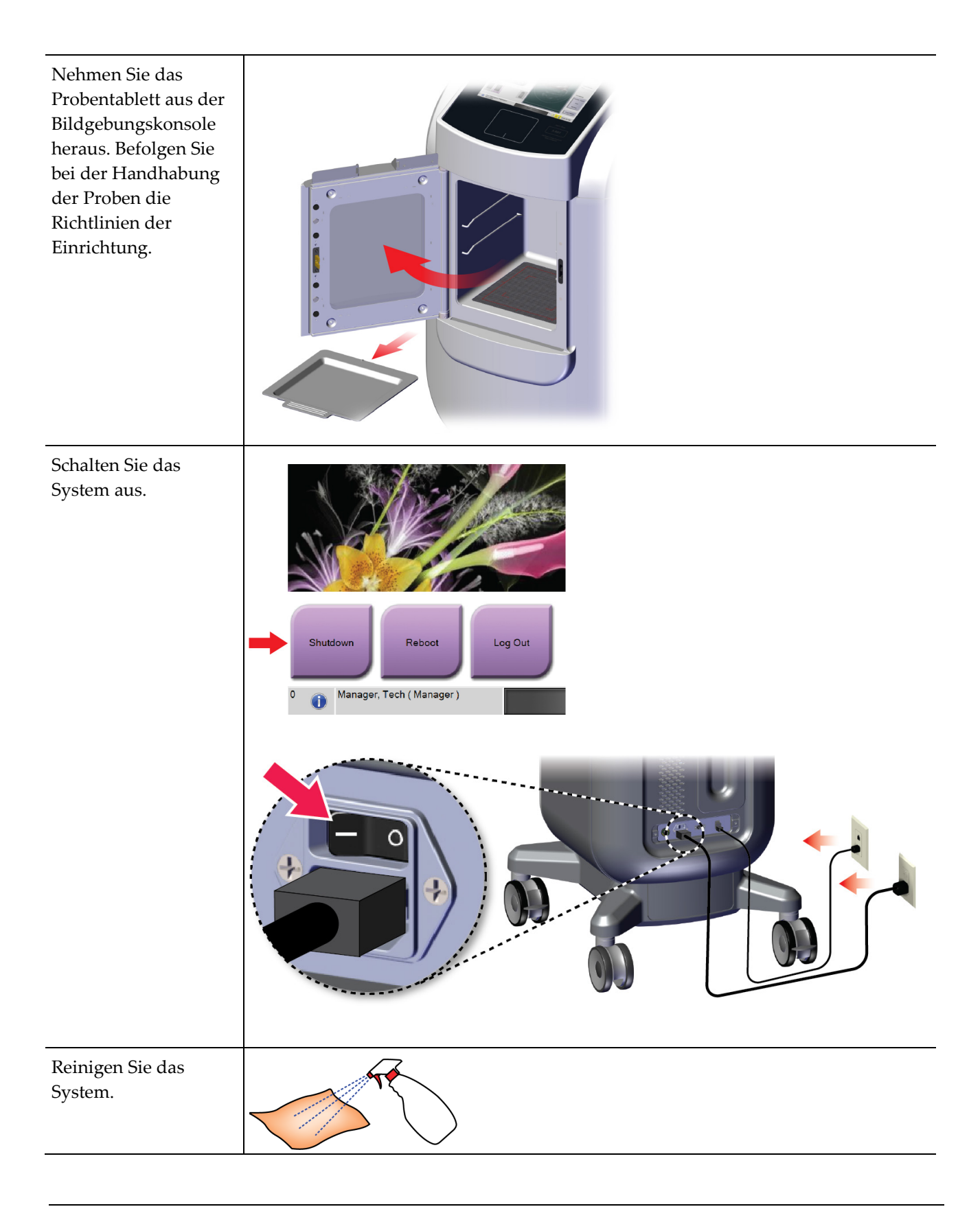

# **7:Qualitätskontrolle Kapitel 7**

# **7.1 Erforderliche Verfahren zur Qualitätskontrolle**

Für den ordnungsgemäßen Betrieb des Systems sind die folgenden Verfahren erforderlich.

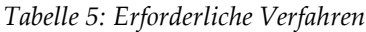

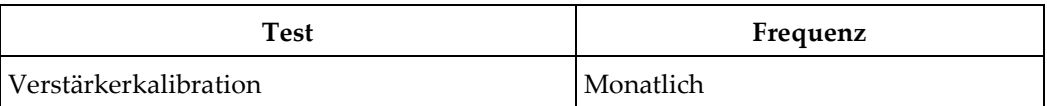

# **7.2 So greifen Sie auf die Qualitätskontrollaufgaben zu**

Wählen Sie im Bildschirm *Admin* eine der folgenden Schaltflächen aus: **Verstärkerkalibration** oder **Testmuster**. Auf diese Art kann jederzeit auf alle Qualitätskontrollaufgaben zugegriffen werden.

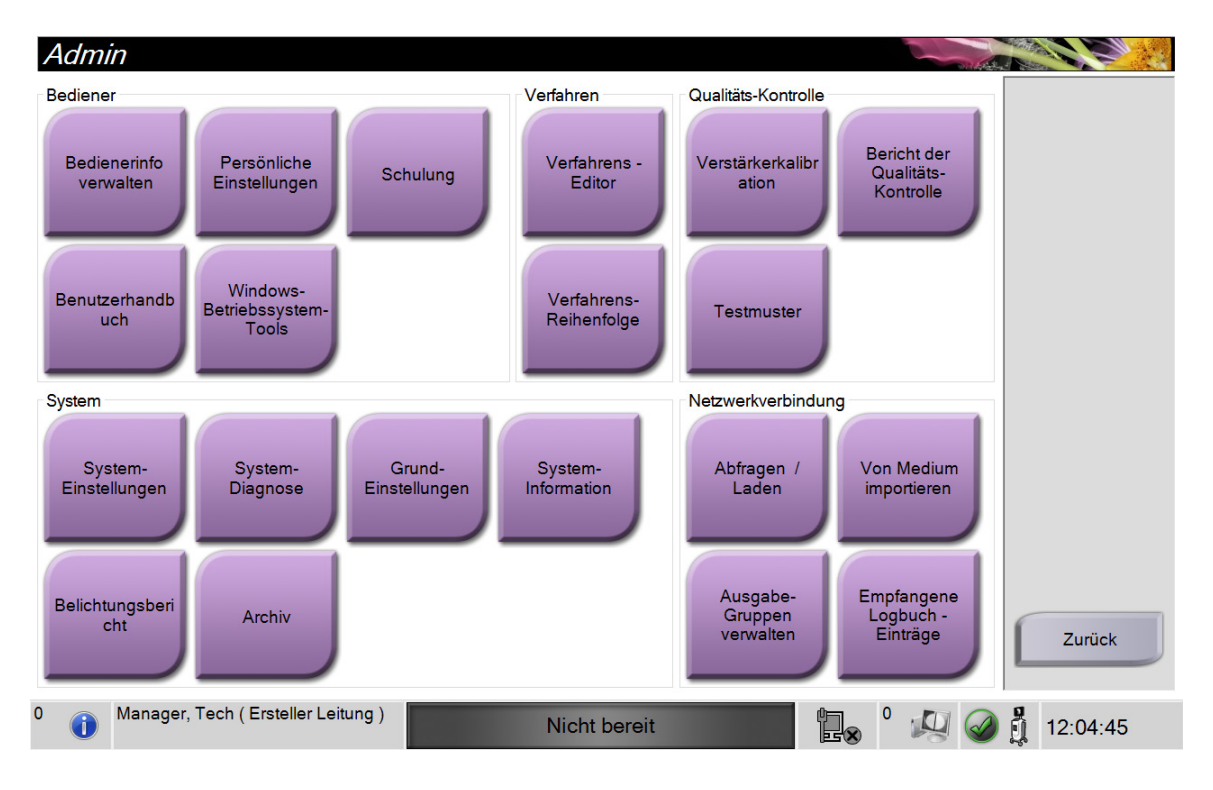

### **7.2.1 Verstärkerkalibration**

Die Verstärkerkalibration sollte monatlich und wenn Artefakte sichtbar sind durchgeführt werden.

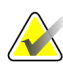

#### **Hinweis**

Wenn das System die Meldung "Verstärkerkalibration" anzeigt, führen Sie das Verfahren durch, bevor Sie das System herunterfahren. Rufen Sie das Verfahren über den Bildschirm *Admin* auf, wenn die Verstärkerkalibration zu einem anderen Zeitpunkt durchgeführt wird.

- 1. Wählen Sie **Ja**, um die Kalibrierung sofort durchzuführen.
- 2. Wenn Sie sich entscheiden, die Kalibrierung sofort durchzuführen, werden Sie aufgefordert, den Modus der Verstärkerkalibration (*Automatisch*, *Automatisch mit Herunterfahren* oder *Manuell*) auszuwählen.
- 3. Wählen Sie den Modus "Verstärkerkalibration" aus.
- 4. Stellen Sie sicher, dass der Acrylblock und die Kontaktfläche (unten) der Bildgebungskonsole sauber sind. Wenn die Meldung zum Einlegen des Objekttischs erscheint, entfernen Sie das Probentablett und stellen Sie den Acrylblock in die Bildgebungskonsole.

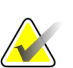

#### **Hinweis**

Artefakte, die auf dem vom Hersteller bereitgestellten Acrylblock erscheinen, dürfen nicht übersehen werden. Solche Artefakte wirken sich auf die Detektorkalibrierung aus.

- 5. Vergewissern Sie sich, dass sich keine anderen Objekte in der Bildgebungskonsole befinden, und schließen Sie die Tür der Konsole.
- 6. Bilder werden folgendermaßen aufgenommen:
	- *Automatische Verstärkerkalibration:* Das System nimmt sechs Bilder auf, führt die Verstärkerkalibration automatisch durch und meldet dann den Benutzer ab.
	- *Automatische Verstärkerkalibrationmit Herunterfahren:* Das System nimmt sechs Bilder auf, führt die Verstärkerkalibration automatisch durch und fährt dann das System herunter.
	- *Manuelle Verstärkerkalibration*:
	- a. Drücken Sie auf die Taste **Röntgen**.
	- b. Warten Sie, bis das System wieder im Zustand "BEREIT" ist, und drücken Sie dann die Taste **Röntgen**.
	- c. Wiederholen Sie Schritt b, bis Sie sechs Bilder aufgenommen haben.
- 7. Wenn die Verstärkerkalibration beendet ist, wird eine Meldung angezeigt, die die erfolgreiche Beendigung bestätigt.

# **8:Wartung, Reinigung und Desinfektion Kapitel 8**

## **8.1 Allgemeine Informationen**

### **8.1.1 Zur allgemeinen Reinigung**

Dieses Verfahren umfasst die Reinigung der Einheit und der Oberflächen, die keinen Kontakt mit den Proben haben.

Verwenden Sie ein flusenfreies Tuch und tragen Sie verdünntes Geschirrspülmittel auf, um Komponenten und Oberflächen zu reinigen.

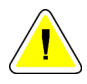

**Achtung:**

**Verwenden Sie die kleinstmögliche Menge an Reinigungsflüssigkeiten. Die Flüssigkeiten dürfen nicht fließen oder laufen.**

## **8.1.2 Zur Desinfektion**

Hologic empfiehlt die folgenden Desinfektionslösungen für die Komponenten und Oberflächen des Systems:

- 10%ige Hypochloritlösung und Wasser mit einem Teil handelsüblicher Chlorbleiche (normalerweise 5,25 % Chlor und 94,75 % Wasser) und 9 Teilen Wasser. Diese Lösung sollte täglich angesetzt werden, um beste Ergebnisse zu erzielen.
- Handelsübliche Isopropanollösung (unverdünntes Isopropanol, 70 Vol.-%)
- Maximal 3%ige Wasserstoffperoxidlösung

Nachdem Sie eine der oben genannten Lösungen aufgetragen haben, verwenden Sie ein sauberes Tuch, um das System zu reinigen. Beachten Sie die angegebenen Benetzungszeiten.

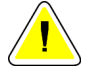

#### **Achtung:**

**Kein Desinfektionsspray am System verwenden, um Schäden an den elektronischen Komponenten zu vermeiden.**

### **8.1.3 Vermeidung möglicher Verletzungen oder Geräteschäden**

Verwenden Sie keine korrosiven Lösungen, Scheuermittel oder Polituren. Verwenden Sie ein Reinigungs-/Desinfektionsmittel, das Kunststoff, Aluminium und Kohlefaser nicht beschädigt.

Verwenden Sie keine starken Reinigungsmittel, Scheuermittel, hohen Alkoholkonzentrationen oder Methanol in beliebiger Konzentration.

Setzen Sie Geräteteile keiner Dampf- oder Hochtemperatursterilisierung aus.

Verhindern Sie das Eindringen von Flüssigkeiten in das Geräteinnere. Tragen Sie keine Reinigungssprays oder -flüssigkeiten direkt auf das Gerät auf. Verwenden Sie immer ein sauberes Tuch, und tragen Sie das Spray oder die Flüssigkeit auf das Tuch auf. Wenn Flüssigkeit in das System eindringt, trennen Sie die Stromversorgung und untersuchen Sie das System vor der erneuten Inbetriebnahme.

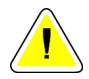

#### **Achtung:**

**Durch falsche Reinigungsmethoden kann das Gerät beschädigt, die Bildgebungsleistung beeinträchtigt und das Risiko eines Stromschlages erhöht werden.**

Befolgen Sie stets die Herstelleranweisungen für das Reinigungsprodukt. Zu diesen Anweisungen gehören Hinweise und Vorsichtsmaßnahmen zu Auftragung und Kontaktzeit, Lagerung, Waschanforderungen, Schutzkleidung, Haltbarkeit und Entsorgung. Befolgen Sie die Anweisungen und verwenden Sie das Produkt auf möglichst sichere und wirksame Weise.

# **8.2 Komponentenspezifische Pflege**

#### **8.2.1 So reinigen Sie den Bildanzeige-Monitor**

- Die Anzeige nicht berühren, wenn mit Proben gearbeitet wird.
- Bei der Reinigung der Oberfläche des Anzeigebereichs mit Vorsicht vorgehen.
- Den Anzeigebereich stets mit einem sauberen, weichen, fusselfreien Tuch reinigen. Wir empfehlen Mikrofasertücher, die in den meisten Geschäften erhältlich sind.
- Aggressive Chemikalien und Scheuermittel können die Anzeige beschädigen und sollten unter keinen Umständen verwendet werden.
- Niemals Flüssigkeiten auf die Anzeige gießen oder sprühen.
- Keinen Druck auf die Anzeigefläche ausüben.
- Niemals Reinigungsmittel mit Fluoriden, Ammoniak, Alkohol oder Scheuermittel verwenden.
- Keine Bleichmittel verwenden.
- Keine Stahlwolle verwenden.
- Niemals einen Scheuerschwamm verwenden.

Zur Reinigung von LCD-Anzeigen sind im Handel zahlreiche Produkte erhältlich. Alle Produkte ohne die oben beschriebenen Bestandteile oder Scheuermittel können gemäß Herstelleranweisungen sicher verwendet werden.

#### **8.2.2 Netzkabel**

#### **So überprüfen Sie das Netzkabel**

- 1. Einmal pro Quartal das Netzkabel einer Sichtprüfung auf Schnitte, Beschädigung an der Abdeckung oder Zugentlastung unterziehen.
- 2. Wenn das Netzkabel beschädigt zu sein scheint, bitte Hologic zum Ersatz des Netzkabels verständigen.

# **8.3 Wartung**

# **8.3.1 Wartungsintervalle**

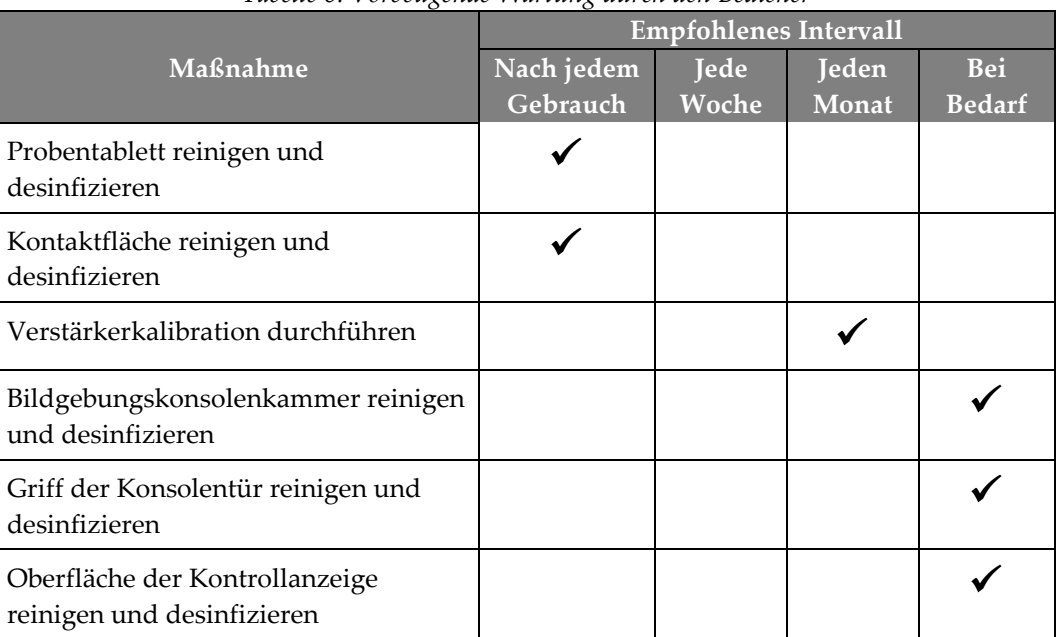

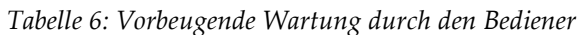

| Maßnahme                                                                        | Jährlich<br>durchgeführt |
|---------------------------------------------------------------------------------|--------------------------|
| Sensorstatus überprüfen                                                         |                          |
| Zustand der Röntgenquelle überprüfen                                            |                          |
| kV-Verifizierung durchführen                                                    |                          |
| mAs-Verifizierung durchführen                                                   |                          |
| Flachfeld-Artefaktbewertung durchführen                                         |                          |
| Ausrichtung der Röntgenwannenausrichtung<br>überprüfen                          |                          |
| Systemauflösungstest durchführen                                                |                          |
| AEC-Funktionstest durchführen                                                   |                          |
| ACR-Phantomtest durchführen                                                     |                          |
| Test auf Austritt von Röntgenstrahlung durchführen                              |                          |
| Detektorfilter wechseln                                                         |                          |
| Mechanische Unversehrtheit und Hardware auf<br>fehlende Bestandteile überprüfen |                          |
| Verkabelung auf Strom und Erdung überprüfen                                     |                          |

*Tabelle 7: Vorbeugende Wartung – Kundendienst*

## **8.3.2 Speicherbereinigung**

Die "Speicherbereinigung" ist eine automatische Funktion, die Speicherplatz zur Verfügung stellt, um neu erfasste Bilder zu speichern. Mittels konfigurierbarer Parameter wird eine bestimmte Anzahl Bilder gesammelt, bevor die Speicherbereinigung beginnt und ältere Bilder aus dem System entfernt werden.

# **9:Systemadministrations-Benutzeroberfläche Kapitel 9**

# 9.1 **Bildschirm** "Admin"

Dieser Abschnitt beschreibt die Funktionen im Bildschirm *Admin*. Wählen Sie die Schaltfläche **Admin** im Bildschirm *Patient auswählen* aus, um auf diesen Bildschirm zuzugreifen.

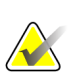

#### **Hinweis**

Manager und Hologic-Servicetechniker haben Zugriff auf alle Funktionen des Bildschirms "Admin". Primäre Systembenutzer haben Zugriff auf einige Funktionen.

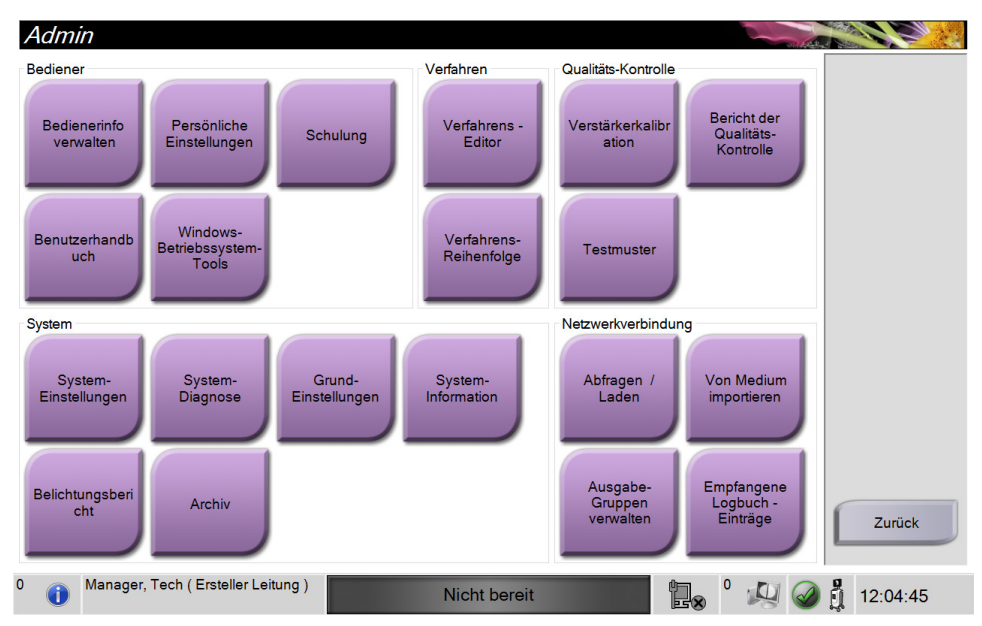

*Abbildung 33: Bildschirm "Admin"*

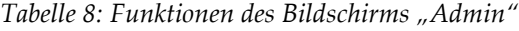

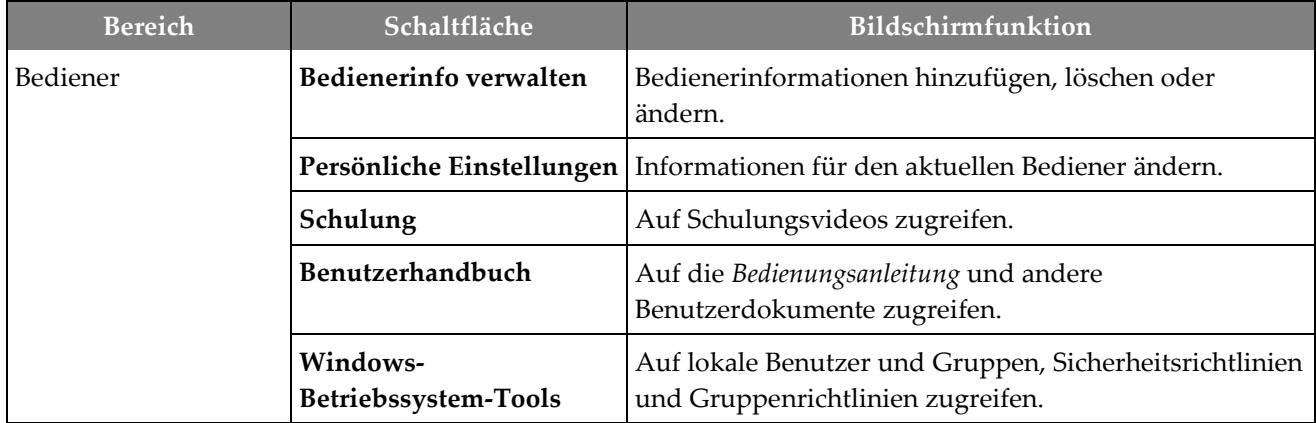

| Schaltfläche                        | Bildschirmfunktion                                                                                                    |
|-------------------------------------|----------------------------------------------------------------------------------------------------|
| Verfahrens-Editor                   | Hinzufügen, Bearbeiten oder Löschen von Verfahren.                                                                                   |
| Verfahrens-Reihenfolge              | Reihenfolge der Verfahrensliste ändern.                                                                                              |
| Verstärkerkalibration               | Verfahren der Verstärkerkalibration durchführen.                                                                                     |
| Bericht der Qualitäts-<br>Kontrolle | QK-Bericht erstellen.                                                                                                    |
| <b>Testmuster</b>                   | Auswahl der Testmuster und Senden der Testmuster an<br>die Ausgabegeräte.                                                            |
| System-Einstellungen                | Kundendienstschnittstelle zur Konfiguration und<br>Fehlerbehebung.                                                                   |
| System-Diagnose                     | Anzeige des Status aller Teilsysteme.                                                                                                |
| Grund-Einstellungen                 | Festlegung der System-Einstellungen.                                                                                                 |
| System-Information                  | Systeminformationen anzeigen.                                                                                                    |
| Belichtungsbericht                  | Einen Bericht über die Anzahl der Belichtungen<br>erstellen.                                                                         |
| Archiv                              | Senden lokaler Studien an Speicherorte im Netzwerk<br>oder Exportieren auf externe Speichermedien.                                   |
| Abfragen / Laden                    | Abfrage der konfigurierten Geräte.                                                                                                   |
| Von Medium importieren              | Bilder und Daten importieren.                                                                                                    |
| Ausgabe-Gruppen<br>verwalten        | Ausgabegruppen hinzufügen, löschen oder bearbeiten.                                                                                  |
| Empfangene Logbuch-<br>Einträge     | Zeigt die Protokolleinträge für Bilder, die beim<br>manuellen Import bzw. von einem DICOM-<br>Speichergerät nicht importiert wurden. |
|                                     | $\sim$ $\sim$ $\sim$ $\sim$                                                                                                    |

*Tabelle 8: Funktionen des Bildschirms "Admin"*

Es müssen Berechtigungen für den Zugriff auf alle Funktionen vorliegen. Die Berechtigungsstufe bestimmt die Funktionen, die geändert werden können.

# **9.2 Bildschirm "Über die Bedienkonsole"**

Der Bildschirm *Über die Bedienkonsole* enthält Informationen über das Gerät, wie Systemlevel, IP-Adresse und Seriennummer. Diese Daten können hilfreich sein, wenn Sie zusammen mit Hologic ein Problem mit dem System beheben oder das System konfigurieren möchten.

Auf den Bildschirm kann über zwei Wege zugegriffen werden:

- Wählen Sie im Bildschirm *Patient auswählen* das Symbol **Systemstatus** [ ] auf der Taskleiste und dann **Über die Bedienkonsole** aus.
- Wählen Sie im Bildschirm *Admin* die Schaltfläche **Über die Bedienkonsole** in der Systemgruppe aus.

| Über die Bedienkonsole<br>System Institut Urheberrecht UDI                                                                                                    | Aktualisieren                                                                                                    |
|----------------------------------------------------------------------------------------------------|----------------------------------------------------------------------------------------------------|
| Computer<br>System<br><b>AWS</b><br><b>Computer Rev</b><br><b>Build Date</b><br><b>Last Boot Time</b><br><b>IP Address</b><br><b>Trident IP</b><br>M35<br><b>PCI Driver</b><br><b>PCI Firmware</b><br><b>HARI</b><br><b>PKG API Version</b><br><b>PKG Build Date</b><br><b>PKG Firmware Version</b><br><b>PKG Hardware Version</b><br>PKG Bootloader F/W Ver<br>PKG Button Board BL F/W Ver<br>PKG Button Board F/W Ver<br>PKG Button Board H/W Ver<br>PKG Display Controller F/W Ver<br>PKG Serial Number | Gantry<br>Serial Number<br><b>DET</b><br><b>DTC</b><br><b>TCB</b><br><b>Detektor</b><br>Detector Temperature<br>Serial Number<br>Read Out Sequence<br><b>CPU Firmware</b><br>Analog Firmware Version<br><b>DTC Firmware</b><br>Zurück |
| 0<br>Manager, Tech (Ersteller Leitung)                                                                                                    | 12:15:48<br>Nicht bereit<br>$\mathbb{H}_{\mathcal{I}}$                                                                                                    |

Abbildung 34: Registerkarte "System" des Bildschirms "Über die Bedienkonsole"

Im Bildschirm *Über die Bedienkonsole* besteht Zugriff auf vier Registerkarten:

- Registerkarte "System": zeigt Informationen zur Systemkonfiguration an.
- Registerkarte "Institut": zeigt den Namen und die Adresse der Organisation an, die diesem Gerät zugeordnet ist.
- Registerkarte "Urheberrecht": zeigt die Copyrights von Hologic und der Software von Drittparteien an, die auf dem Gerät installiert sind.
- Registerkarte "UDI": zeigt die Unique Device Identifier(s) (Eindeutige Geräteidentifizierungsnummer(n)) des Geräts an.

# **9.3 Einstellung der Benutzersprache ändern**

Benutzer können die Sprache auf der Benutzeroberfläche so einstellen, dass bei der Anmeldung automatisch die von ihnen bevorzugte Sprache angezeigt wird.

1. Wählen Sie im Bildschirm *Patient auswählen* die Schaltfläche **Admin**.

#### **Hinweis**

Sie können auch über die Taskleiste auf **Persönliche Einstellungen** zugreifen. Wählen Sie den Benutzernamenbereich und wählen Sie dann **Persönliche Einstellungen** im Popupmenü.

- 2. Wählen Sie in der Bedienergruppe des Bildschirms *Admin* die Option **Persönliche Einstellungen**. Der Bildschirm *Bediener bearbeiten* öffnet sich.
- 3. Verwenden Sie die **Pfeiltaste nach rechts**, um zur vierten Seite des Bildschirms "Bediener bearbeiten" zu gelangen. (Sie können auch die runden Tasten über der virtuellen Tastatur verwenden, um die vierte Seite auszuwählen.)
- 4. Wählen Sie im Feld "Gebietsschema" die entsprechende Sprache aus der Dropdown-Liste aus.
- 5. Wählen Sie die Schaltfläche **Speichern** und anschließend **OK**, damit die Meldung *Aktualisierung erfolgreich* angezeigt wird. Die Benutzerschnittstelle ändert sich zur gewählten Sprache.

## **9.4 Mehrzeilige Verfahrensregisterkarten einstellen**

Sie können die Bedienereinstellungen so einrichten, dass oben in den Registerkarten der Verfahren mehr Verfahrensbezeichnungen angezeigt werden. So ändern Sie die Registerkarten der Verfahren von einer einzelnen Textzeile in mehrere Textzeilen:

1. Wählen Sie im Bildschirm *Patient auswählen* die Schaltfläche **Admin**.

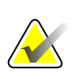

#### **Hinweis**

Sie können auch über die Taskleiste auf **Persönliche Einstellungen** zugreifen. Wählen Sie den Benutzernamenbereich und wählen Sie dann **Persönliche Einstellungen** im Popupmenü.

- 2. Wählen Sie in der Bedienergruppe des Bildschirms *Admin* die Option **Persönliche Einstellungen**. Der Bildschirm *Bediener bearbeiten* öffnet sich.
- 3. Verwenden Sie die **Pfeiltaste nach rechts**, um zur vierten Seite des Bildschirms "Bediener bearbeiten" zu gelangen. (Sie können auch die runden Tasten über der virtuellen Tastatur verwenden, um die vierte Seite auszuwählen.)
- 4. Wählen Sie "Mehrzeilige Verfahrensregisterkarten" aus. Wenn die Option für mehrere Zeilen ausgewählt ist, wird ein Häkchen angezeigt.
- 5. Wählen Sie die Schaltfläche **Speichern** und anschließend **OK**, damit die Meldung *Aktualisierung erfolgreich* angezeigt wird. Die **Verfahrensregisterkarten** wechseln zur ausgewählten Anzahl von Zeilen.

# **9.5 System-Einstellungen**

Manager und Benutzer mit Serviceberechtigungen können auf die Funktion "System-Einstellungen" zugreifen. Die Funktion "System-Einstellungen" enthält die Informationen über die Systemkonfiguration. Um auf die System-Einstellungen zuzugreifen, wählen Sie **System-Einstellungen** aus der Systemgruppe im Bildschirm *Admin*.

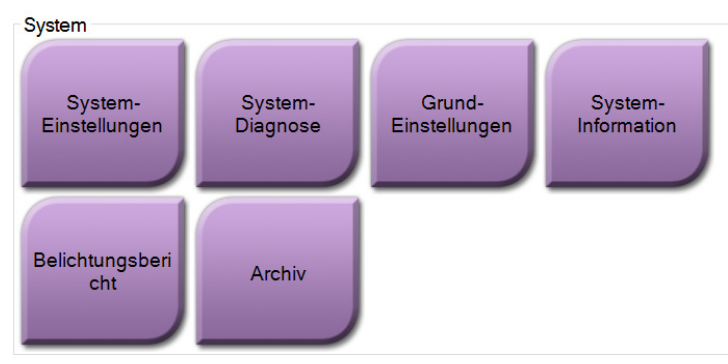

*Abbildung 35: Die Schaltfläche "System-Einstellungen"*

## **9.5.1 System-Einstellungen für den leitenden Radiologie-Techniker**

| <b>System Tools</b>                                                                         |                                             |            |                      | <b>Back</b>             |
|---------------------------------------------------------------------------------------------|---------------------------------------------|------------|----------------------|-------------------------|
| <b>HOLOGIC</b>                                                                              | Welcome                                     |            |                      |                         |
| Search<br>Search                                                                            | Site Name                                   | IP Address | <b>Host Name</b>     | <b>Software Version</b> |
|                                                                                             | Your Hospital Name                          | 98,36,6,42 | <b>CEM ENVERJENT</b> | 1.1.8                   |
| <b>E Welcome (Manager)</b><br><b>E</b> Getting Started<br><b>E AWS</b><br>E Troubleshooting | Welcome (Manager)<br><b>Getting Started</b> |            |                      |                         |
|                                                                                             | AWS                                         |            |                      |                         |
|                                                                                             | Troubleshooting                             |            |                      |                         |
| $-$ All<br>$+A$<br>Logout                                                                   | Hologic                                     | Glossary   | FAQ                  | <b>CONTRACTOR</b>       |

*Abbildung 36: Bildschirm System-Einstellungen*

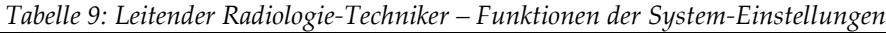

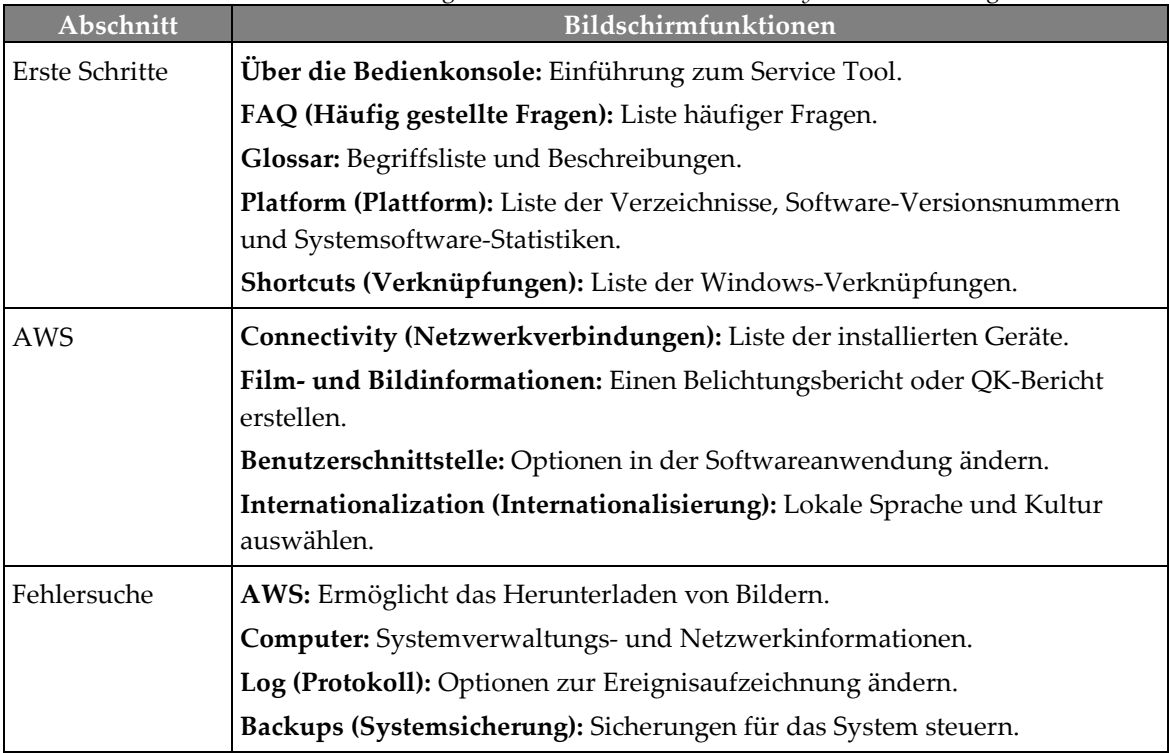

# **9.6 Werkzeug Archiv**

Mit der Archivierungsfunktion im Bildschirm *Admin* können Sie:

- Lokale Studien in ein Archivsystem verschieben
- Studien auf externe Speichermedien exportieren

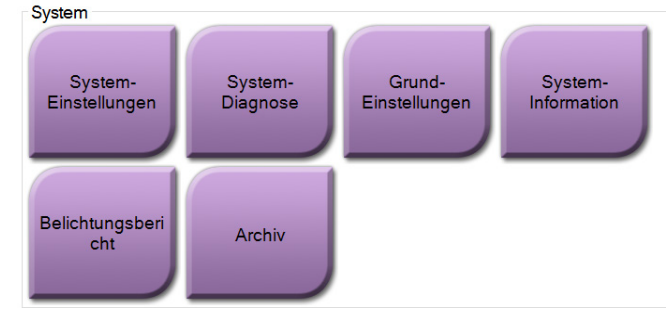

*Abbildung 37: Schaltfläche "Archiv"*

- 1. Wählen Sie in der Gruppe der System-Einstellungen im Bildschirm *Admin* die Schaltfläche **Archiv** aus. Der Bildschirm *Archiv nach Bedarf für mehrere Patienten* öffnet sich.
- 2. Geben Sie mindestens zwei Buchstaben in das Suchfeld ein und wählen Sie die Lupe, um nach einem Patienteneintrag zu suchen.

Archiv nach Bedarf für mehrere Patienten **CEAN** 1<sup>-</sup>Patientenname **PATIENT**  $P$   $\times$ Gruppenliste Gerätedetails Modalität Patientennummer Studiendatum Studienzeit Zugriffs-Nr.  $\overline{A}$ **E** Patient<sup>A</sup>Test 654321 Speichergerät 123456 O Test^Patient  $\overline{P}$ Specimen, Right - Breast 123456 20180912 151247 Specimen, Left - Breast 123456 153101 20180912 Alles auswähler Löschen Name Patientennummer Geburtsdatum Test, Patient 123456 02.01.1965 Export Archiv 8 Zurück 5 Manager, Tech (Ersteller Leitung) ● 四 ◎ 16:16:58  $\bullet$ Nicht bereit ħ.

Es wird eine Liste aller Patienten angezeigt, die die Suchkriterien erfüllen.

*Abbildung 38: Bildschirm "Archiv nach Bedarf für mehrere Patienten"*

**Legende für Abbildungen** 1. Suchparameter

Patientenliste 3. Archivbereich 4. Auswahl aus dem Bereich Patientenlisten

Archivbereich hinzufügen 5. Auswahl aus dem Archivbereich löschen

2. Bereich

zum

#### **Archivieren**:

- 1. Wählen Sie einen Patienten und die Verfahren aus, die Sie archivieren möchten.
	- Wählen Sie Patienten aus der Patientenliste aus oder suchen Sie mittels der Suchparameter (Nr. 1) und wählen Sie danach die gewünschten Patienten aus den Suchergebnissen aus.

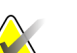

**Hinweis**

Mit der Schaltfläche **Alles auswählen** (auf der rechten Bildschirmseite) können Sie alle Patienten im Bereich "Patientenliste" auswählen. Die Schaltfläche **Löschen** (auf der rechten Bildschirmseite) dient zum Löschen der Auswahl.

- Wählen Sie die Verfahren für jeden Patienten aus.
- Mit dem **Nach Unten**-Symbol (Nr. 4) können Sie die ausgewählten Patienten in den Archivbereich (Nr. 3) verschieben.
- Mit dem **Nach Oben**-Symbol (Nr. 5) können Sie die ausgewählten Patienten aus dem Archivbereich (Nr. 3) entfernen.
- 2. Wählen Sie ein Speichergerät aus.
	- Wählen Sie aus der Dropdown-Liste "Speichergerät" eine Option aus.
	- ODER –
	- Klicken Sie auf die Schaltfläche **Gruppenliste** und wählen Sie eine Option aus.
- 3. Klicken Sie auf die Schaltfläche **Archiv**. Die Daten der Liste im Archivbereich werden auf den ausgewählten Speichergeräten gespeichert.

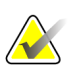

#### **Hinweis**

Verwenden Sie das Dienstprogramm "Warteschlange verwalten" in der Taskleiste, um den Archivierungsstatus zu überprüfen.

#### **Exportieren**:

- 1. Wählen Sie die Patienten und die Verfahren aus, die Sie exportieren möchten.
	- Wählen Sie Patienten aus der Patientenliste aus oder suchen Sie mittels der Suchfunktion (Nr. 1) und wählen Sie danach die gewünschten Patienten aus den Suchergebnissen aus.

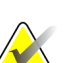

#### **Hinweis**

Mit der Schaltfläche **Alles auswählen** (auf der rechten Bildschirmseite) können Sie alle Patienten im Bereich "Patientenliste" auswählen. Die Schaltfläche Löschen (auf der rechten Bildschirmseite) dient zum Löschen der Auswahl.

- Wählen Sie die Verfahren für jeden Patienten aus.
- Mit dem **Nach Unten**-Symbol (Nr. 4) können Sie die ausgewählten Patienten in den Archivbereich (Nr. 3) verschieben.
- Mit dem **Nach Oben**-Symbol (Nr. 5) können Sie die ausgewählten Patienten aus dem Archivbereich (Nr. 3) entfernen.
- 2. Klicken Sie auf die Schaltfläche **Export**.
- 3. Wählen Sie den gewünschten Speicherort aus der Dropdown-Liste im Dialogfeld *Export* aus.

| Export                                              |                     |                  |
|-----------------------------------------------------|---------------------|------------------|
| Ziel                                                | Removable Disk (D:) | $\checkmark$     |
| Arbeitsfortschritt                                  |                     |                  |
| Anonymisieren                                       |                     | <b>Start</b>     |
| Nach dem Schreiben USB-Gerät auswerfen<br>Erweitert |                     | <b>Schließen</b> |

*Abbildung 39: Bildschirm "Export"*

- 4. Wählen Sie andere Optionen, falls erforderlich:
	- **Anonymisieren**: um Patientendaten zu anonymisieren.
	- **Nach dem Schreiben USB-Gerät auswerfen**: um das USB-Gerät auszuwerfen, nachdem die Patientendaten exportiert wurden.
	- **Erweitert**: zur Auswahl eines lokalen Speicherorts für die ausgewählten Datensätze und des Exporttyps.
- 5. Wählen Sie die Schaltfläche **Start**, um alle ausgewählten Bilder auf das gewählte Gerät zu kopieren.

# **9.7 So ändern Sie die Standard-Sperrzeit**

Nach einer bestimmten Zeit der Inaktivität "sperrt" das System den Benutzer. Der Benutzer muss sich dann erneut anmelden, bevor er zur Position im Verfahren zurückkehren kann. Die Dauer der Inaktivität kann konfiguriert werden. Die Standarddauer ist 60 Minuten.

- 1. Wählen Sie das Windows-Symbol aus, um das Windows-Startmenü zu öffnen.
- 2. Suchen Sie die "Lokale Sicherheitsrichtlinie".
- 3. Navigieren Sie zu **Sicherheitseinstellungen > Lokale Richtlinien > Sicherheitsoptionen**.
- 4. Suchen Sie "Interaktive Anmeldung: Inaktivitätsgrenze des Computers".
- 5. Passen Sie die Zeit wie gewünscht an.

# **App endix A Technische Daten des Systems Anhang A**

# **A.1 Produktabmessungen**

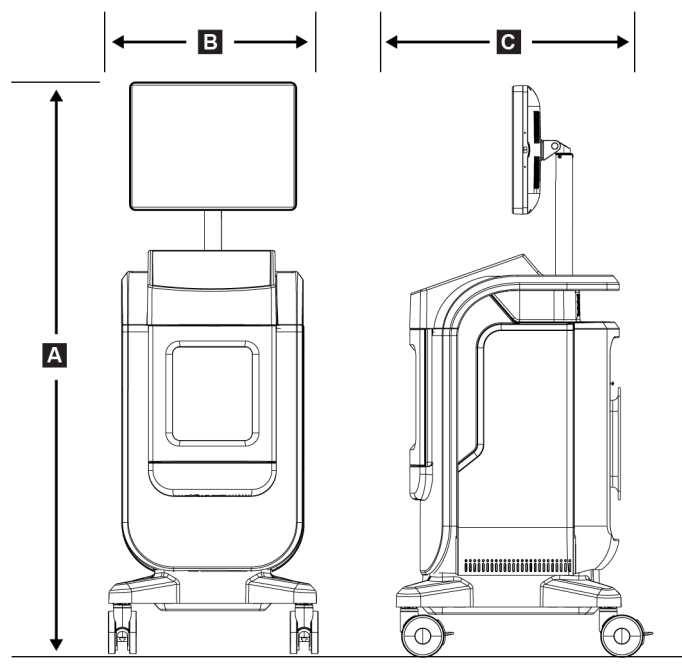

*Abbildung 40: Konsolenabmessungen*

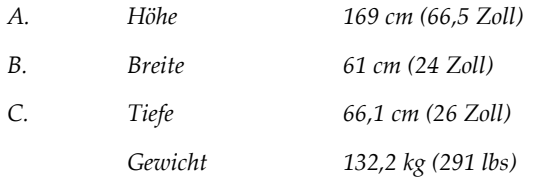

# **A.2 Betriebs- und Lagerungsumgebung**

### **A.2.1 Allgemeine Betriebsbedingungen**

Dieses Gerät ist für den sicheren und effizienten Betrieb unter den folgenden Bedingungen im Innenbereich konzipiert:

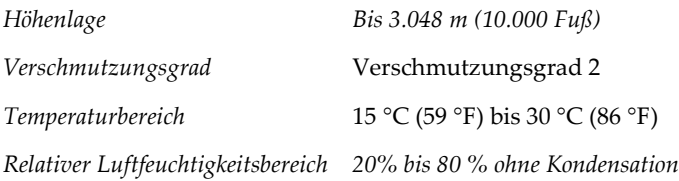

## **A.2.2 Allgemeine Transport- und Lagerbedingungen**

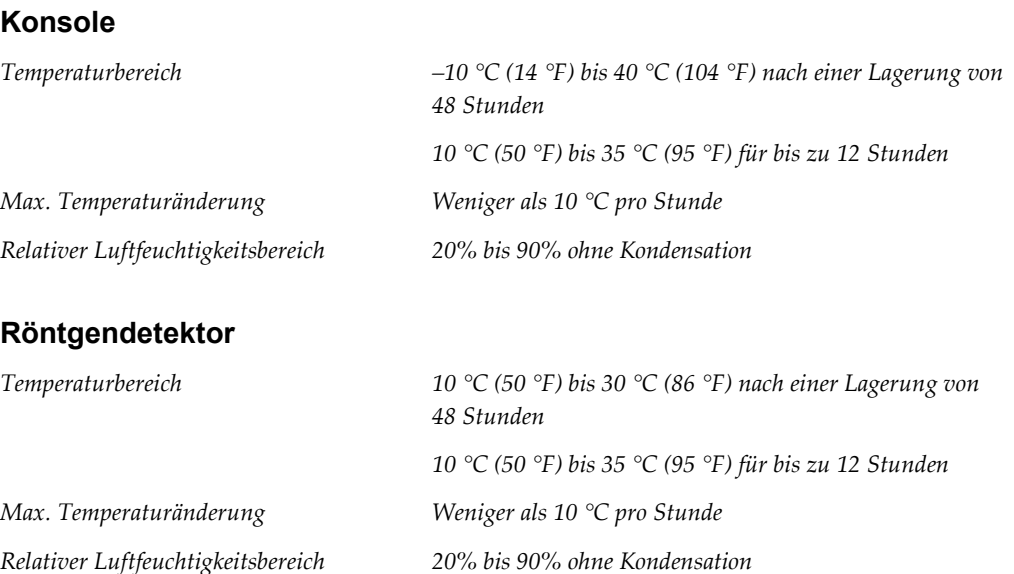

*(verpackt zur Lagerung in einem Gebäude.)*

# **A.3 Technische Daten – Konsole**

### **A.3.1 Allgemeine Informationen**

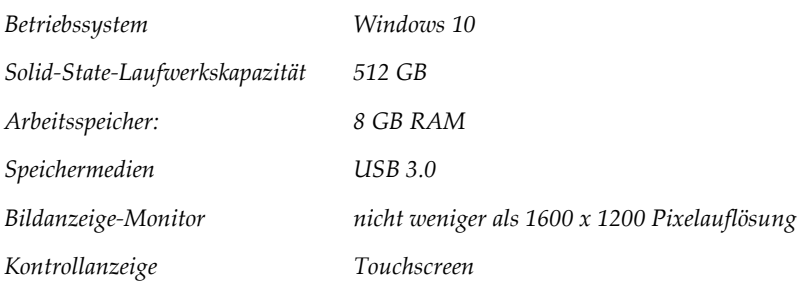

## **A.3.2 Netzwerkumgebung**

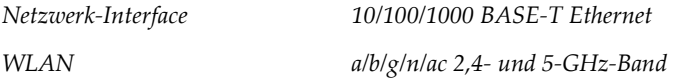

# **A.4 Elektrische Leistungsaufnahme**

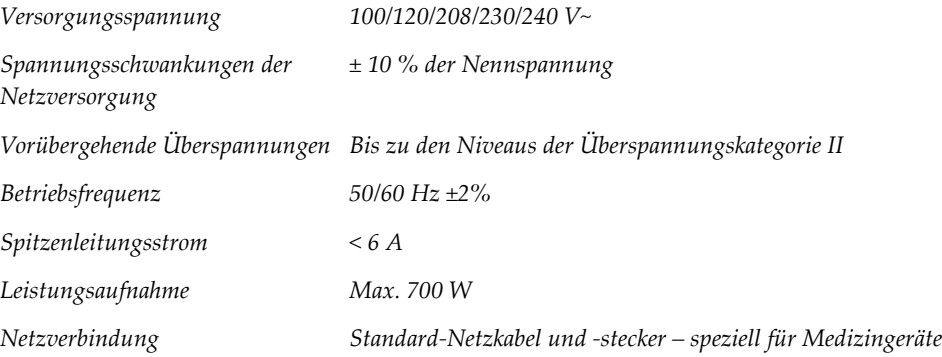

# **A.5 Technische Daten der Röntgenröhre**

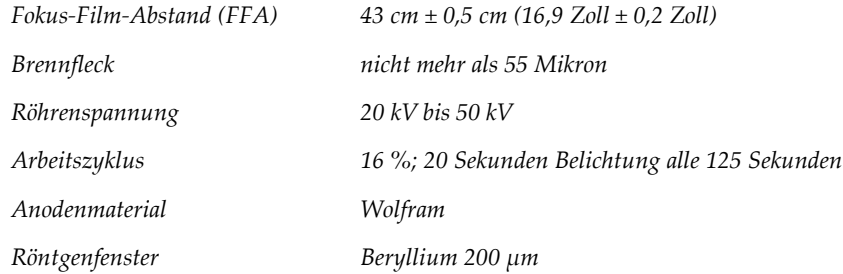

## **A.5.1 Röntgengenerator**

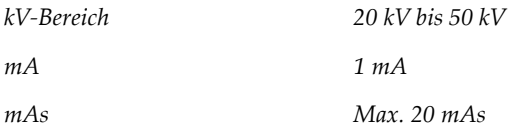

# **A.6 Technische Daten – Bildgebungssystem**

## **A.6.1 Bildempfänger**

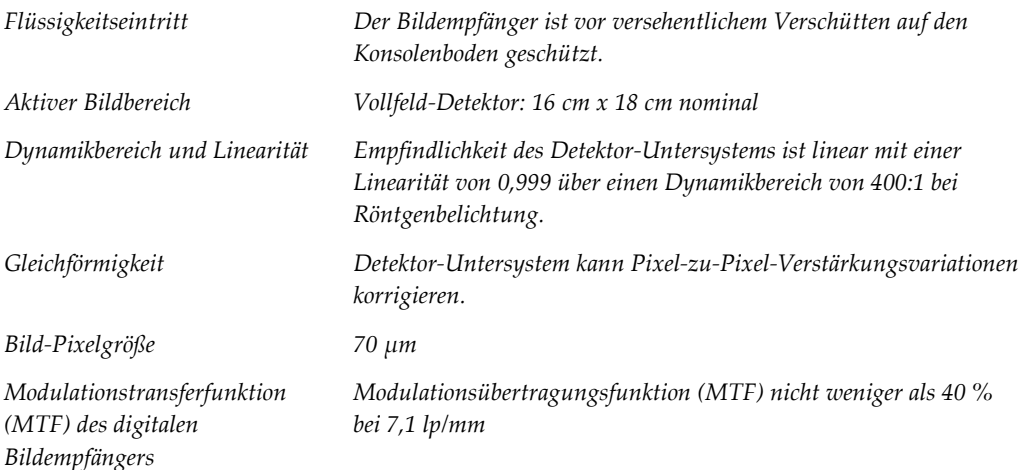

# **App endix B System- und Fehlermeldungen Anhang B**

# **B.1 Fehlerbehebung**

Die meisten Störungen und Fehlermeldungen werden ohne Auswirkungen auf Ihren Workflow behoben. Befolgen Sie die Anweisungen auf dem Bildschirm oder korrigieren Sie den Zustand und löschen Sie anschließend den Status aus der Taskleiste. Einige Bedingungen können einen Neustart des Systems erfordern oder darüber informieren, dass weitere Maßnahmen (beispielsweise ein Anruf beim technischen Kundendienst von Hologic) erforderlich sind. Dieses Kapitel beschreibt die Meldungskategorien und Ihre Maßnahmen, um den normalen Betriebszustand des Systems wiederherzustellen. Wenn sich die Fehler wiederholen, wenden Sie sich an den technischen Kundendienst von Hologic.

## **B.2 Arten von Meldungen und Warnmeldungen**

### **B.2.1 Störungsniveaus**

Es gibt fünf Störungsniveaus: Warnung, geringfügig, schwerwiegend, kritisch und Warnmeldungen.

#### **Warnungsstörungen**

Warnungsstörungen werden dem Benutzer nicht angezeigt. Diese Störungen werden in den Protokolldateien aufgezeichnet.

Eigenschaften von Warnungsstörungen:

- Freigabe durch die Software oder Kommunikationsbefehle.
- Kein Abbruch einer im Verlauf befindlichen Belichtung.
- Keine Verhinderung des Starts einer neuen Belichtung.

#### **Geringfügige Störungen**

Eigenschaften von geringfügigen Störungen:

- Freigabe durch die Software oder Kommunikationsbefehle.
- Kein Abbruch einer im Verlauf befindlichen Belichtung.
- Erfordern eine Reaktion, bevor eine neue Aufnahme beginnen kann

#### **Schwerwiegende Störungen**

Eigenschaften von schwerwiegenden Störungen:

- Freigabe durch die Software oder Kommunikationsbefehle.
- Abbruch einer im Verlauf befindlichen Belichtung.
- Verhinderung des Starts einer neuen Belichtung.

#### **Kritische Störungen**

Eigenschaften von kritischen Störungen:

- Keine Freigabe durch die Software oder Kommunikationsbefehle.
- Abbruch einer im Verlauf befindlichen Belichtung.
- Verhinderung des Starts einer neuen Belichtung.

#### **Warnmeldungen**

Warnmeldungen sind routinemäßige Meldungen, die eine Aufnahme verhindern können. Eine Fehlermeldung bleibt so lange aktiv, bis die erforderliche Maßnahme abgeschlossen ist oder der Zustand nicht mehr besteht.

#### **B.2.2 Systemmeldungen**

Wählen Sie das Symbol "Systemstatus" in der Taskleiste, um Informationen über die Ursache und Behebung eines Systemproblems zu erhalten. Wenn das Problem korrigiert wird, zeigt der Bereich "Systemmeldung" den Status "Bereit" an.

## **B.3 Fehlersuche**

- Um das System nach einer kritischen Störung neu zu starten, betätigen Sie die Taste **Start** auf dem Desktop.
- Wenn Sie die Taste "Verlassen" betätigen, informiert Sie eine Meldung, dass diese Option den Computer herunterfährt.

# **10:Glossar**

### **AEC**

Automatic Exposure Control (automatische Belichtungskontrolle)

#### **Anmerkungen**

Markierungen auf einem Bild, um einen Interessensbereich zu kennzeichnen.

#### **DICOM**

Digital Imaging and Communications in Medicine

## **FFA**

Fokus-Film-Abstand

#### **PACS**

Picture Archiving and Communications System. Ein Computer- und Netzwerksystem für die Übertragung und Archivierung digitaler medizinischer Bilder.

#### **ROI**

Region of Interest (interessierender Bereich)

# **Index**

# **A**

Abmelden • 26 Anforderungen Anforderungen zur Einhaltung von Richtlinien • 14 Qualitätskontrolle • 2, 67 Anschlüsse Anschlüsse • 22 Netzwerkkonnektivität • 27 USB-Anschluss • 19, 22 WLAN-Verbindung • 22, 27 Arbeitsablauf • 59 Arbeitsliste • 39 Arbeitsliste abfragen • 39 Arbeitsliste aktualisieren • 39 Arbeitsliste abfragen • 39 Arbeitsliste aktualisieren • 39 archivieren • 45 Ausgabegeräte Ausgabesatz • 57 Ausgabegruppen, verwalten • 57 Ausgaben, nach Bedarf • 45 Ausgabesätze • 44 Auswählen Ausgabesätze • 44

## **B**

Beanstandungen, Produkt • 3 Benutzeroberfläche • 27 Berechtigungen, nach Benutzergruppe • 2 Bilder • 49 Ausgabeoptionen • 57 Bilder an Ausgaben senden • 57 Bildschirm Arbeitsliste abfragen • 39 Bildschirm • 75, 77 Bildschirm • 75 Bildschirm • 77

# **C**

Compliance • 14 Anforderungen zur Einhaltung von Richtlinien • 14 Erklärung zur Einhaltung von Richtlinien • 15

## **D**

Datenverlust • 8

## **E**

Einfach • 43 Erklärung zur Internetsicherheit • 4 Erklärung, Internetsicherheit • 4 Erklärung zur Einhaltung von Richtlinien • 15 Erklärung zur Internetsicherheit • 4 Garantieerklärung • 3 Erweitert • 43 exportieren, Bilder • 45

# **F**

Fehlermeldungen • 89, 90

## **G**

Garantieerklärung • 3

## **K**

Komponenten Probentablett • 21

## **L**

Laden • 44 Laufrollen • 22

## **M**

Mehrzeilige Verfahrensregisterkarte • 78 Meldungen und Fehlermeldungen • 89, 90

## **N**

Nach Patienten filtern Registerkarte • 39 Netzwerkkonnektivität • 27

## **P**

# Patient

Patient löschen • 37 Patientendatensätze teilen • 34 Patient löschen • 37 Patientendatensätze teilen • 34 Patientenverfahren schließen • 44 Probentablett • 21

# **Q**

Qualitätskontrolle • 2, 67

# **R**

Reinigungslösungen und Verfahren • 69 Röntgen Reinigungslösungen und Verfahren • 69

# **S**

Sicherheit Allgemeine Informationen • 8 Sperrzeit • 84 Störungen • 89, 90 Stromversorgung vollständig abschalten • 26 System Abmelden • 26 Administration • 75 Anschlüsse • 22 Leistungsfähigkeit • 1 Meldungen • 90 Technische Daten • 85 Übersicht • 7 Werkzeuge, System • 79 Windows 10 • 25

# **T**

Tablett • 21 Technische Daten • 85

## **U**

USB-Anschluss • 19, 22

## **V**

Verfahren Patientenverfahren schließen • 44 Verfahrensbildschirm Einfach • 43 Erweitert • 43 Verriegelungen • 13 Verriegelungen, Laufrollen • 22 Verwendungszweck • 1 Benutzerprofile • 2

## **W**

Warnhinweise und Vorsichtsmaßnahmen • 8 Wartung allgemein • 69 Werkzeuge, System • 79 Windows 10 • 25 WLAN-Verbindung • 22, 27

# **Z**

Zugriff Qualitätskontrolle • 2, 67

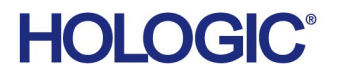

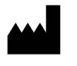

Hologic Inc. 36 Apple Ridge Road Danbury, CT 06810 USA 1800 447 1856

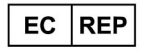

Brazilian Contact:

Hologic Ltd. Heron House Oaks Business Park, Crewe Road Wythenshawe, Manchester. M23 9HZ, UK +44 (0) 161 946 2206

Imex Medical Group do Brasil Rua das Embaúbas, 601- Fazenda Santo Antônio São José /SC - Brasil - 88104-561 +55 48 3251-8800 www.imexmedicalgroup.com.br